# Formação de Discentes no Sigaa

# **Índice**

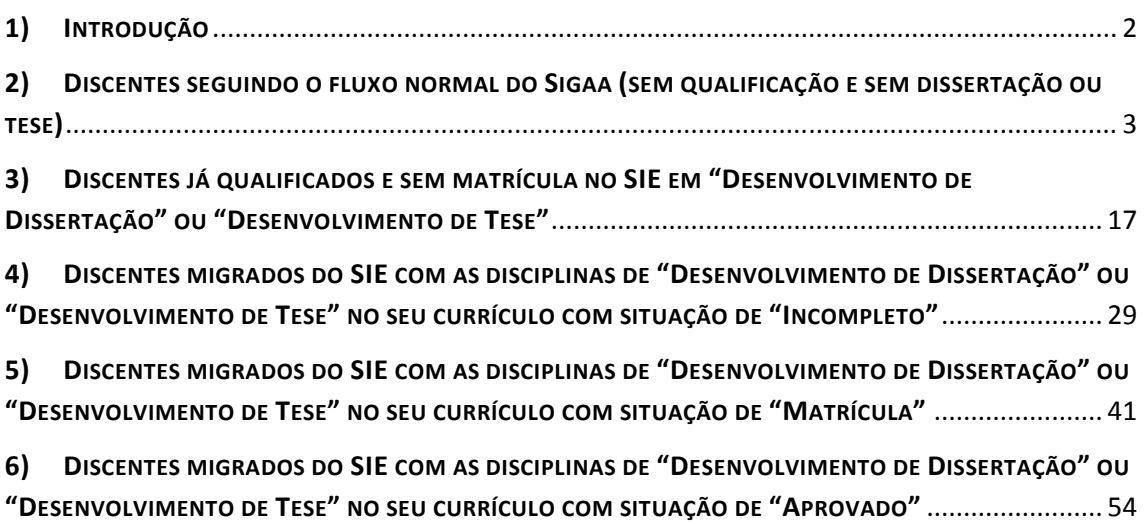

# **1) INTRODUÇÃO**

Para a conclusão do curso, o discente deverá ser submetido às bancas de Qualificação e de Defesa, apresentar o seu projeto para apreciação e avaliação das bancas e todo o fluxo para formação do discente deverá ser registrado no SIGAA.

# **Pré-requisitos básicos para o processo de formação:**

- 1. Todo discente deve ter um orientador.
- 2. O discente deve ter cumprido todas as disciplinas obrigatórias definidas na estrutura curricular.
- 3. O discente deve ter cumprido a carga horária optativa mínima definida na estrutura curricular.
- 4. O discente deve ter no seu histórico uma atividade de Proficiência em Línguas e esta não precisa fazer parte da estrutura curricular.
- 5. As atividades "QUALIFICAÇÃO DE MESTRADO" e "QUALIFICAÇÃO DE DOUTORADO", para os cursos de mestrado e doutorado respectivamente, deverão fazer parte da estrutura curricular do curso definidas como obrigatórias. OBS: a funcionalidade de estrutura curricular só pode ser utilizada por coordenadores e vices.
- 6. As atividades "DISSERTACAO DE MESTRADO" e "TESE DE DOUTORADO", para os cursos de mestrado e doutorado respectivamente, deverão fazer parte da estrutura curricular do curso definidas como obrigatórias. OBS: a funcionalidade de estrutura curricular só pode ser utilizada por coordenadores e vices.
- 7. Fazer a consolidação individual de todas as disciplinas que estão com situação de matrícula no currículo do aluno, de maneira que o número de créditos integralizados seja maior ou igual ao número de créditos exigidos.

OBS1: Por coordenação do programa entende-se coordenador, vice e secretários. Caso algum passo seja exclusivo de algum desses perfis isso será claramente informado.

OBS2: Todos os dados de discentes e docentes que não estiverem anônimos são dados fictícios criados para a confecção deste tutorial.

#### **2) DISCENTES SEGUINDO O FLUXO NORMAL DO SIGAA (SEM QUALIFICAÇÃO E SEM DISSERTAÇÃO OU TESE)**

DEFINIÇÃO: discentes que começarão todo o processo de formação pelo Sigaa. Ainda não realizaram a qualificação e não tinham nenhuma matrícula no SIE nas disciplinas "desenvolvimento de dissertação" ou "desenvolvimento de tese".

#### **PASSO 1.** Vincular o orientador.

Quem realiza: coordenação do programa

 Caso o discente ainda não tenha orientador vinculado no sistema, a coordenação deve vinculá-lo através do menu: Aluno >> Gerenciar Orientações

As Figuras 2.1 e 2.2 trazem as telas desta funcionalidade.

Caro Usuário(a),

Através desta operação será possível gerenciar - cadastrar, finalizar, alterar e cancelar - as orientações dos alunos. Convém, antes de iniciar o gerenciamento das orientações, ler atentamente as observações abaixo:

Cada discente pode ter apenas um orientador e vários co-orientadores.

- 
- A orientação de um discente é registrada automaticamente no módulo de registro de produções intelectuais e será contabilizada nos relatórios de<br>
A orientação de um discente é registrada automaticamente no módulo de registr
- 

Em caso de dúvidas, contate seu orientador para maiores esclarecimentos.

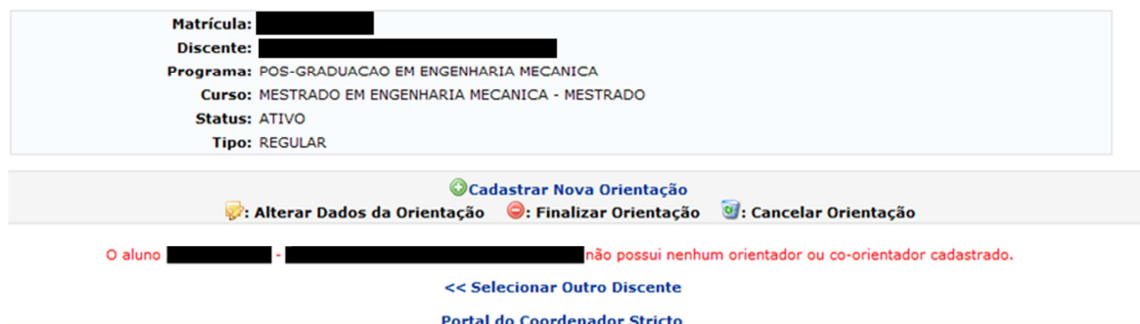

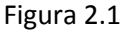

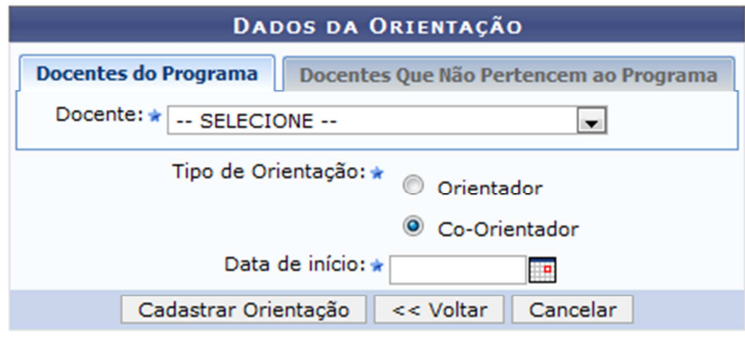

\* Campos de preenchimento obrigatório.

Figura 2.2

**PASSO 2.** Lançar a proficiência em línguas.

Quem realiza: coordenação do programa

O lançamento da proficiência é feito através do menu Matrículas >> Atividades >> Validar.

OBS: ao buscar a atividade que deseja validar para o aluno, desmarcar o campo "Programa" e filtrar apenas pelo campo "Tipo de Atividade", como exemplificado na Figura 2.3. Selecionar sempre a atividade que tiver o código PUFPA.

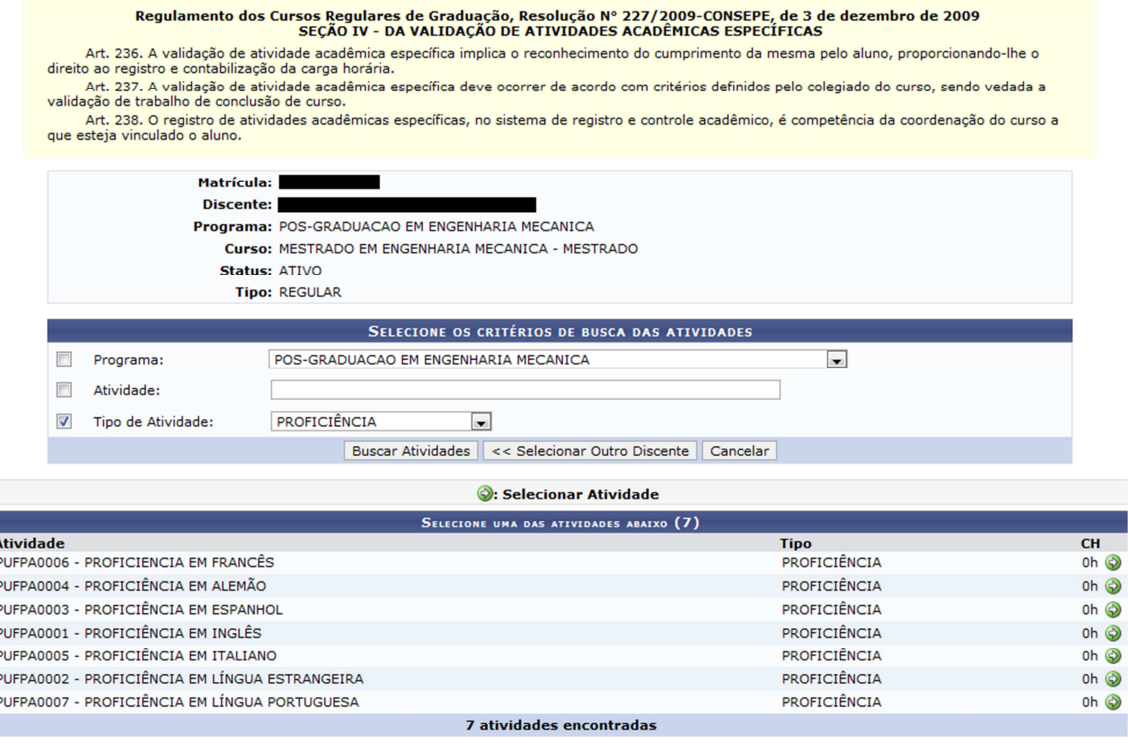

Figura 2.3

Ao selecionar a atividade de proficiência adequada (ícone verde à direita) a página da Figura 2.4 é exibida. Nela deve-se preencher o ano-período em que o discente está sendo matriculado na atividade e a data de início desta atividade.

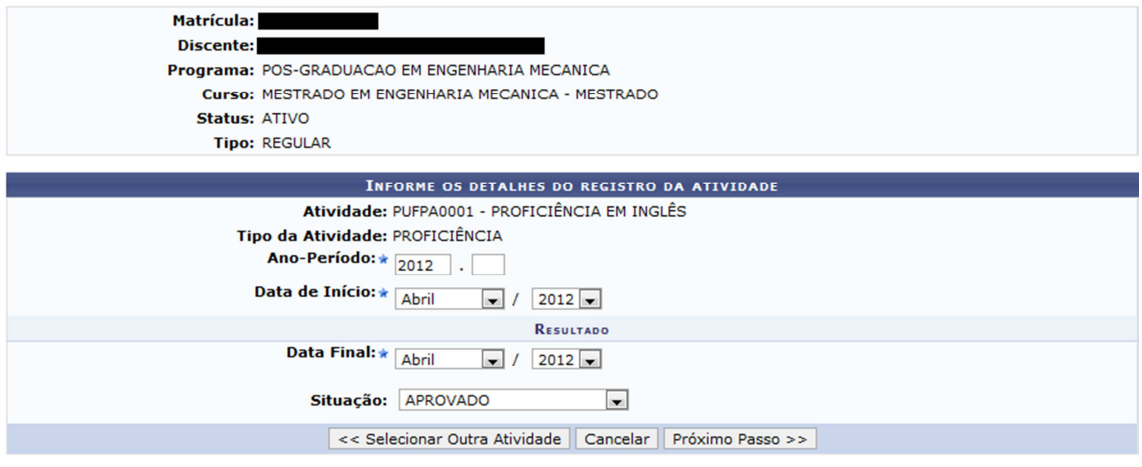

Figura 2.4

No passo seguinte, o sistema solicita a confirmação da operação (mediante informação da senha) e, por fim, exibe uma mensagem confirmando que a matrícula foi realizada com sucesso.

#### **PASSO 3.** Matrícula na qualificação

Quem realiza: coordenação do programa

Os discentes devem ser matriculados na atividade "Qualificação de Mestrado" ou "Qualificação de Doutorado" no período em que o programa definir. Não é necessário ofertar turma para atividades. Basta matricular o discente através do menu Matrículas >> Atividades >> Matricular

OBS: ao buscar a atividade que deseja matricular o aluno neste menu, desmarcar o campo "Programa" e filtrar apenas pelo campo "Tipo de Atividade", como exemplificado na Figura 2.5. Selecionar sempre a atividade que tiver o código PUFPA.

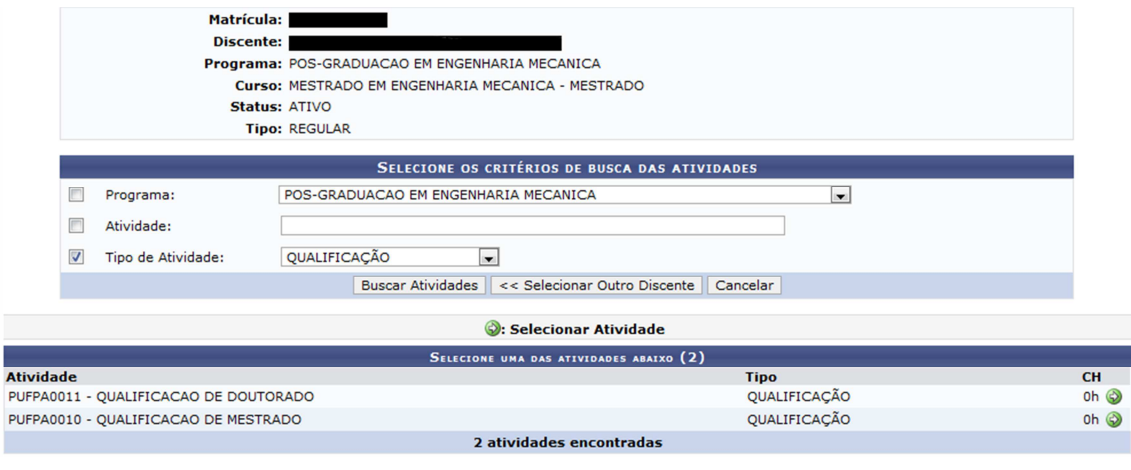

Figura 2.5

Ao selecionar a atividade de qualificação (ícone verde à direita) a página da Figura 2.6 é exibida. Nela deve-se preencher o ano-período em que o discente está sendo matriculado na atividade e a data de início desta atividade.

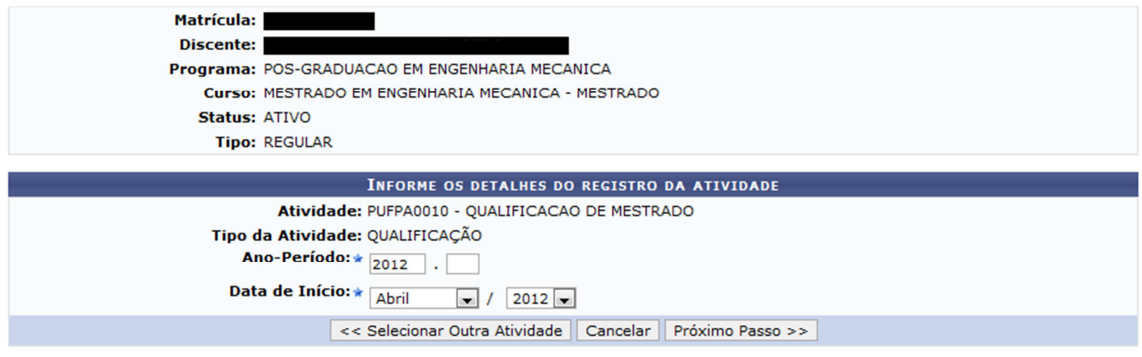

Figura 2.6

Clicando em "próximo passo" a página seguinte (Figura 2.7) onde se deve digitar a senha de acesso para confirmar a operação. O sistema exibirá a mensagem da Figura 2.8, confirmando que a matrícula foi realizada com sucesso.

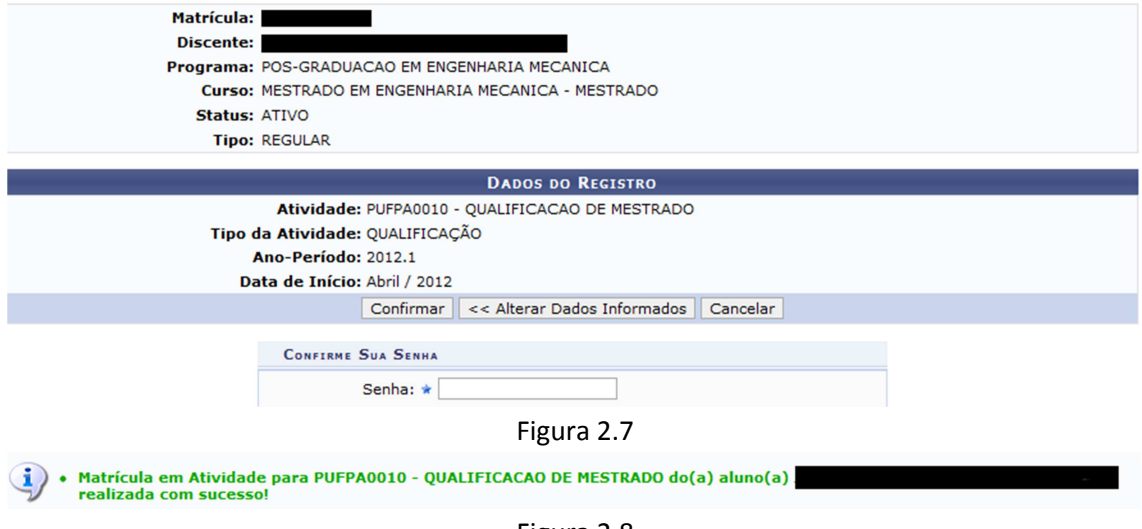

Figura 2.8

Ao matricular o aluno nesta atividade o vínculo dele com a instituição fica mantido, ou seja, ele pode não estar cursando nenhuma disciplina e estar matriculado apenas nesta atividade.

No fim do período o discente deverá renovar a matrícula (ir ao **PASSO 4**) ou defender a qualificação (pular para o **PASSO 5**).

**PASSO 4.** Renovar matrícula em qualificação

Quem realiza: coordenação do programa

No fim do semestre, caso o discente não esteja preparado para defender sua qualificação e caso o programa permita que ele defenda no semestre seguinte, a matrícula do discente na atividade qualificação deve ser renovada através do menu Matrículas >> Atividades >> Renovar Matrícula. Após selecionar o discente e a atividade de qualificação o sistema exibe a tela da Figura 2.9 a seguir. Ao confirmar a renovação da matrícula na atividade, o discente continuará matriculado na atividade qualificação no semestre seguinte.

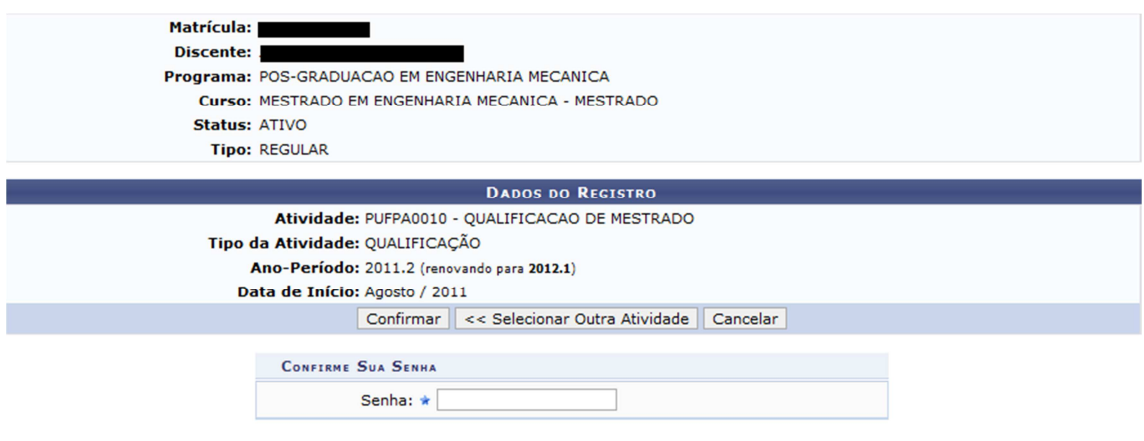

 $\star$  Campos de preenchimento obrigatório.

Figura 2.9

# **PASSO 5.** Cadastrar banca de qualificação

Quem realiza: coordenação do programa

Quando o discente for defender a qualificação, deve ser cadastrada a banca da qualificação pelo menu Aluno >> Conclusão >> Cadastrar Bancas >> Banca de Qualificação. Devem ser informados os participantes da banca, os dados do trabalho e o local onde se realizará o exame (Figuras 2.10 e 2.11):

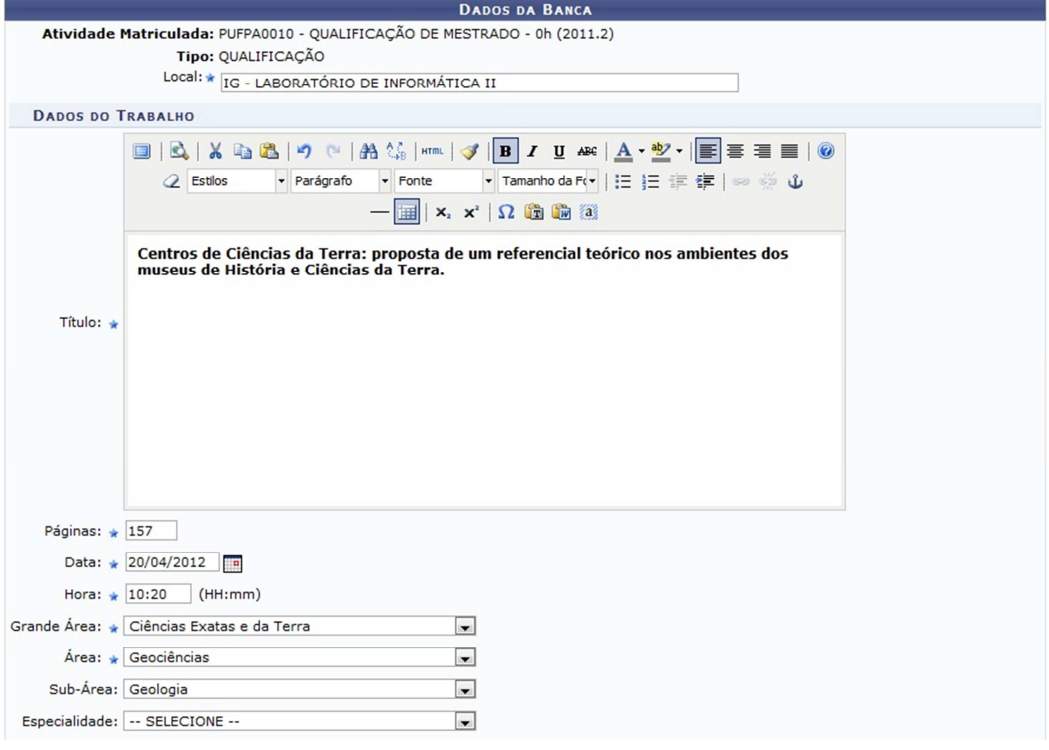

Figura 2.10

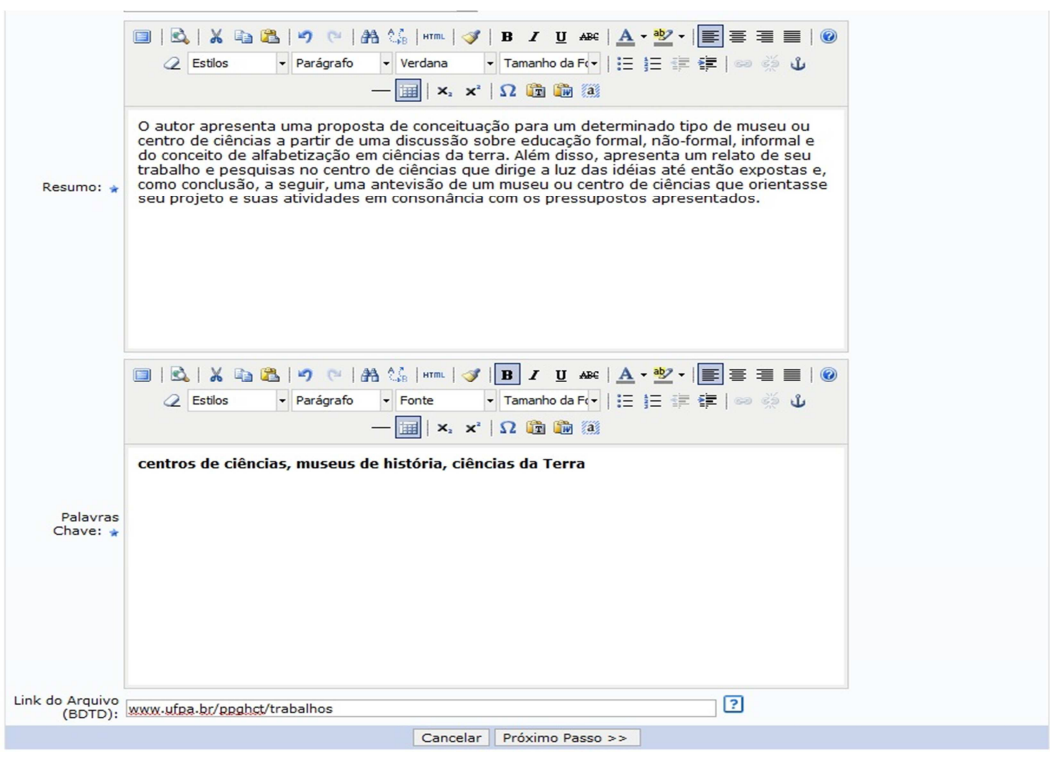

Figura 2.11

Clicando em "próximo passo" a página seguinte mostra o cadastro dos membros da banca (Figura 2.12).

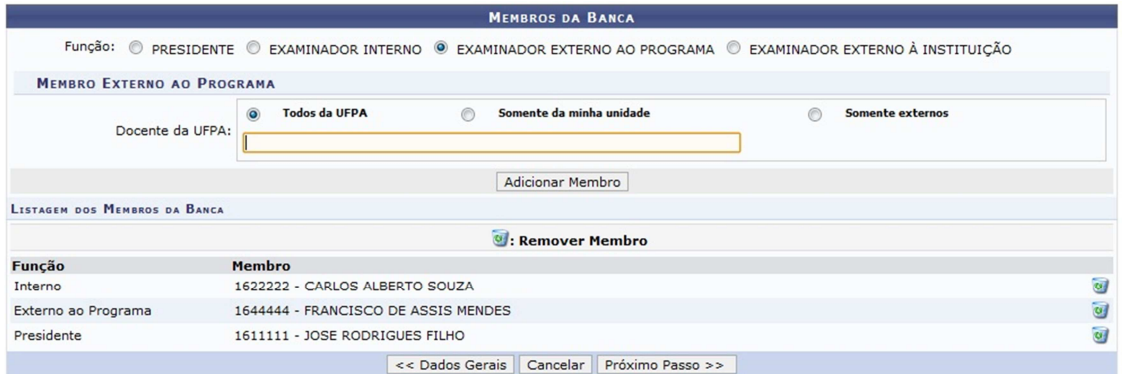

Figura 2.12

A página seguinte (Figura 2.13) mostra todos os dados que foram informados até o momento e o usuário clica em "confirmar" para executar a tarefa.

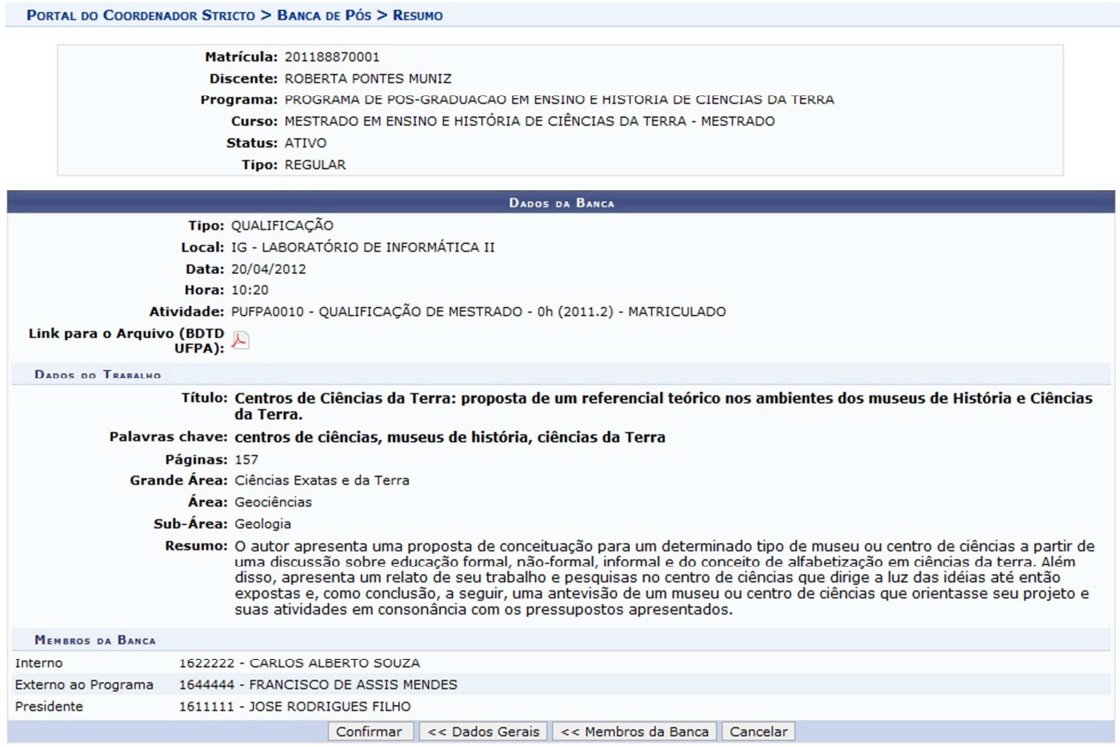

Figura 2.13

Caso todos os campos obrigatórios tenham sido preenchidos, ao "confirmar" a operação o sistema emite a mensagem conforme a Figura 2.14.

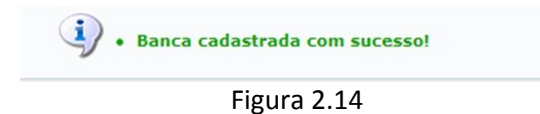

Após a realização da banca, a coordenação poderá cadastrar a Ata de Qualificação através do menu Alunos >> Conclusão >> Cadastrar banca >> Inserir ata.

# **PASSO 6.** Consolidar a qualificação

Quem realiza: coordenação do programa.

Após a defesa da qualificação, a atividade deve ser consolidada (consolidar significa lançar conceito, nota ou situação final) através do menu Matrículas >> Atividades >> Consolidar. Neste menu define-se se o discente foi APROVADO ou REPROVADO na qualificação.

Após a consolidação da qualificação o discente deve ser matriculado na atividade "Dissertação de Mestrado" ou "Tese de Doutorado".

PASSO 7. Matricular em "Dissertação de Mestrado" ou "Tese de Doutorado". Quem realiza: coordenação do programa.

Os discentes devem ser matriculados na atividade "Dissertação de Mestrado" ou "Tese de Doutorado" no período em que o programa definir, e após terem as matrículas em qualificação consolidadas (conforme o PASSO 6). Não é necessário ofertar turma para atividades. Basta matricular o discente através do menu Matrículas >> Atividades >> Matricular OBS: ao buscar a atividade que deseja matricular o aluno neste menu, desmarcar o campo "Programa" e filtrar apenas pelo campo "Tipo de Atividade", conforme exemplificado na Figura 2.15. Devem-se escolher as atividades que tenham o código PUFPA.

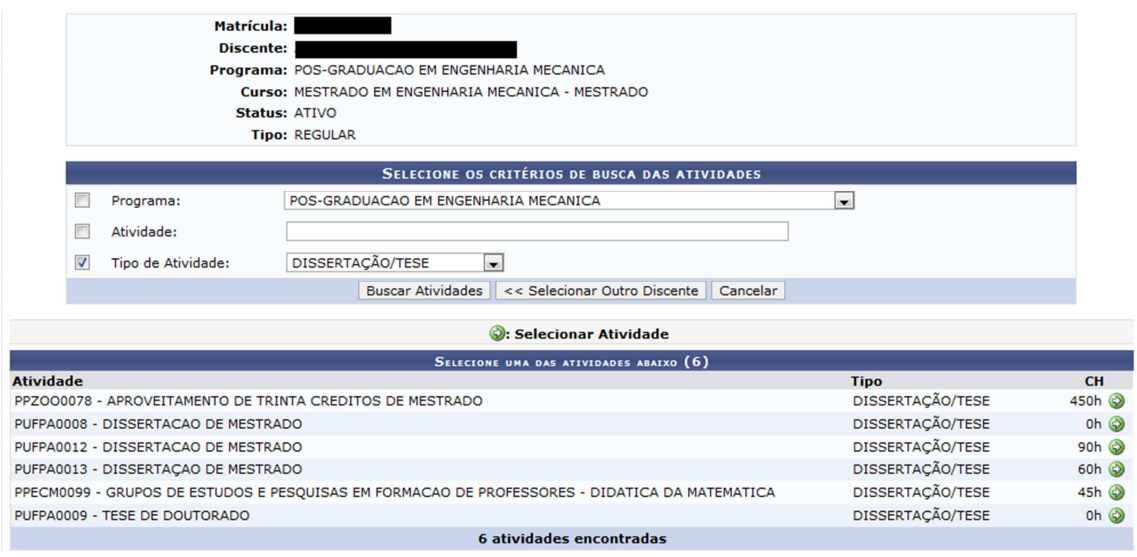

Figura 2.15

O restante do processo segue o mesmo padrão da matrícula na atividade Qualificação (PASSO 3).

Ao matricular o aluno nesta atividade o vínculo dele com a instituição fica mantido, ou seja, ele pode não estar cursando nenhuma disciplina e estar matriculado apenas nesta atividade.

No fim do período o discente deverá renovar a matrícula (ir ao **PASSO 8**) ou defender a dissertação ou tese (pular para o **PASSO 9**).

# **PASSO 8.** Renovar matrícula na atividade de dissertação ou tese.

Quem realiza: coordenação do programa

No fim do semestre, caso o discente não esteja preparado para defender sua dissertação ou tese e caso o programa permita que ele defenda no semestre seguinte, a matrícula do discente na atividade dissertação ou tese deve ser renovada através do menu Matrículas >> Atividades >> Renovar Matrícula. O processo de renovação de matrícula em dissertação/tese segue o mesmo padrão da renovação de matrícula na atividade Qualificação (**PASSO 4**). Ao confirmar a renovação da matrícula na atividade, o discente continuará matriculado na atividade de dissertação ou tese no semestre seguinte.

**PASSO 9.** Cadastrar banca de defesa. Quem realiza: coordenação do programa. Observações:

- Só poderá ser cadastrada uma banca de defesa se o discente possuir pelo menos uma atividade de proficiência consolidada.
- A banca deve ser cadastrada pelo menos 10 dias antes de sua realização;
- Somente é possível matricular o discente em uma atividade de dissertação ou tese após a conclusão da atividade de qualificação, a não ser que o parâmetro do programa "Permite matrícula em defesa sem ter qualificação consolidada" esteja marcado como "Sim".
- Não é possível cadastrar uma banca de DEFESA sem o discente cumprir o total de créditos exigidos.

Exemplo: Ao tentar cadastrar uma banca de defesa a um discente que possui 18 créditos integralizados e seu currículo exige 24 créditos (Figura 2.16), o sistema emite a mensagem da Figura 2.17:

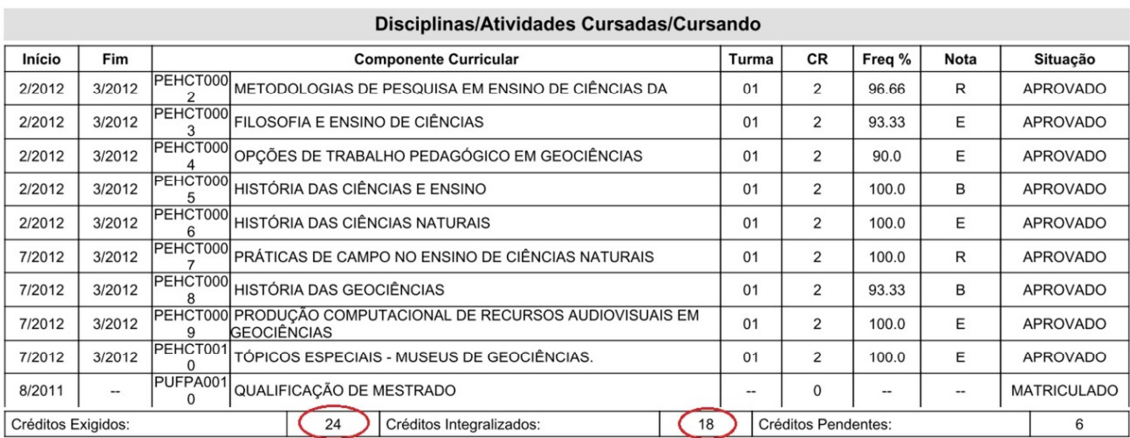

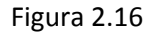

Não é possível cadastrar uma banca de DEFESA sem o discente cumprir o total de créditos exigidos no currículo, que é de 24<br>créditos, e possui 18 créditos integralizados.

Figura 2.17

Para cadastrar a banca de defesa: menu Aluno >> Conclusão >> Cadastrar bancas >> Banca de defesa. Da mesma forma que na banca de qualificação, devem ser informados os participantes da banca, os dados do trabalho e o local onde se realizará o exame (Figuras 2.18 e 2.19). O sistema recupera as informações da banca de qualificação e preenche automaticamente os campos. A coordenação deve alterar as informações de acordo com a necessidade.

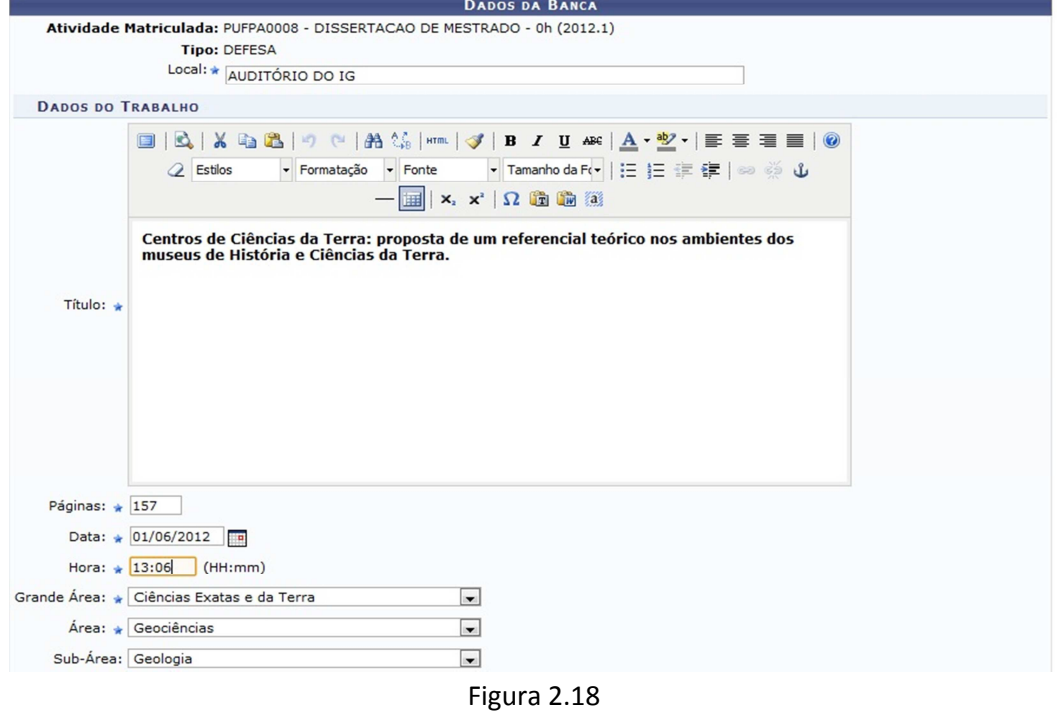

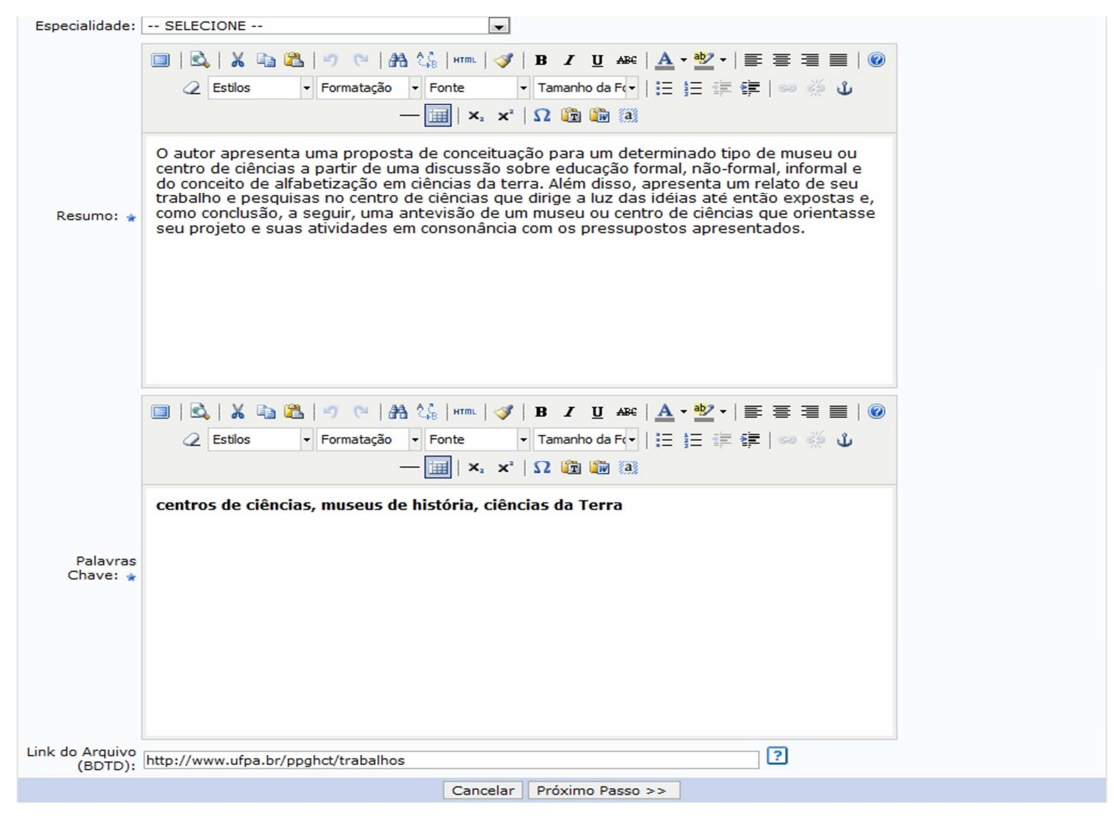

Figura 2.19

#### Em seguida devem-se cadastrar os membros da banca (Figura 2.20).

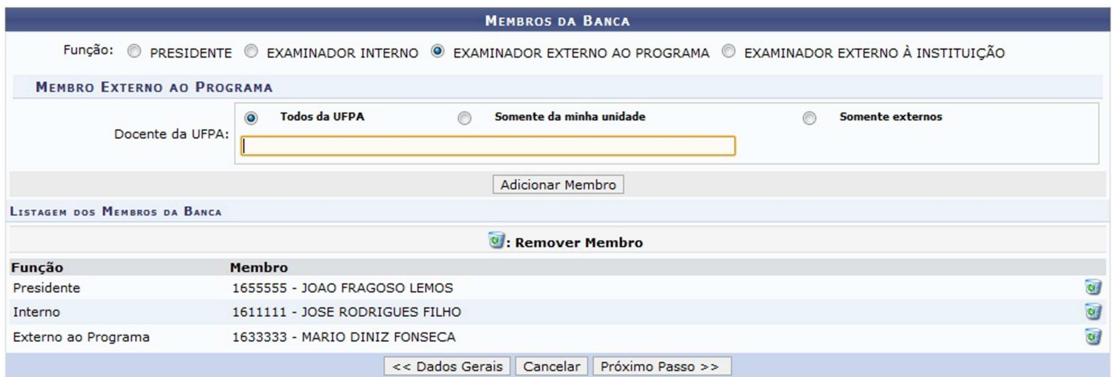

Figura 2.20

Por fim, deve-se confirmar cadastro (Figura 2.21).

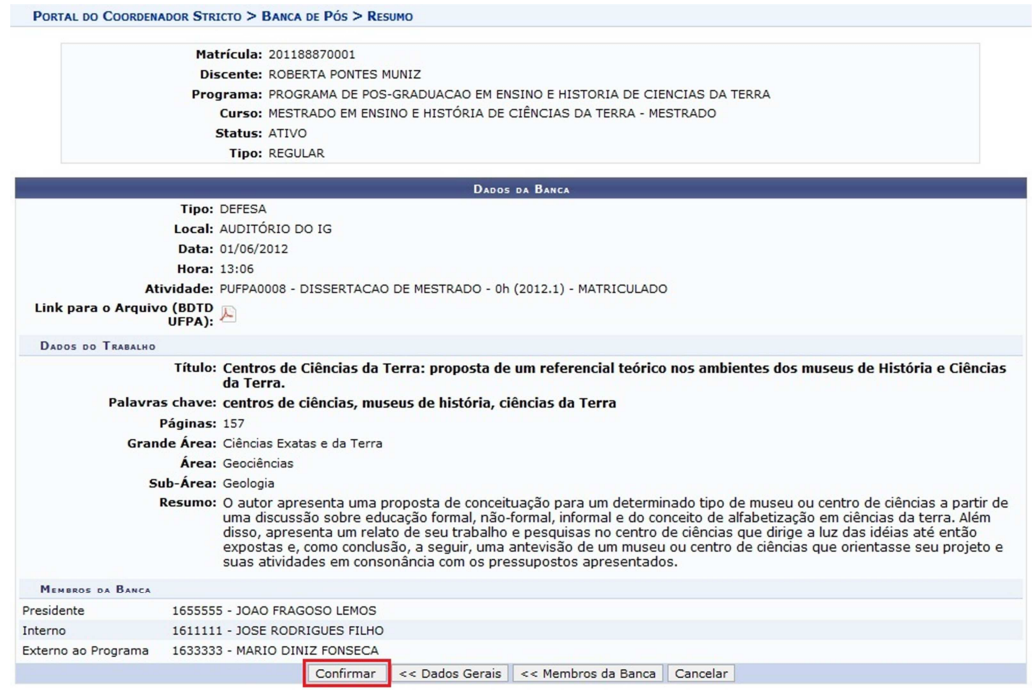

Figura 2.21

Caso todos os campos obrigatórios tenham sido preenchidos, ao "confirmar" a operação o sistema emite a mensagem conforme a Figura 2.22.

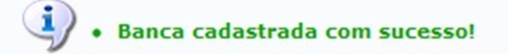

Figura 2.22

Antes de consolidar a atividade de defesa o aluno ainda possui o status de **ATIVO**, como exemplificado na Figura 2.23 a seguir:

| SELECIONE ABAIXO O DISCENTE (1) |              |                                                                                 |               |  |  |  |  |  |
|---------------------------------|--------------|---------------------------------------------------------------------------------|---------------|--|--|--|--|--|
|                                 | Matrícula    | Aluno                                                                           | <b>Status</b> |  |  |  |  |  |
|                                 |              | MESTRADO EM ENSINO E HISTÓRIA DE CIÊNCIAS DA TERRA - Belém - MESTRADO ACADEMICO |               |  |  |  |  |  |
|                                 | 201188870001 | ROBERTA PONTES MUNIZ                                                            | <b>ATIVO</b>  |  |  |  |  |  |
|                                 |              | $1$ discente(s) encontrado(s)                                                   |               |  |  |  |  |  |
|                                 |              | Figura 2.23                                                                     |               |  |  |  |  |  |

Após a realização da banca o Coordenador cadastra a Ata de Defesa através do menu Alunos >> Conclusão >> Cadastrar banca >> Inserir ata.

PASSO 10. Consolidar a atividade "Dissertação de Mestrado" ou "Tese de Doutorado". Quem realiza: coordenação do programa.

Após a defesa da dissertação ou tese, a atividade deve ser consolidada através do menu Matrículas >> Atividades >> Consolidar. Neste menu define-se se o discente foi APROVADO ou REPROVADO na dissertação ou tese.

Após a consolidação da atividade de dissertação ou tese o discente assume o status de **DEFENDIDO**, como exemplificado na Figura 2.24 a seguir:

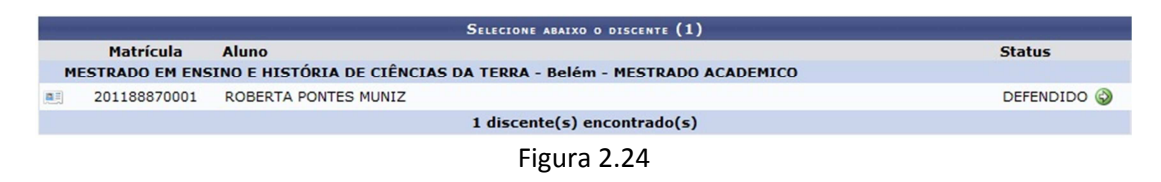

**PASSO 11.** Solicitar homologação de diploma.

Quem realiza: coordenação do programa.

Após a consolidação da atividade dissertação ou tese, a coordenação deve solicitar a homologação do diploma através do menu Aluno >> Conclusão >> Homologação De Diploma >> Solicitar Homologação De Diploma.

A tela Dados da Homologação (Figura 2.25) é apresentada com as informações referentes à atividade, ficando para o usuário somente a tarefa de vincular o arquivo de Dissertação ou Tese e solicitar o cadastro (botão Cadastrar).

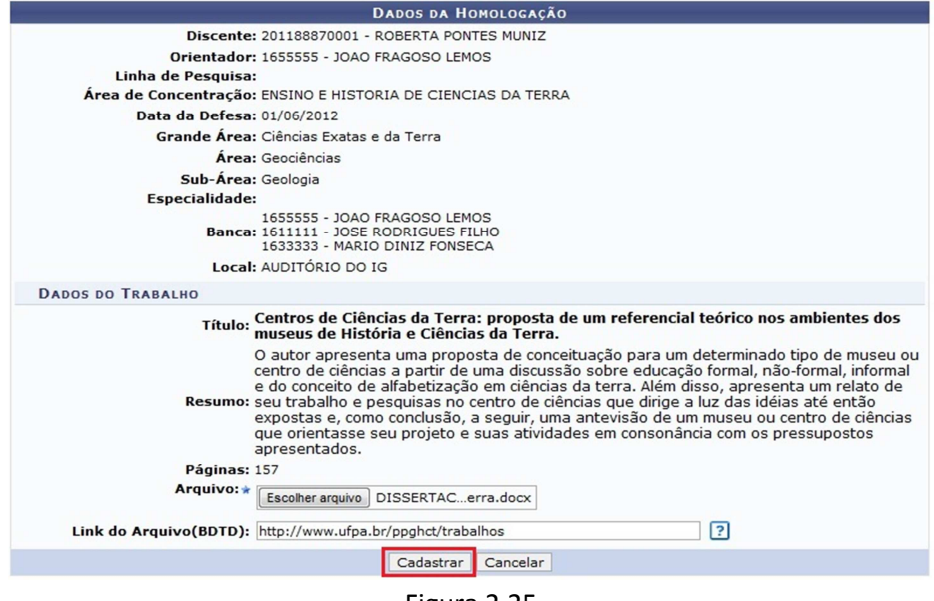

Figura 2.25

Ao selecionar "Cadastrar", a tela da Figura 2.26 a seguir é exibida.

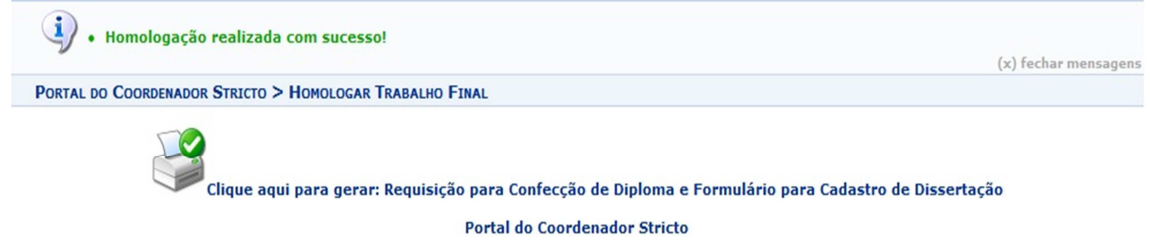

Figura 2.26

Ao clicar no ícone indicado na Figura 2.26, o sistema gera a Requisição para Confecção de Diploma e Formulário para Cadastro de Dissertação, exemplificados nas Figuras 2.27 e 2.28.

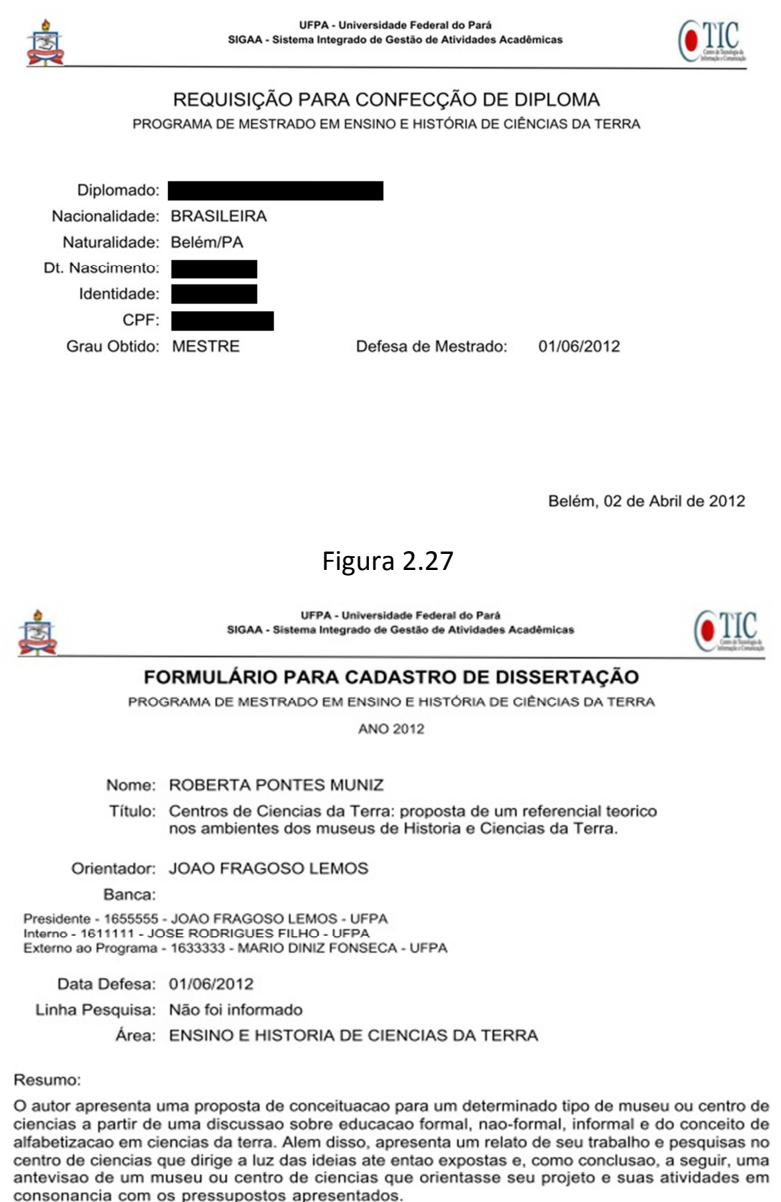

Palavras-chave: centros de ciencias, museus de historia, ciencias da Terra

Belém, 02 de Abril de 2012

Figura 2.28

Após o cadastro da solicitação no sistema, o discente passa do status de **DEFENDIDO** para o status de **EM HOMOLOGAÇÃO**, conforme exemplificado na Figura 2.29 a seguir.

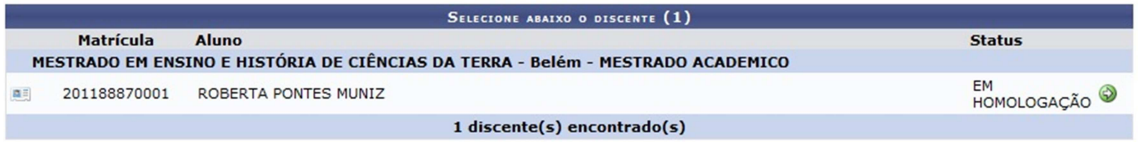

Figura 2.29

Nesse momento a Solicitação da Homologação do Diploma é enviada para a caixa postal do Gestor Stricto (PROPESP) informando que existe um discente pronto para concluir o programa.

**PASSO 12.** Conclusão final.

Quem realiza: Gestor Stricto (Propesp)

Quando a coordenação solicita a homologação do diploma, o Gestor Stricto (Propesp) recebe uma mensagem na sua caixa postal conforme indicado na Figura 2.30 a seguir.

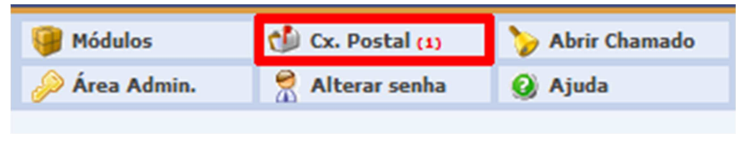

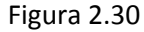

Quando o Gestor Stricto acessa a caixa postal ele verá uma tela similar a da Figura 2.31. A mensagem gerada solicitando a homologação de diploma será similar a da Figura 2.32.

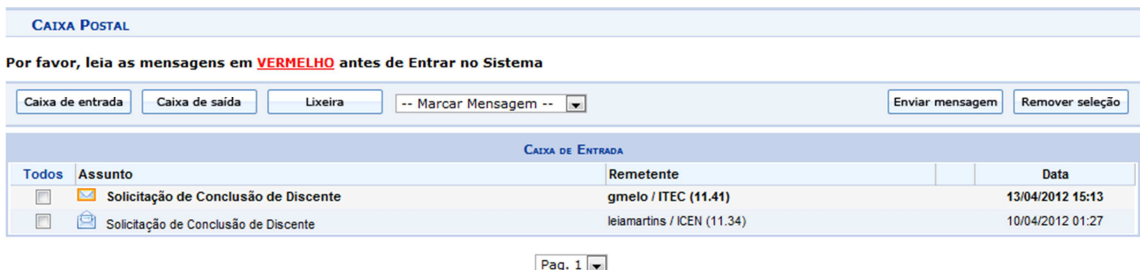

Figura 2.31

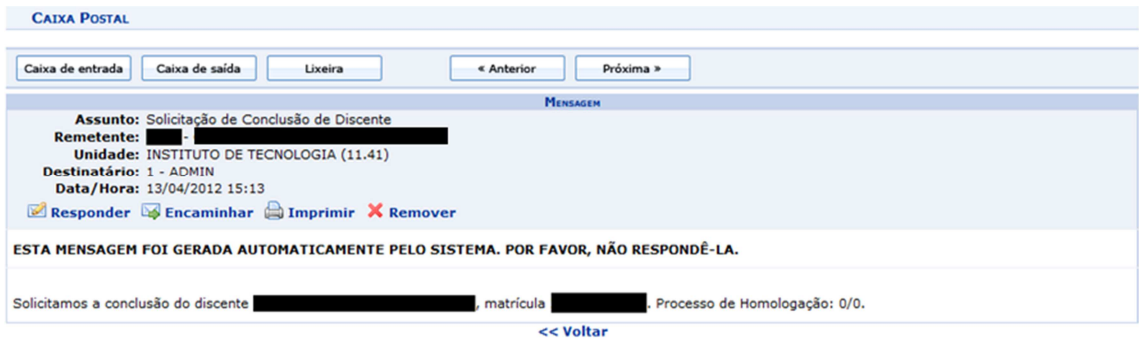

Figura 2.32

A conclusão do discente é realizada pela gestão da pós-graduação (PROPESP), através do menu SIGAA >> Stricto Sensu >> Vínculo/Matrículas >> Concluir Aluno. O Gestor Stricto busca e seleciona o aluno que será concluído. O sistema exibe a tela da Figura 2.33 a seguir.

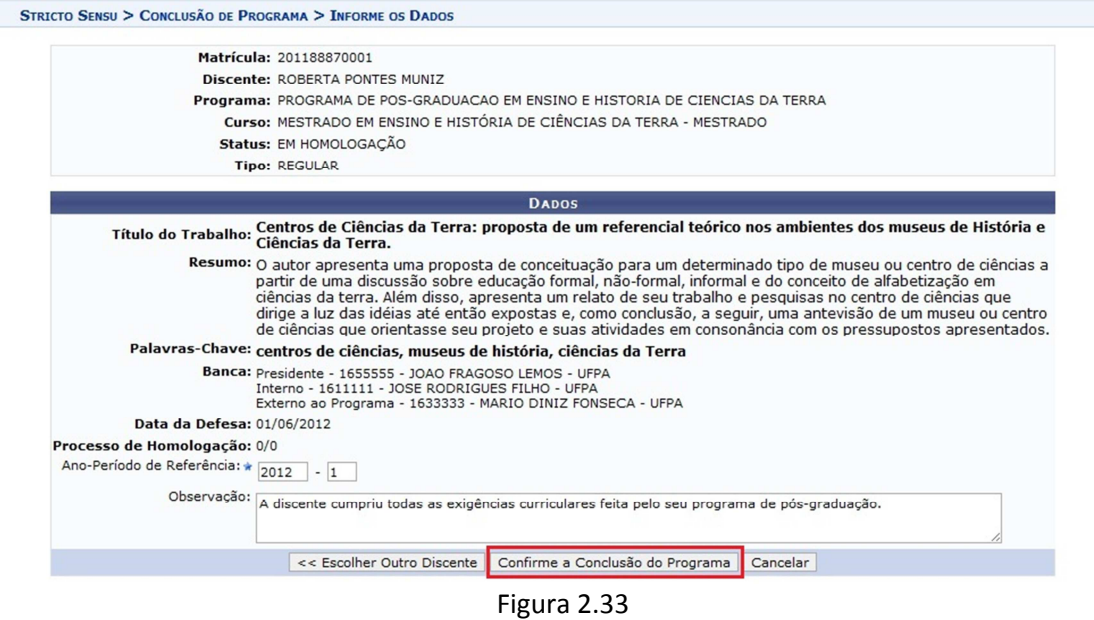

Após o Gestor Stricto (Propesp) realizar o processo de conclusão do discente, este assume o status de **CONCLUÍDO**, como ilustrado na Figura 2.34 a seguir.

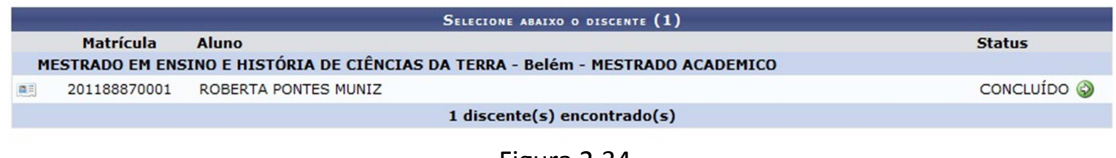

Figura 2.34

A partir deste momento o discente está formado.

# **3) DISCENTES JÁ QUALIFICADOS E SEM MATRÍCULA NO SIE EM "DESENVOLVIMENTO DE DISSERTAÇÃO" OU "DESENVOLVIMENTO DE TESE"**

DEFINIÇÃO: discentes que já fizeram a qualificação antes do início da utilização do Sigaa e que não foram matriculados nenhuma vez em disciplinas de desenvolvimento de dissertação ou tese no SIE.

# **PASSO 1.** Vincular o orientador.

Quem realiza: coordenação do programa

Caso o discente ainda não tenha orientador vinculado no sistema, a coordenação deve vinculálo através do menu: Aluno >> Gerenciar Orientações

As Figuras 3.1 e 3.2 trazem as telas desta funcionalidade.

Caro Usuário(a),

Através desta operação será possível gerenciar - cadastrar, finalizar, alterar e cancelar - as orientações dos alunos. Convém, antes de iniciar o gerenciamento das orientações, ler atentamente as observações abaixo:

- 
- Cada discente pode ter apenas um orientador e vários co-orientadores.<br>• A orientação de um discente é registrada automaticamente no módulo de registro de produções intelectuais e será contabilizada nos relatórios de<br>• será CANCELADA.

Em caso de dúvidas, contate seu orientador para maiores esclarecimentos.

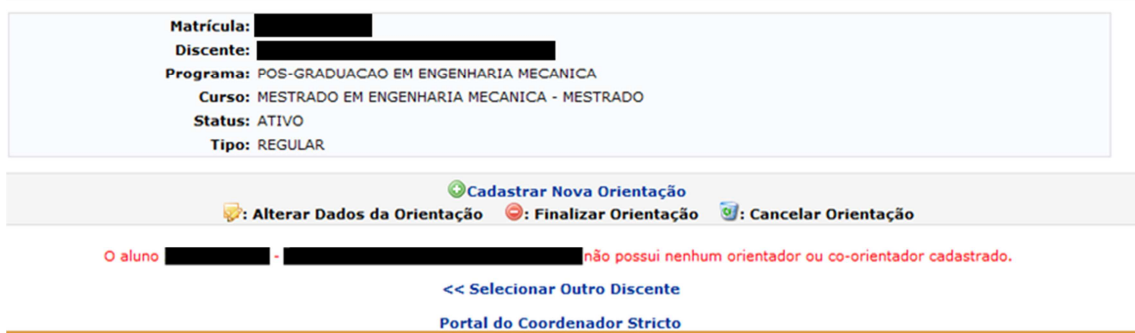

Figura 3.1

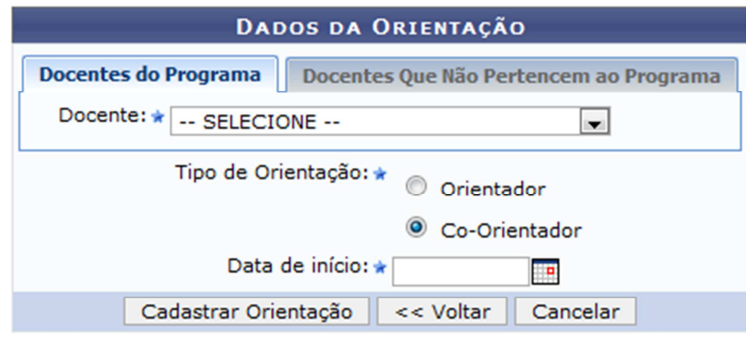

\* Campos de preenchimento obrigatório.

Figura 3.2

**PASSO 2.** Lançar a proficiência em línguas.

Quem realiza: coordenação do programa

O lançamento da proficiência é feito através do menu Matrículas >> Atividades >> Validar.

OBS: ao buscar a atividade que deseja validar para o aluno, desmarcar o campo "Programa" e filtrar apenas pelo campo "Tipo de Atividade", como exemplificado na Figura 3.3. Selecionar sempre a atividade que tiver o código PUFPA.

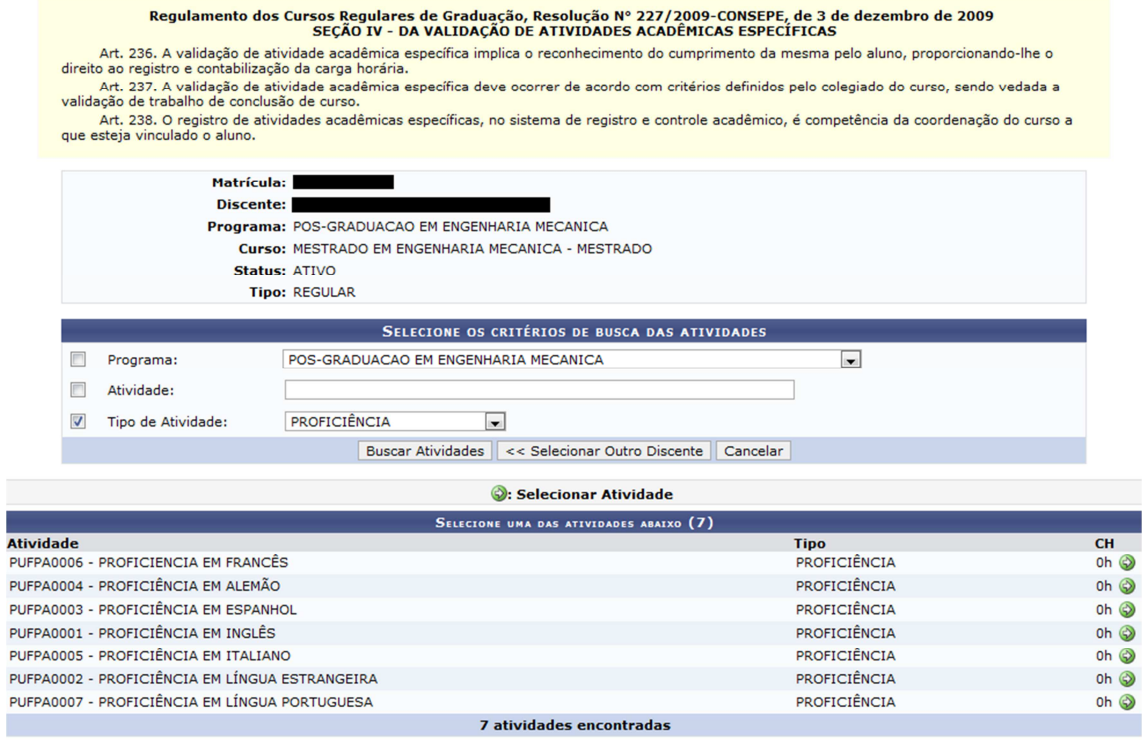

Figura 3.3

Ao selecionar a atividade de proficiência adequada (ícone verde à direita) a página da Figura 3.4 é exibida. Nela deve-se preencher o ano-período em que o discente está sendo matriculado na atividade e a data de início desta atividade.

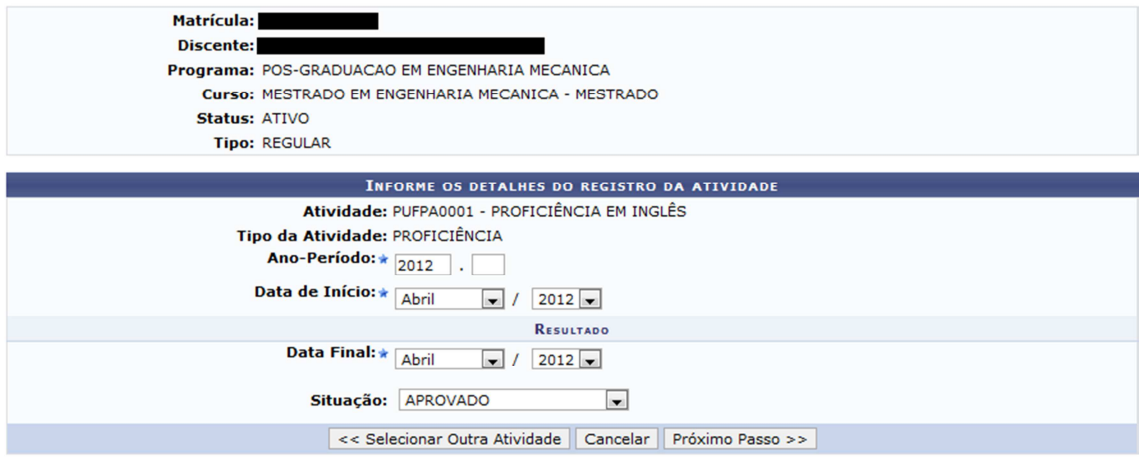

Figura 3.4

No passo seguinte, o sistema solicita a confirmação da operação (mediante informação da senha) e, por fim, exibe uma mensagem confirmando que a matrícula foi realizada com sucesso.

I

#### **PASSO 3.** Validar a qualificação.

Quem realiza: coordenação do programa.

Caso a qualificação já tenha ocorrido anteriormente, a coordenação poderá apenas validar a atividade. A validação não exige o cadastro de banca (uma vez que a banca já aconteceu). A validação da atividade "Qualificação de Mestrado" ou "Qualificação de Doutorado" pode ser feita através do menu Matrículas >> Atividades >> Validar.

OBS: ao buscar a atividade que deseja validar para o aluno, desmarcar o campo "Programa" e filtrar apenas pelo campo "Tipo de Atividade", como exemplificado na Figura 3.5. Selecionar sempre a atividade que tiver o código PUFPA.

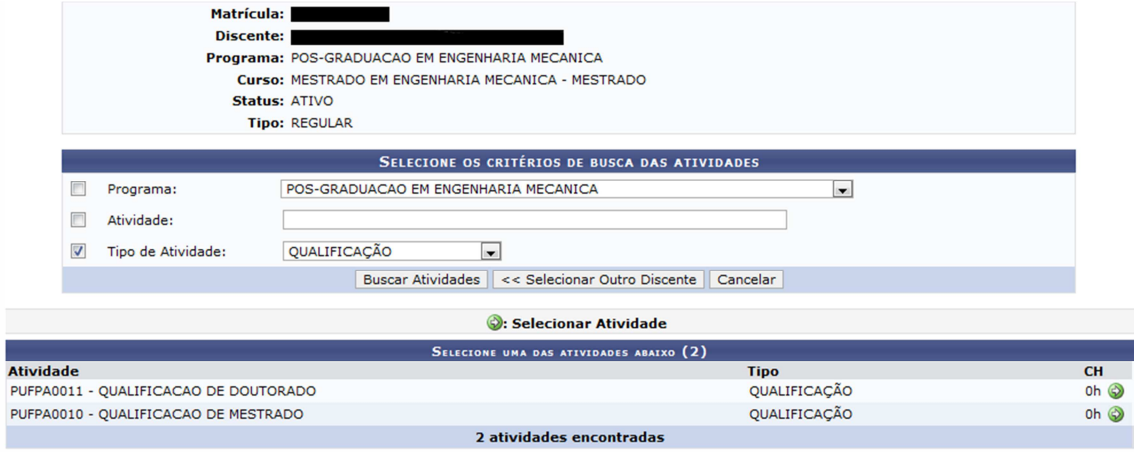

Figura 3.5

Ao selecionar a atividade de qualificação (ícone verde à direita) a página da Figura 3.6 é exibida. Nela deve-se preencher o ano-período em que o discente está sendo matriculado na atividade e a data de início desta atividade.

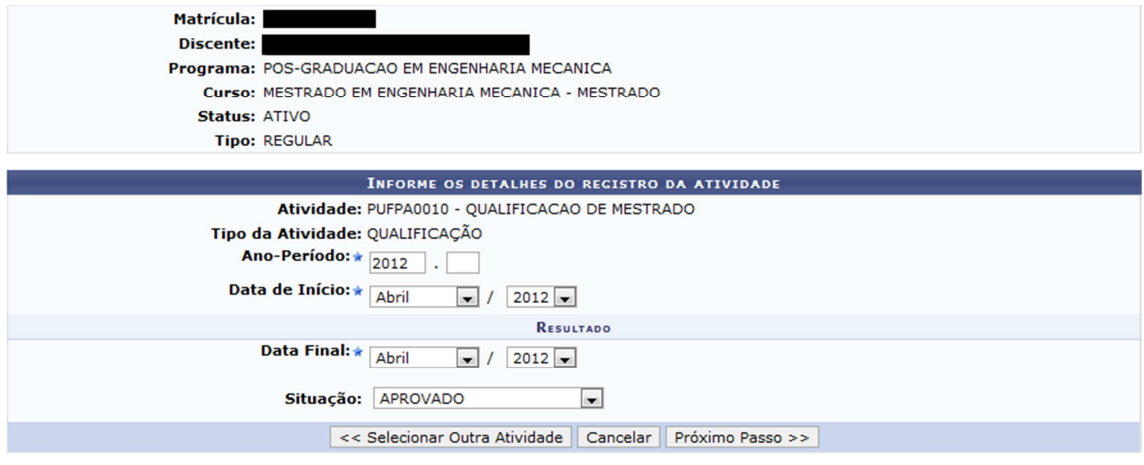

Figura 3.6

No passo seguinte, o sistema exibe a tela da Figura 3.7 para que a operação seja confirmada (mediante informação da senha). O sistema exibirá a mensagem da Figura 3.8, confirmando que a matrícula foi realizada com sucesso.

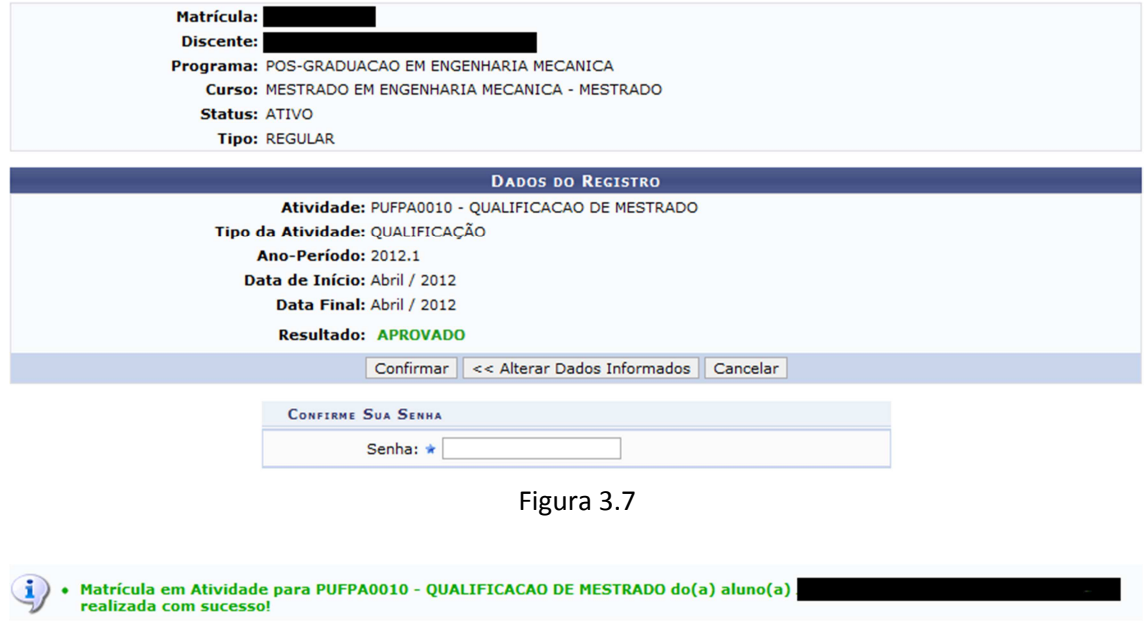

Figura 3.8

Após a validação da qualificação, a coordenação poderá cadastrar a Ata de Qualificação através do menu Alunos >> Conclusão >> Cadastrar banca >> Inserir ata.

Após a validação da qualificação o discente deve ser matriculado na atividade "Dissertação de Mestrado" ou "Tese de Doutorado".

PASSO 4. Matricular em "Dissertação de Mestrado" ou "Tese de Doutorado". Quem realiza: coordenação do programa.

Os discentes devem ser matriculados na atividade ""Dissertação de Mestrado" ou "Tese de Doutorado" no período em que o programa definir, e após terem as matrículas em qualificação validadas (conforme o PASSO 3). Não é necessário ofertar turma para atividades. Basta matricular o discente através do menu Matrículas >> Atividades >> Matricular

OBS: ao buscar a atividade que deseja matricular o aluno neste menu, desmarcar o campo "Programa" e filtrar apenas pelo campo "Tipo de Atividade", conforme exemplificado na Figura 3.9. Devem-se escolher as atividades que tenham o código PUFPA.

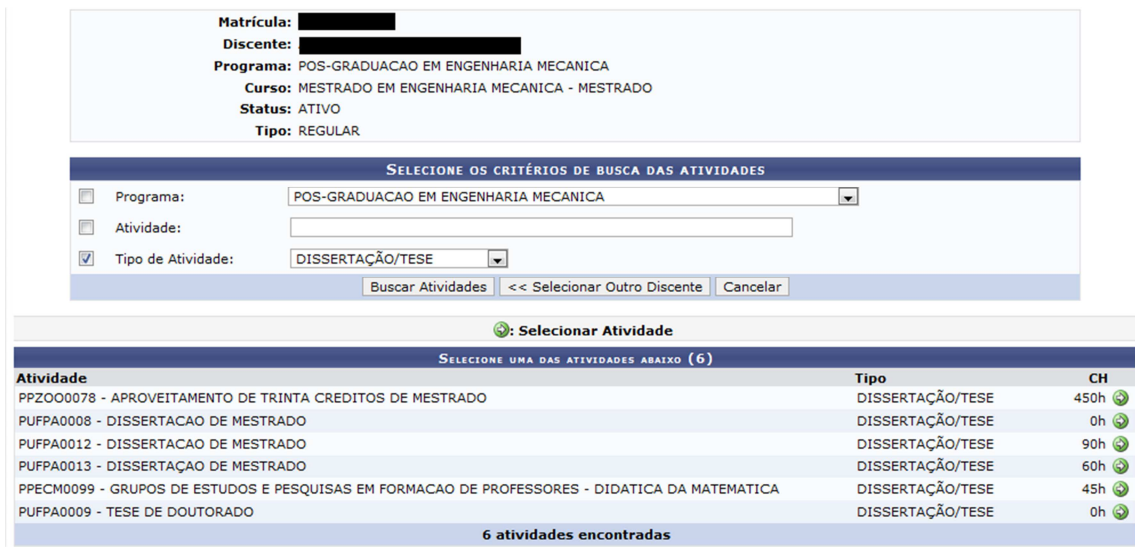

Figura 3.9

Ao selecionar a atividade de dissertação ou tese adequada (sempre com o código PUFPA) o sistema exibe uma tela como a da Figura 3.10 a seguir.

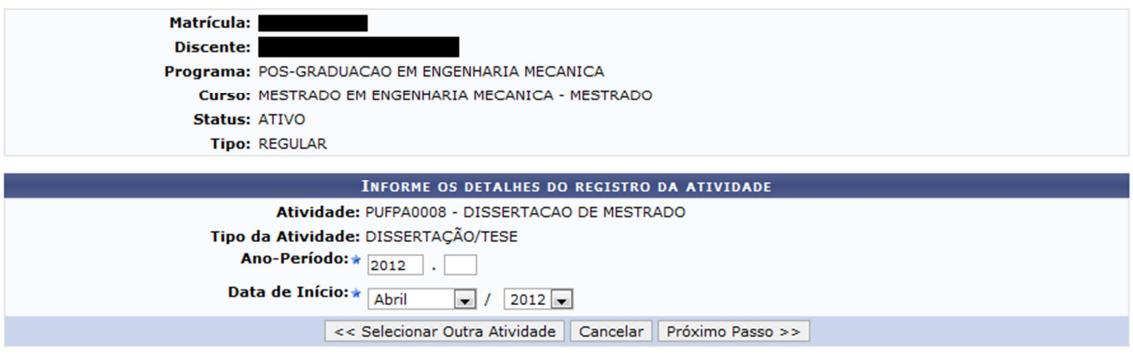

Figura 3.10

Ao matricular o aluno nesta atividade o vínculo dele com a instituição fica mantido, ou seja, ele pode não estar cursando nenhuma disciplina e estar matriculado apenas nesta atividade.

No fim do período o discente deverá renovar a matrícula (ir ao **PASSO 5**) ou defender a dissertação ou tese (pular para o **PASSO 6**).

**PASSO 5.** Renovar matrícula na atividade de dissertação ou tese.

Quem realiza: coordenação do programa

No fim do semestre, caso o discente não esteja preparado para defender sua dissertação ou tese e caso o programa permita que ele defenda no semestre seguinte, a matrícula do discente na atividade dissertação ou tese deve ser renovada através do menu Matrículas >> Atividades >> Renovar Matrícula. Após selecionar o discente e a atividade de dissertação ou tese o sistema exibe a tela da Figura 3.11 a seguir. Ao confirmar a renovação da matrícula na atividade, o discente continuará matriculado na atividade dissertação ou tese no semestre seguinte.

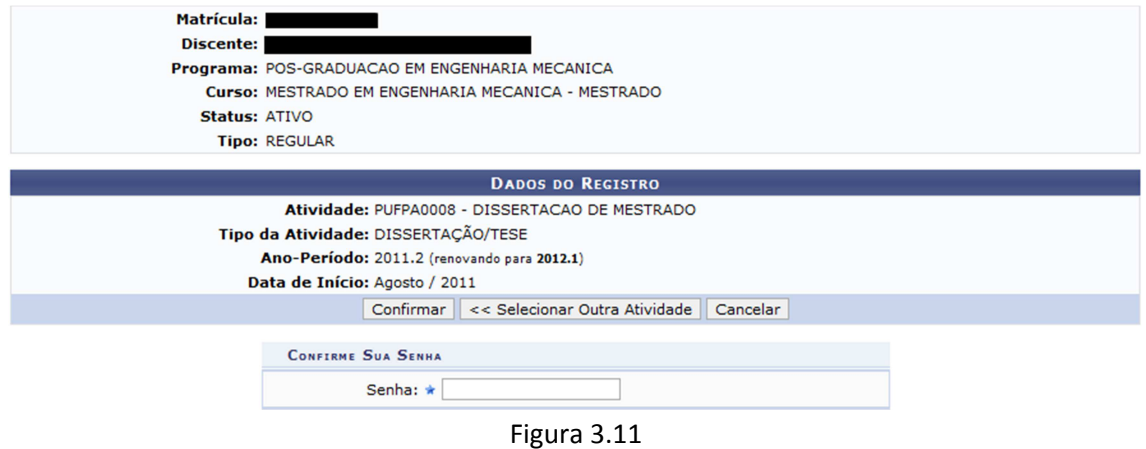

**PASSO 6.** Cadastrar banca de defesa.

Quem realiza: coordenação do programa. Observações:

- Só poderá ser cadastrada uma banca de defesa se o discente possuir pelo menos uma atividade de proficiência consolidada.
- A banca deve ser cadastrada pelo menos 10 dias antes de sua realização;
- Somente é possível matricular o discente em uma atividade de dissertação ou tese após a conclusão da atividade de qualificação, a não ser que o parâmetro do programa "Permite matrícula em defesa sem ter qualificação consolidada" esteja marcado como Sim.
- Não é possível cadastrar uma banca de DEFESA sem o discente cumprir o total de créditos exigidos.

Exemplo: Ao tentar cadastrar uma banca de defesa a um discente que possui 18 créditos integralizados e seu currículo exige 24 créditos (Figura 3.12) o sistema emite a mensagem da Figura 3.13:

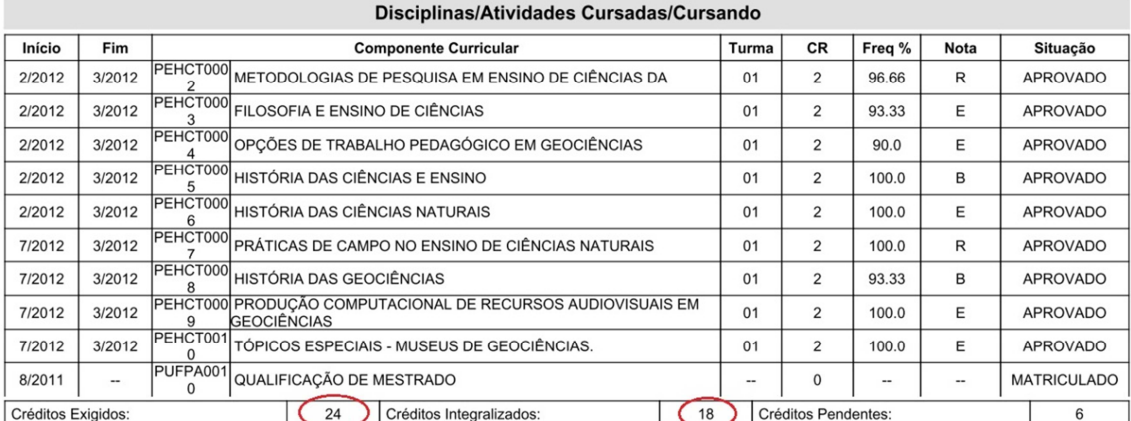

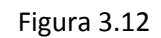

Não é possível cadastrar uma banca de DEFESA sem o discente cumprir o total de créditos exigidos no currículo, que é de 24<br>créditos, e possui 18 créditos integralizados. B

Para cadastrar a banca de defesa: menu Aluno >> Conclusão >> Cadastrar bancas >> Banca de defesa. Devem ser informados os participantes da banca, os dados do trabalho e o local onde se realizará a defesa (Figuras 3.14 e 3.15).

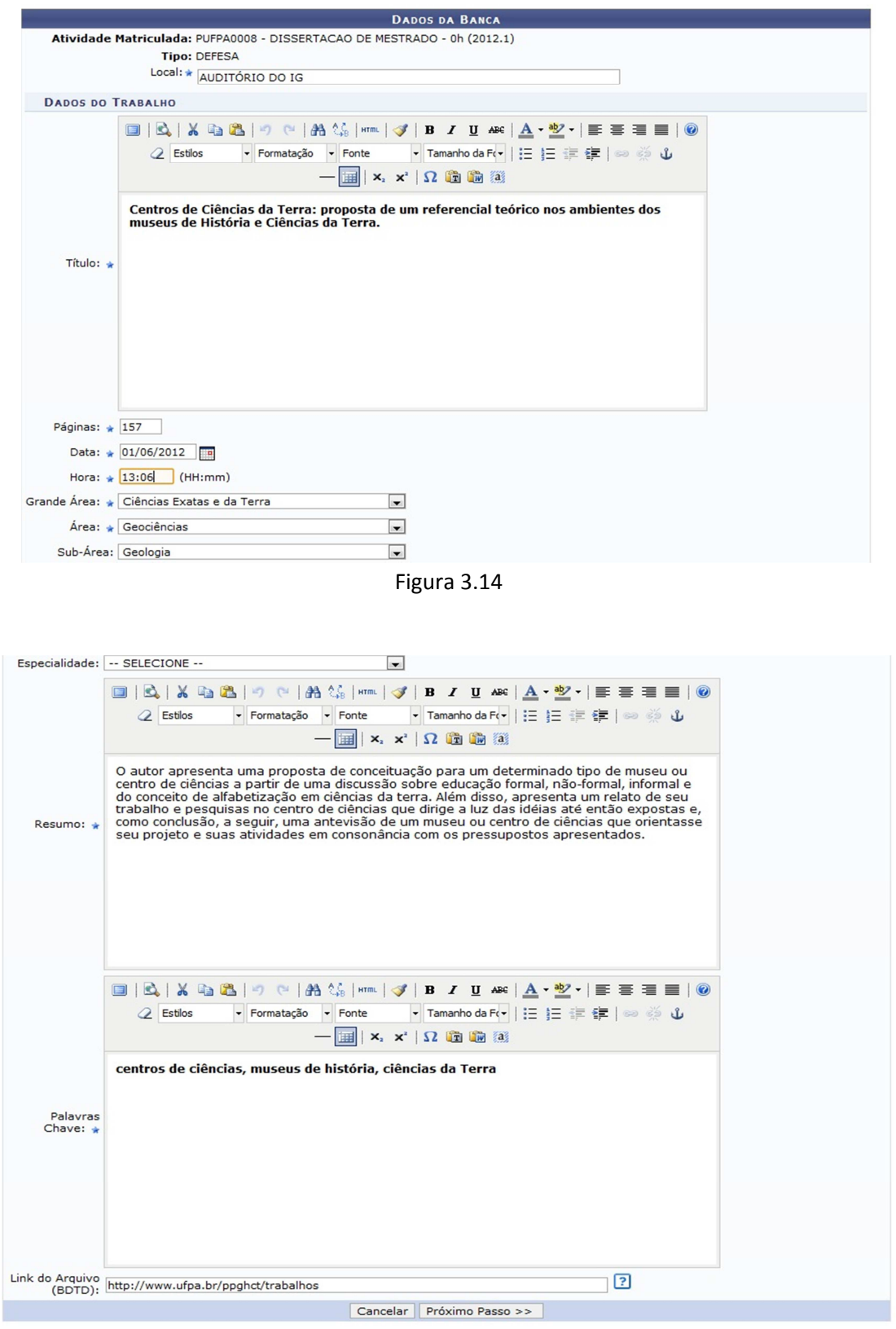

Figura 3.15

#### Em seguida devem-se cadastrar os membros da banca (Figura 3.16).

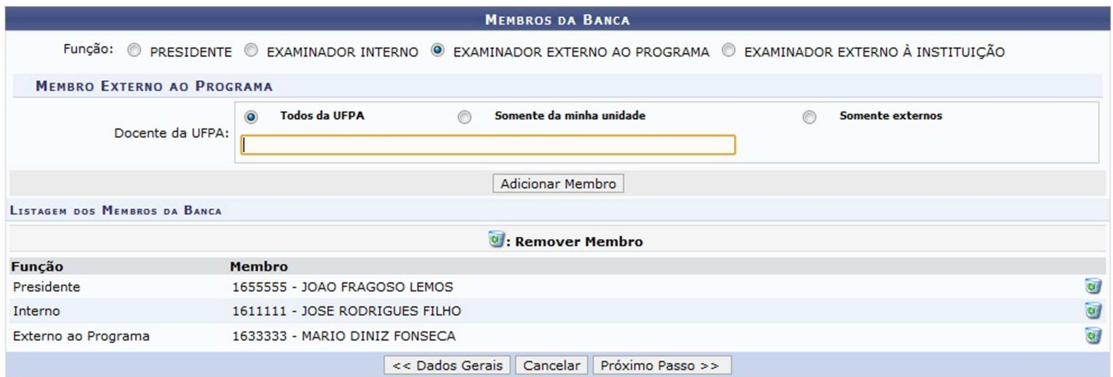

Figura 3.16

Por fim, deve-se confirmar cadastro (Figura 3.17).

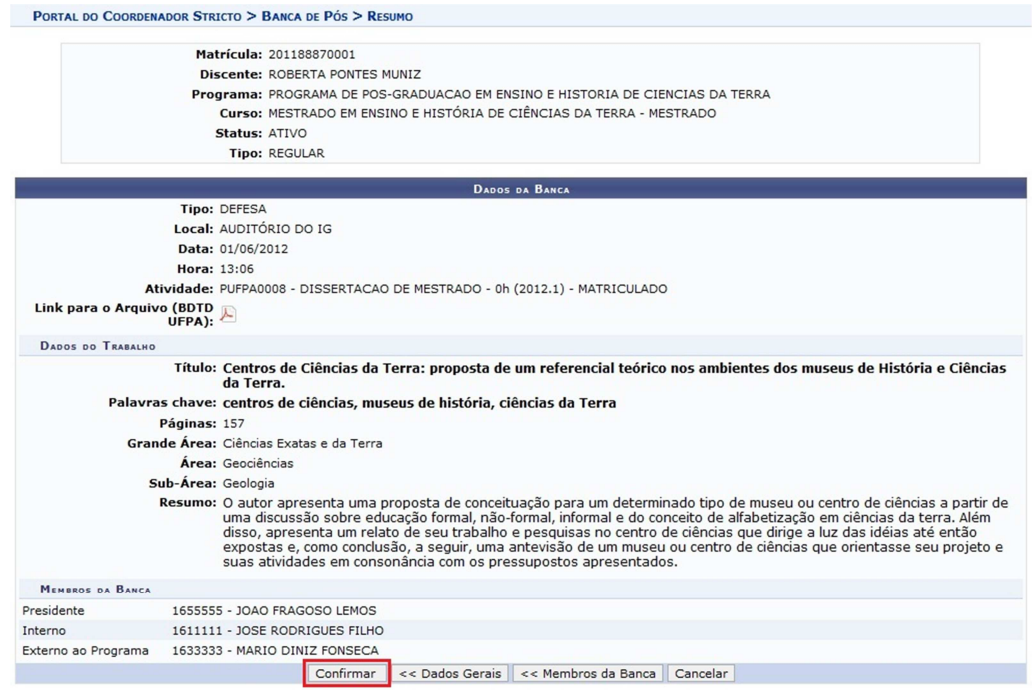

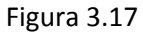

Caso todos os campos obrigatórios tenham sido preenchidos, ao "confirmar" a operação o sistema emite a mensagem conforme a Figura 3.18.

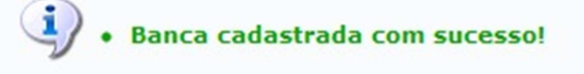

Figura 3.18

Antes de consolidar a atividade de defesa o aluno ainda possui o status de **ATIVO** como exemplificado na Figura 3.19 a seguir:

|              | SELECIONE ABAIXO O DISCENTE (1)                                                 |               |  |
|--------------|---------------------------------------------------------------------------------|---------------|--|
| Matrícula    | Aluno                                                                           | <b>Status</b> |  |
|              | MESTRADO EM ENSINO E HISTÓRIA DE CIÊNCIAS DA TERRA - Belém - MESTRADO ACADEMICO |               |  |
| 201188870001 | ROBERTA PONTES MUNIZ                                                            | <b>ATIVO</b>  |  |
|              | $1$ discente(s) encontrado(s)                                                   |               |  |
|              | $- \cdot$<br>- - -                                                              |               |  |

Figura 3.19

Após a realização da banca o Coordenador cadastra a Ata de Defesa através do menu Alunos >> Conclusão >> Cadastrar banca >> Inserir ata.

PASSO 7. Consolidar a atividade "Dissertação de Mestrado" ou "Tese de Doutorado". Quem realiza: coordenação do programa.

Após a defesa da dissertação ou tese, a atividade deve ser consolidada através do menu Matrículas >> Atividades >> Consolidar. Neste menu define-se se o discente foi APROVADO ou REPROVADO na dissertação ou tese.

Após a consolidação da atividade de dissertação ou tese o discente assume o status de **DEFENDIDO** como exemplificado na Figura 3.20 a seguir:

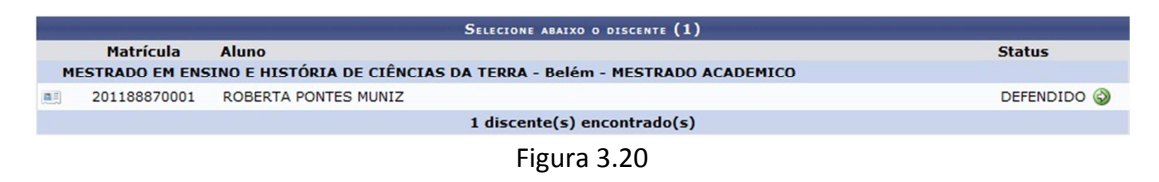

**PASSO 8.** Solicitar homologação de diploma.

Quem realiza: coordenação do programa.

Após a consolidação da atividade dissertação ou tese, a coordenação deve solicitar a homologação do diploma através do menu Aluno >> Conclusão >> Homologação De Diploma >> Solicitar Homologação De Diploma.

A tela Dados da Homologação (Figura 3.21) é apresentada com as informações referentes à atividade, ficando para o usuário somente a tarefa de vincular o arquivo de Dissertação ou Tese e solicitar o cadastro (botão Cadastrar).

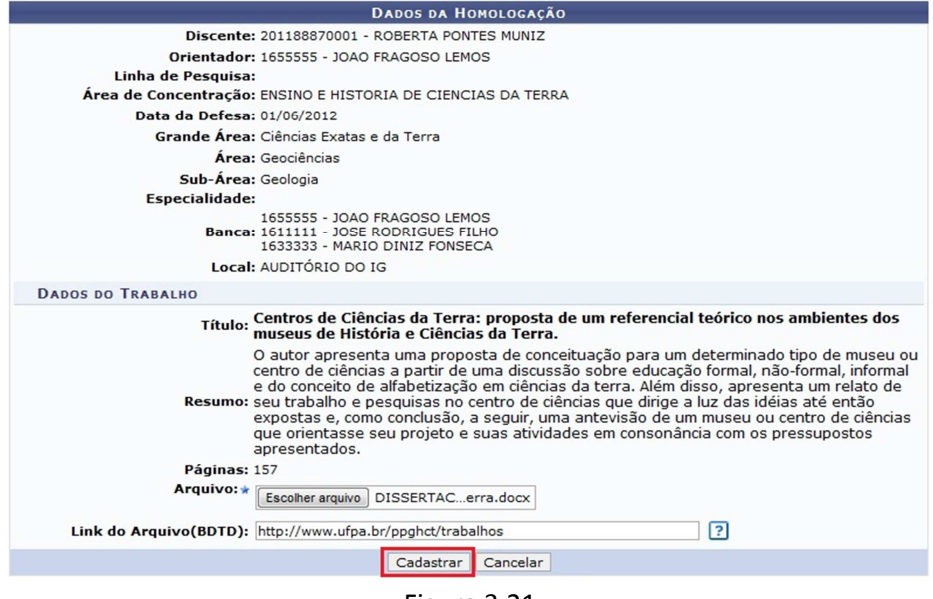

Figura 3.21

Ao selecionar "Cadastrar", a tela da Figura 3.22 a seguir é exibida.

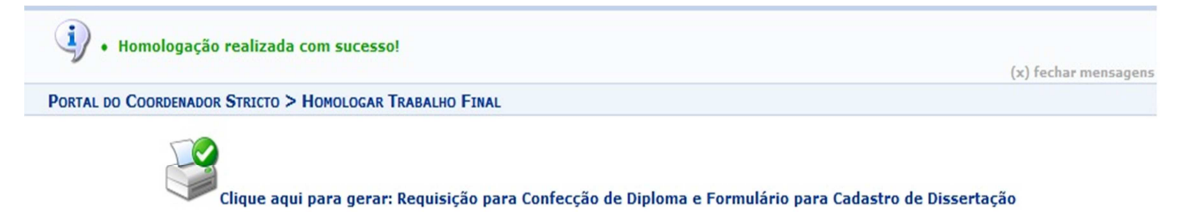

Portal do Coordenador Stricto Figura 3.22

Ao clicar no ícone indicado na Figura 3.22, o sistema gera a Requisição para Confecção de Diploma e Formulário para Cadastro de Dissertação, exemplificada nas Figuras 3.23 e 3.24.

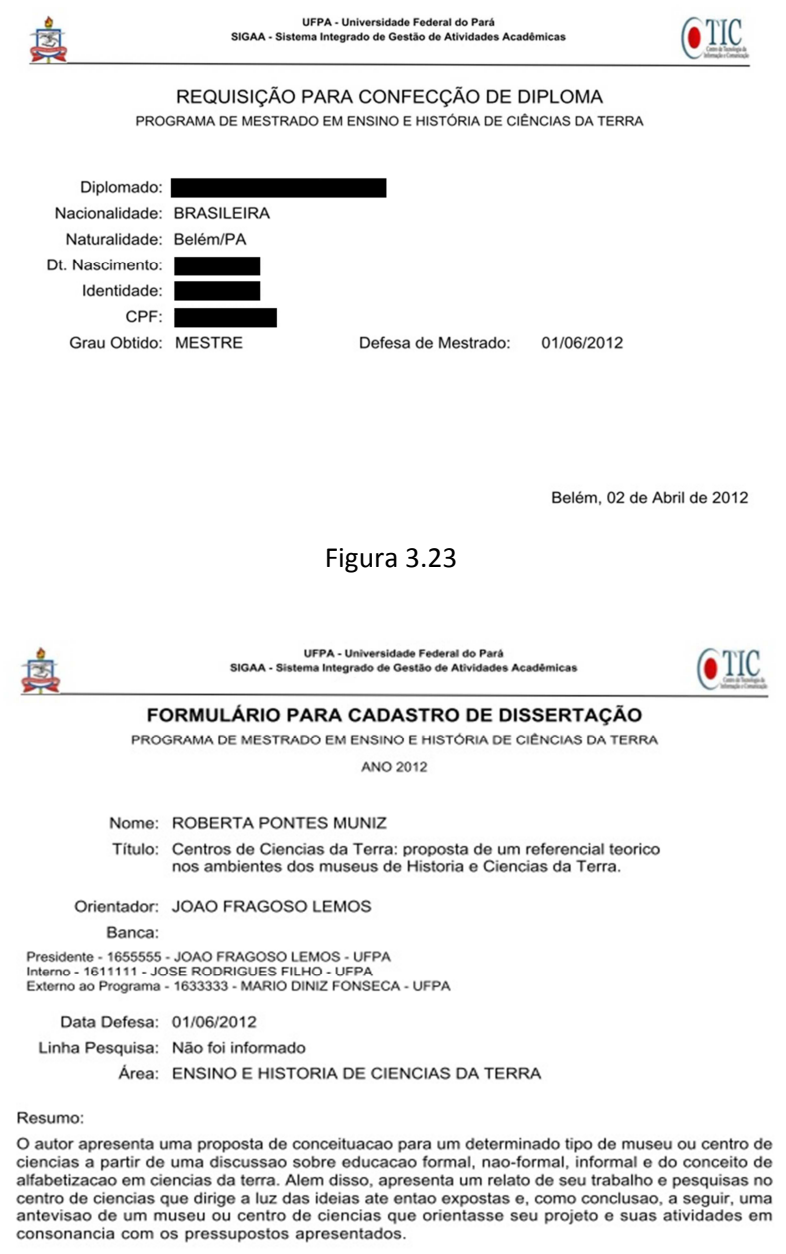

Palavras-chave: centros de ciencias, museus de historia, ciencias da Terra

Belém, 02 de Abril de 2012

Figura 3.24

Após o cadastro da solicitação no sistema, o discente passa do status de **DEFENDIDO** para o status de **EM HOMOLOGAÇÃO**, conforme exemplificado na Figura 3.25 a seguir.

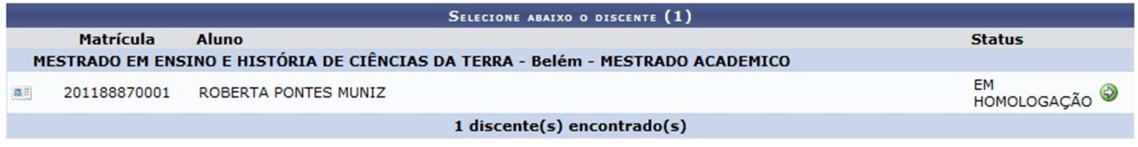

Figura 3.25

Nesse momento a Solicitação da Homologação do Diploma é enviada para a caixa postal do Gestor Stricto (PROPESP) informando que existe discente pronto para concluir o programa.

**PASSO 9.** Conclusão final.

Quem realiza: Gestor Stricto (Propesp)

Quando a coordenação solicita a homologação do diploma, o Gestor Stricto (Propesp) recebe uma mensagem na sua caixa postal conforme indicado na Figura 3.26 a seguir.

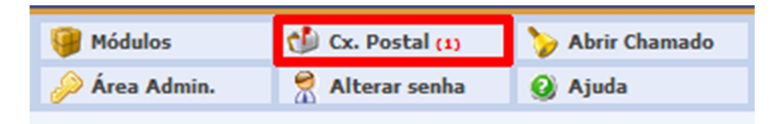

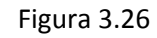

Quando o Gestor Stricto acessa a caixa postal ele verá uma tela similar a da Figura 3.27. A mensagem gerada solicitando a homologação de diploma será similar a da Figura 3.28.

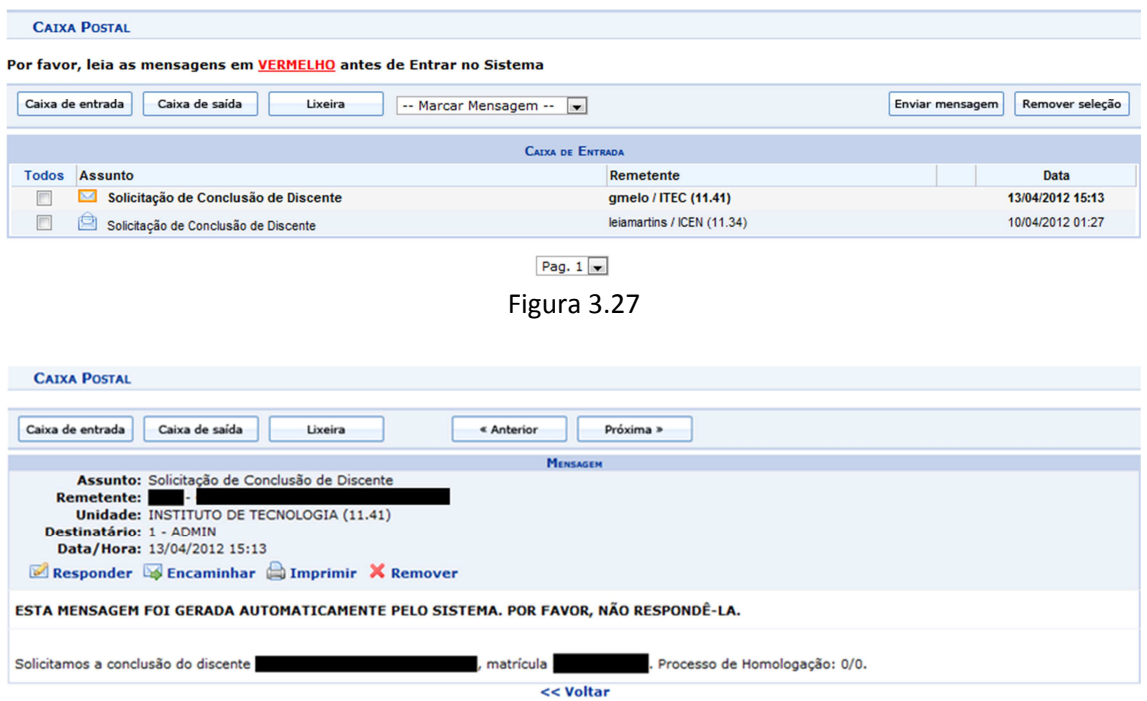

Figura 3.28

A conclusão do discente é realizada pela gestão da pós graduação (PROPESP), através do menu SIGAA >> Stricto Sensu >> Vínculo/Matrículas >> Concluir Aluno. O Gestor Stricto busca e seleciona o aluno que será concluído. O sistema exibe a tela da Figura 3.29 a seguir.

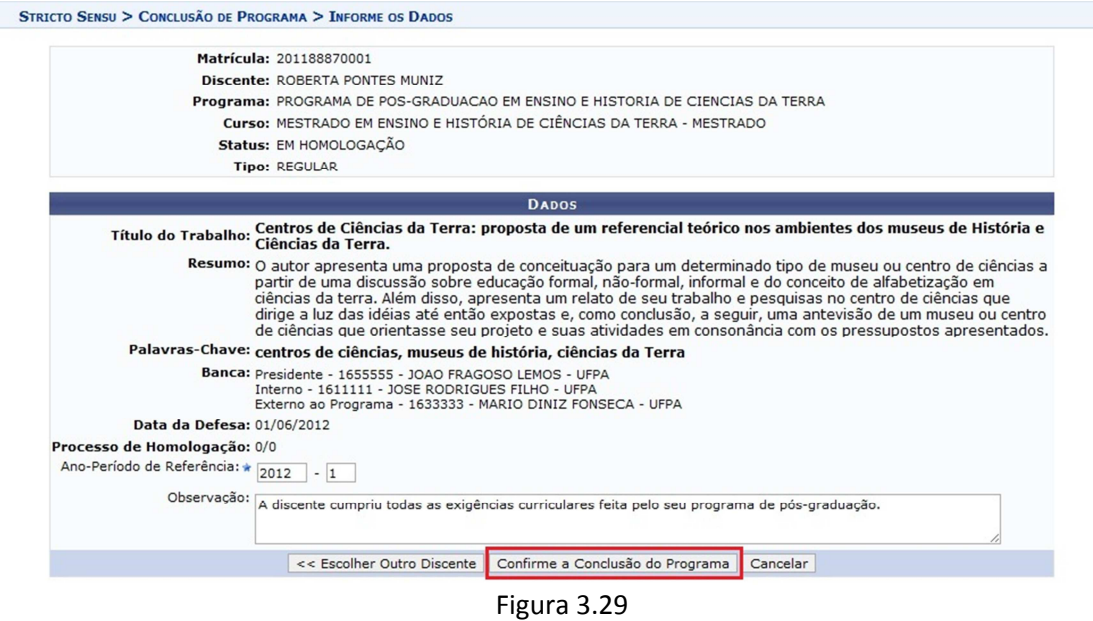

Após o Gestor Stricto (Propesp) realizar o processo de conclusão do discente, este assume o status de **CONCLUÍDO**, como ilustrado na Figura 3.30 a seguir.

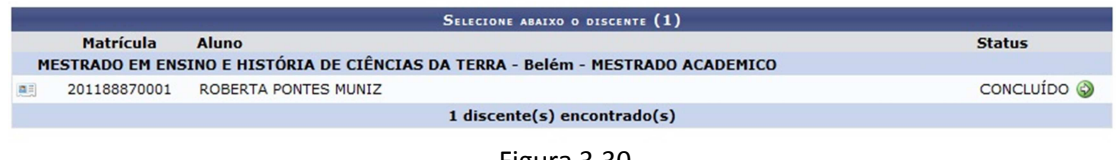

Figura 3.30

A partir deste momento o discente está formado.

# **4) DISCENTES MIGRADOS DO SIE COM AS DISCIPLINAS DE "DESENVOLVIMENTO DE DISSERTAÇÃO" OU "DESENVOLVIMENTO DE TESE" NO SEU CURRÍCULO COM SITUAÇÃO DE "INCOMPLETO"**

DEFINIÇÃO: discentes que cumprem os TODOS os 3 requisitos seguintes.

- a) Qualificaram antes do início da utilização do Sigaa;
- b) estavam com status "INCOMPLETO" no SIE em disciplinas de desenvolvimento de dissertação ou tese; e
- c) NÃO foram matriculados novamente no SIE em disciplinas de desenvolvimento de dissertação ou tese (NÃO possuem nenhuma entrada de disciplinas de desenvolvimento de dissertação ou tese com o status de MATRICULADO no histórico).

OBS: quando a migração foi feita, todas as matrículas em disciplinas de desenvolvimento de dissertação ou tese que estavam com status INCOMPLETO foram excluídas dos históricos dos alunos.

**PASSO 1.** Vincular o orientador.

Quem realiza: coordenação do programa

Caso o discente ainda não tenha orientador vinculado no sistema, a coordenação deve vinculálo através do menu: Aluno >> Gerenciar Orientações

As Figuras 4.1 e 4.2 trazem as telas desta funcionalidade.

Caro Usuário(a)

Através desta operação será possível gerenciar - cadastrar, finalizar, alterar e cancelar - as orientações dos alunos. Convém, antes de iniciar o gerenciamento das orientações, ler atentamente as observações abaixo:

- Cada discente pode ter apenas um orientador e vários co-orientadores
- cada uncencia pode el apenas un orientado e varios co-orientado es.<br>A orientação de um discente é registrada automaticamente no módulo de registro de produções intelectuais e será contabilizada nos relatórios de
- 
- o produtividade do orientador. Para tal, é considerado o período entre o início e o fim da orientação.<br>A operação **finalizar orientado**r para tal, é considerado o período entre o início e o fim da orientação.<br>A operação **f** será CANCELADA

Em caso de dúvidas, contate seu orientador para maiores esclarecimentos.

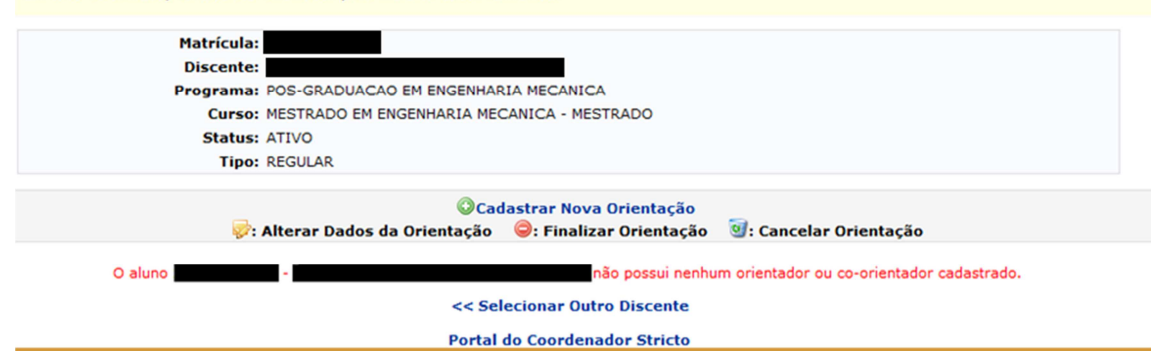

Figura 4.1

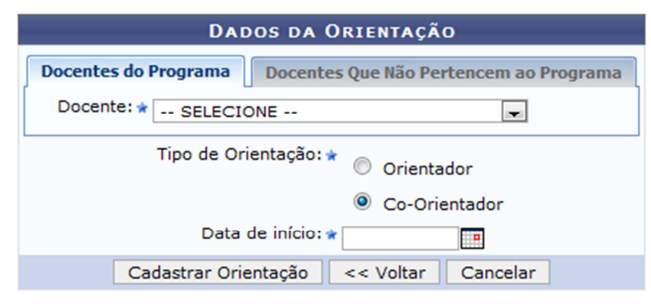

\* Campos de preenchimento obrigatório.

**PASSO 2.** Lançar a proficiência em línguas.

Quem realiza: coordenação do programa

O lançamento da proficiência é feito através do menu Matrículas >> Atividades >> Validar.

OBS: ao buscar a atividade que deseja validar para o aluno, desmarcar o campo "Programa" e filtrar apenas pelo campo "Tipo de Atividade", como exemplificado na Figura 4.3. Selecionar sempre a atividade que tiver o código PUFPA.

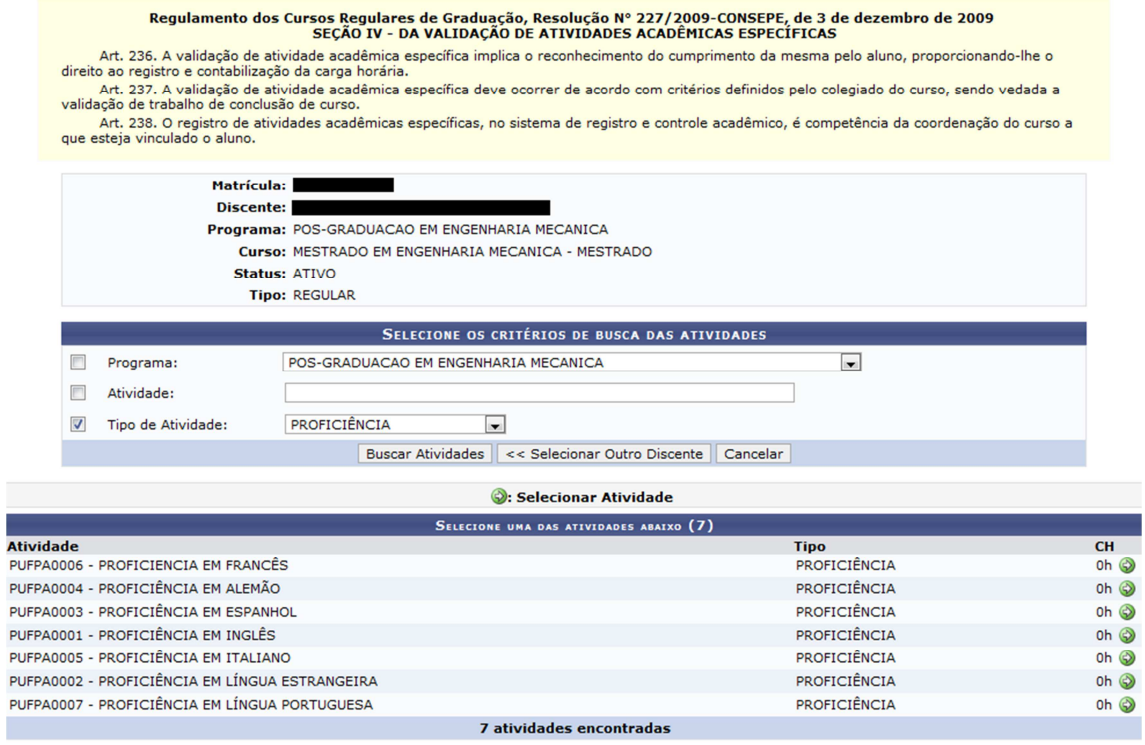

Figura 4.3

Ao selecionar a atividade de proficiência adequada (ícone verde à direita) a página da Figura 4.4 é exibida. Nela deve-se preencher o ano-período em que o discente está sendo matriculado na atividade e a data de início desta atividade.

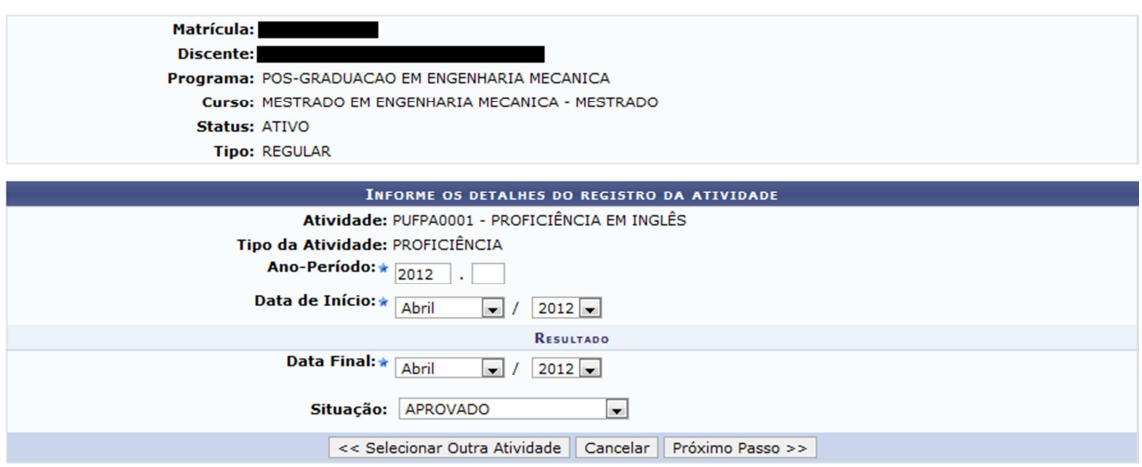

Figura 4.4

No passo seguinte, o sistema solicita a confirmação da operação (mediante informação da senha) e, por fim, exibe uma mensagem confirmando que a matrícula foi realizada com sucesso.

# **PASSO 3.** Validar a qualificação.

Quem realiza: coordenação do programa.

Caso a qualificação já tenha ocorrido anteriormente, a coordenação poderá apenas validar a atividade. A validação não exige o cadastro de banca (uma vez que a banca já aconteceu). A validação da atividade "Qualificação de Mestrado" ou "Qualificação de Doutorado" pode ser feita através do menu Matrículas >> Atividades >> Validar.

OBS: ao buscar a atividade que deseja validar para o aluno, desmarcar o campo "Programa" e filtrar apenas pelo campo "Tipo de Atividade", como exemplificado na Figura 4.5. Selecionar sempre a atividade que tiver o código PUFPA.

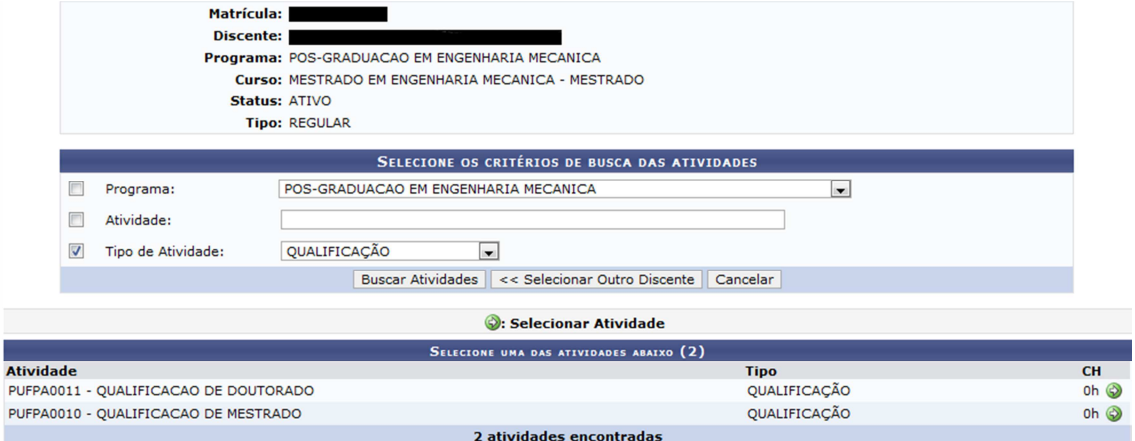

Figura 4.5

Ao selecionar a atividade de qualificação (ícone verde à direita) a página da Figura 4.6 é exibida. Nela deve-se preencher o ano-período em que o discente está sendo matriculado na atividade e a data de início desta atividade.

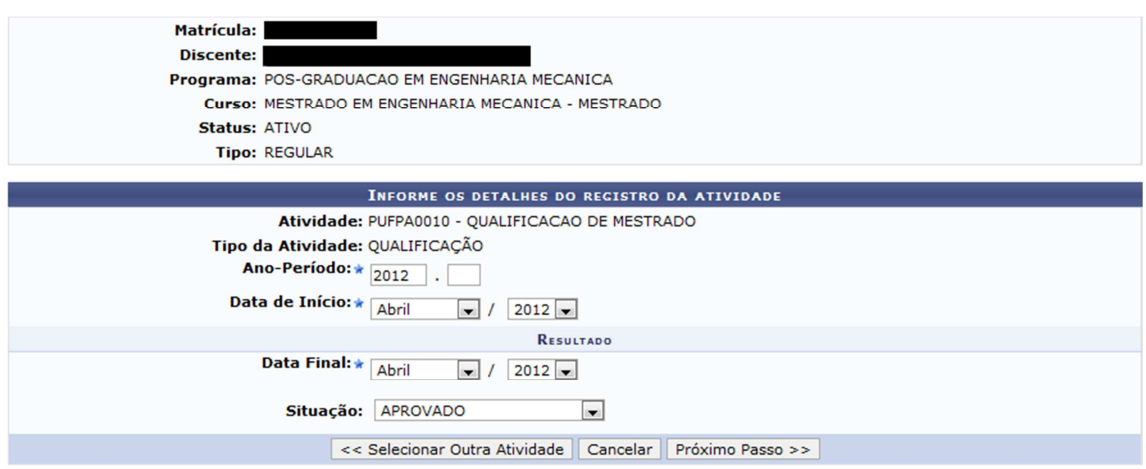

Figura 4.6

No passo seguinte, o sistema exibe a tela da Figura 4.7 para que a operação seja confirmada (mediante informação da senha). O sistema exibirá a mensagem da Figura 4.8, confirmando que a matrícula foi realizada com sucesso.

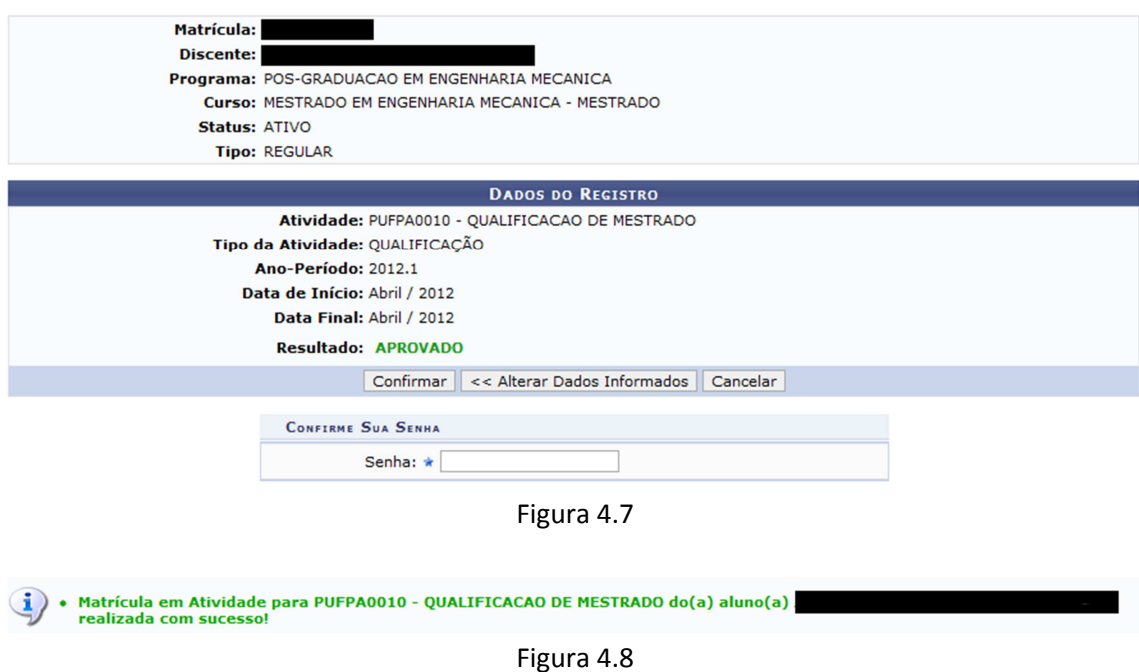

Após a validação da qualificação, a coordenação poderá cadastrar a Ata de Qualificação através do menu Alunos >> Conclusão >> Cadastrar banca >> Inserir ata.

Após a validação da qualificação o discente deve ser matriculado na atividade "Dissertação de Mestrado" ou "Tese de Doutorado".

PASSO 4. Matricular em "Dissertação de Mestrado" ou "Tese de Doutorado".

Quem realiza: coordenação do programa.

Os discentes devem ser matriculados na atividade ""Dissertação de Mestrado" ou "Tese de Doutorado" no período em que o programa definir, e após terem as matrículas em qualificação validadas (conforme o PASSO 3). Não é necessário ofertar turma para atividades. Basta matricular o discente através do menu Matrículas >> Atividades >> Matricular OBS: ao buscar a atividade que deseja matricular o aluno neste menu, desmarcar o campo "Programa" e filtrar apenas pelo campo "Tipo de Atividade", conforme exemplificado na Figura 4.9. Devem-se escolher as atividades que tenham o código PUFPA.

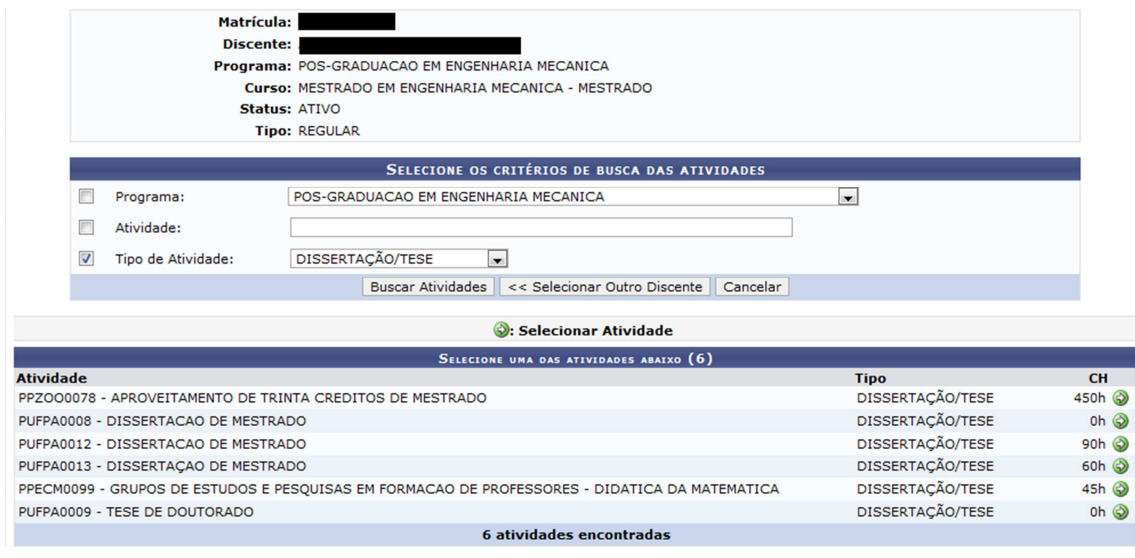

Figura 4.9

Ao selecionar a atividade de dissertação ou tese adequada (sempre com o código PUFPA) o sistema exibe uma tela como a da Figura 4.10 a seguir.

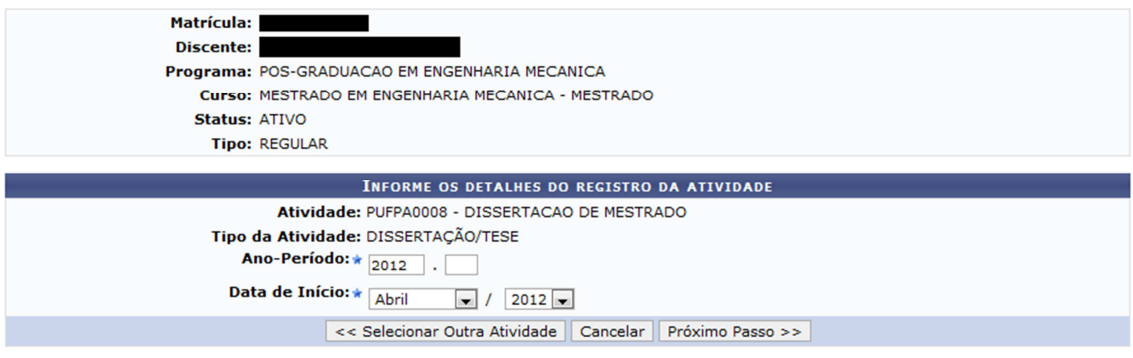

Figura 4.10

Ao matricular o aluno nesta atividade o vínculo dele com a instituição fica mantido, ou seja, ele pode não estar cursando nenhuma disciplina e estar matriculado apenas nesta atividade.

No fim do período o discente deverá renovar a matrícula (ir ao **PASSO 5**) ou defender a dissertação ou tese (pular para o **PASSO 6**).

**PASSO 5.** Renovar matrícula na atividade de dissertação ou tese.

Quem realiza: coordenação do programa

No fim do semestre, caso o discente não esteja preparado para defender sua dissertação ou tese e caso o programa permita que ele defenda no semestre seguinte, a matrícula do discente na atividade dissertação ou tese deve ser renovada através do menu Matrículas >> Atividades >> Renovar Matrícula. Após selecionar o discente e a atividade de dissertação ou tese o sistema exibe a tela da Figura 4.11 a seguir. Ao confirmar a renovação da matrícula na atividade, o discente continuará matriculado na atividade dissertação ou tese no semestre seguinte.

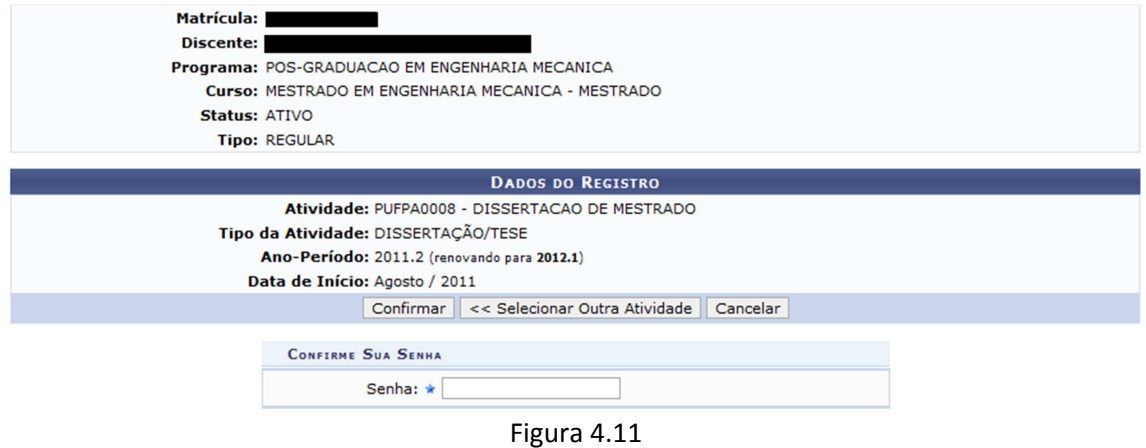

#### **PASSO 6.** Cadastrar banca de defesa.

Quem realiza: coordenação do programa. Observações:

- Só poderá ser cadastrada uma banca de defesa se o discente possuir pelo menos uma atividade de proficiência consolidada.
- A banca deve ser cadastrada pelo menos 10 dias antes de sua realização;
- Somente é possível matricular o discente em uma atividade de dissertação ou tese após a conclusão da atividade de qualificação, a não ser que o parâmetro do programa "Permite matrícula em defesa sem ter qualificação consolidada" esteja marcado como Sim.
- Não é possível cadastrar uma banca de DEFESA sem o discente cumprir o total de créditos exigidos.

Exemplo: Ao tentar cadastrar uma banca de defesa a um discente que possui 18 créditos integralizados e seu currículo exige 24 créditos (Figura 4.12) o sistema emite a mensagem da Figura 4.13.

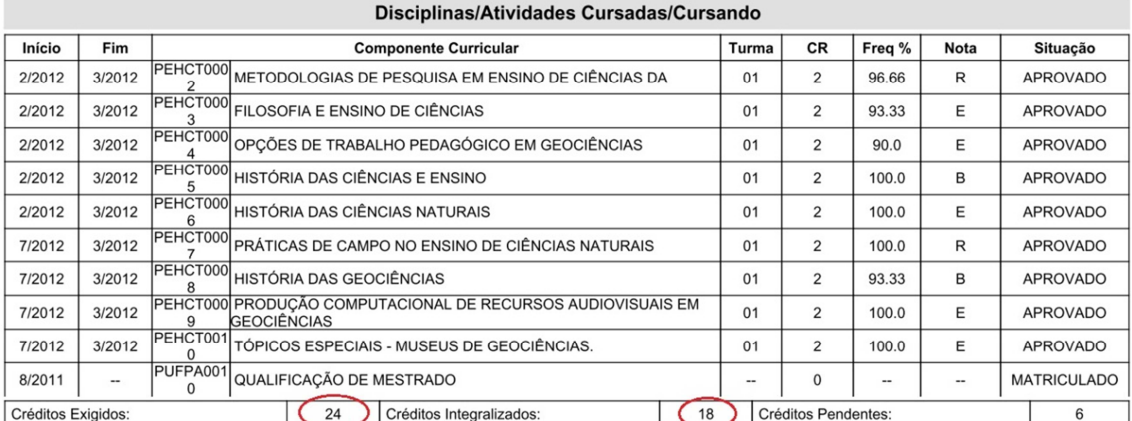

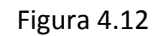

Não é possível cadastrar uma banca de DEFESA sem o discente cumprir o total de créditos exigidos no currículo, que é de 24<br>créditos, e possui 18 créditos integralizados. B

Para cadastrar a banca de defesa: menu Aluno >> Conclusão >> Cadastrar bancas >> Banca de defesa. Da mesma forma que na banca de qualificação, devem ser informados os participantes da banca, os dados do trabalho e o local onde se realizará o exame (Figuras 4.14 e 4.15).

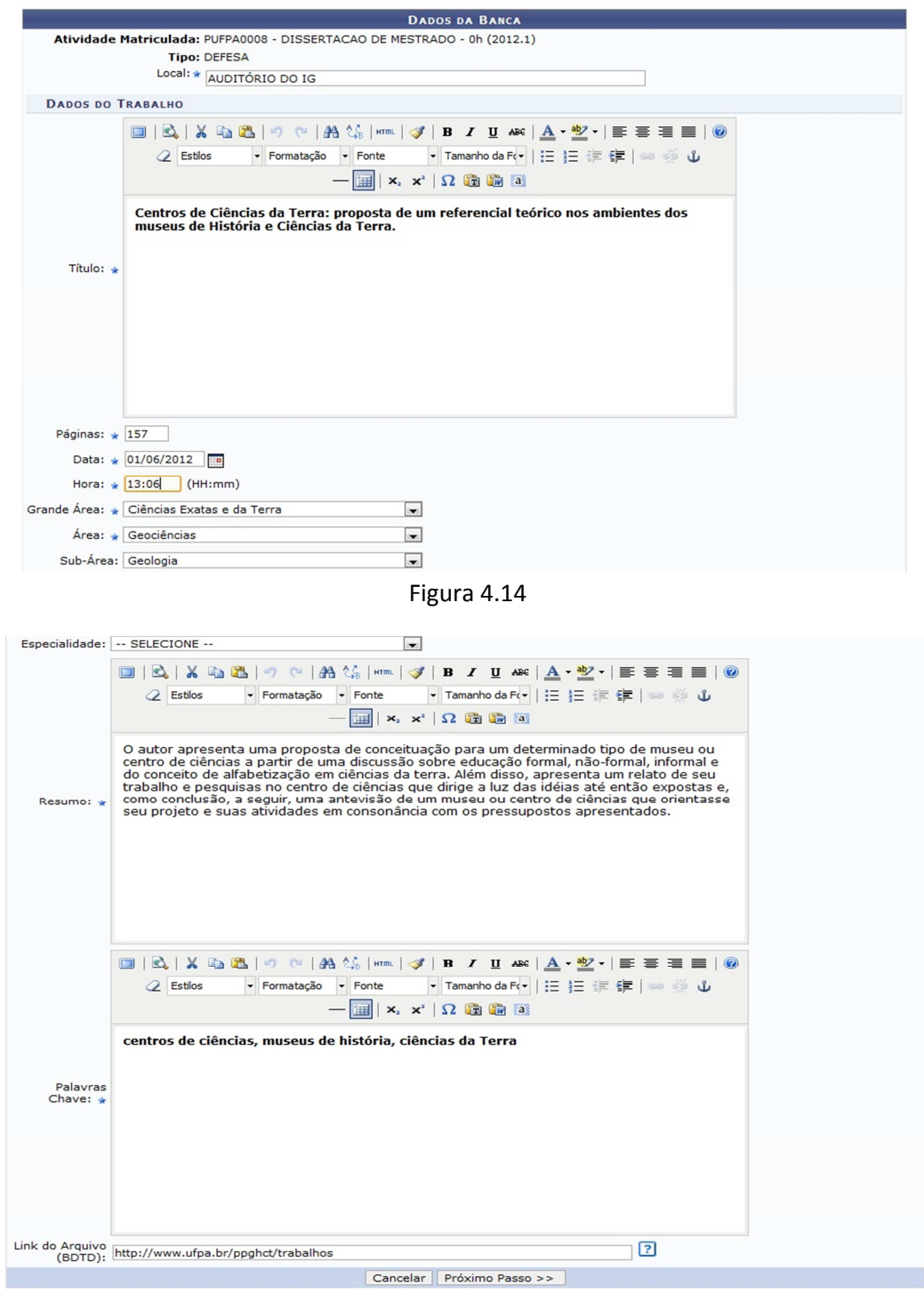

Figura 4.15

#### Em seguida devem-se cadastrar os membros da banca (Figura 4.16).

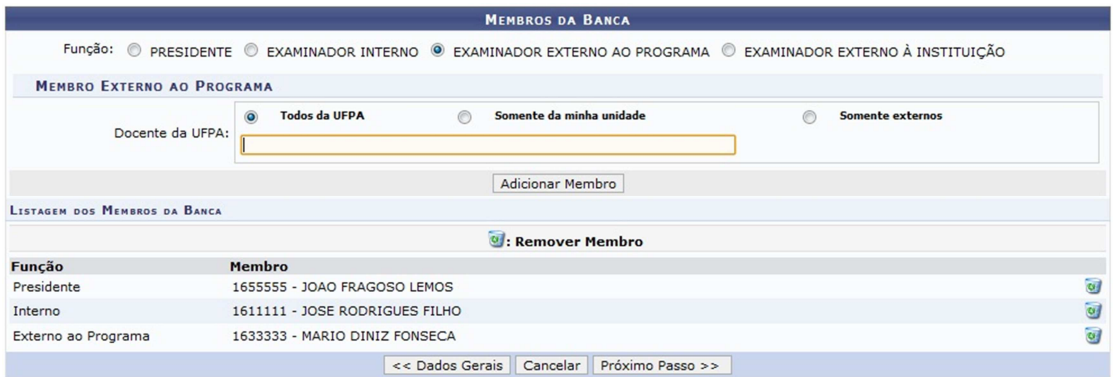

Figura 4.16

Por fim, deve-se confirmar cadastro (Figura 4.17).

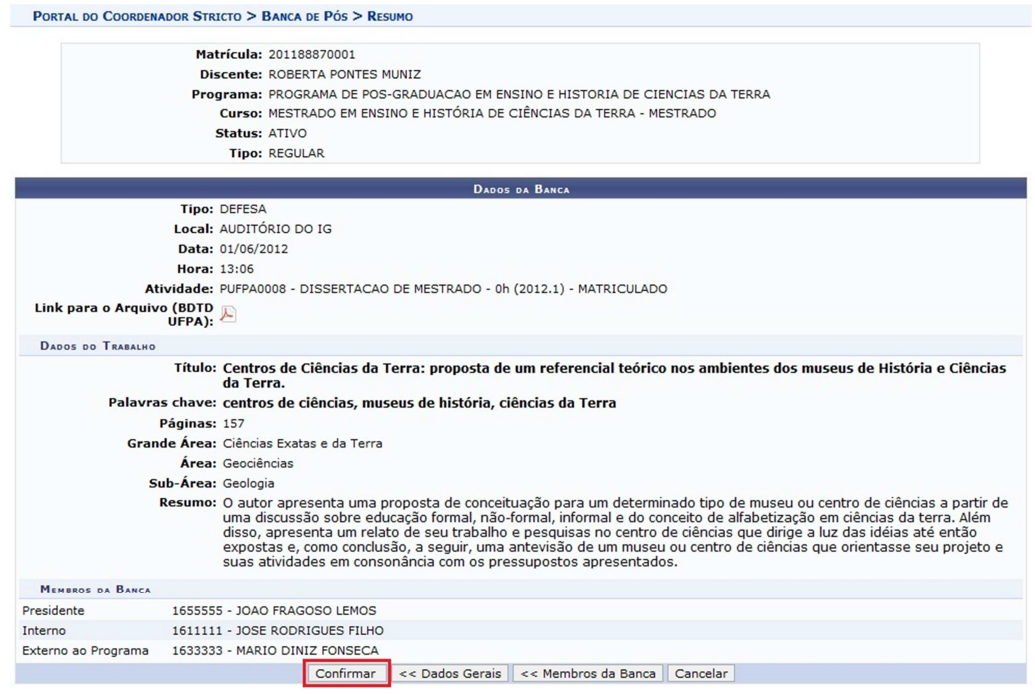

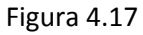

Caso todos os campos obrigatórios tenham sido preenchidos, ao "confirmar" a operação o sistema emite a mensagem conforme a Figura 4.18.

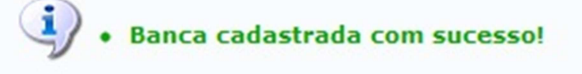

Figura 4.18

Antes de consolidar a atividade de defesa o aluno ainda possui o status de **ATIVO** como exemplificado na Figura 4.19 a seguir:

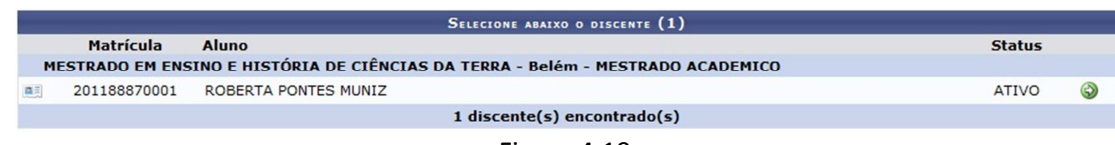

Figura 4.19

Após a realização da banca o Coordenador cadastra a Ata de Defesa através do menu Alunos >> Conclusão >> Cadastrar banca >> Inserir ata.

PASSO 7. Consolidar a atividade "Dissertação de Mestrado" ou "Tese de Doutorado". Quem realiza: coordenação do programa.

Após a defesa da dissertação ou tese, a atividade deve ser consolidada através do menu Matrículas >> Atividades >> Consolidar. Neste menu define-se se o discente foi APROVADO ou REPROVADO na dissertação ou tese.

Após a consolidação da atividade de dissertação ou tese o discente assume o status de **DEFENDIDO** como exemplificado na Figura 4.20 a seguir:

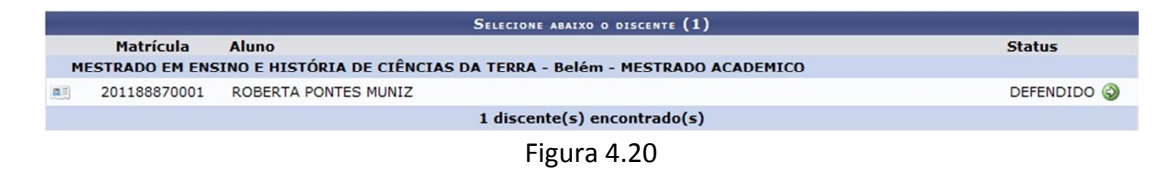

**PASSO 8.** Solicitar homologação de diploma.

Quem realiza: coordenação do programa.

Após a consolidação da atividade dissertação ou tese, a coordenação deve solicitar a homologação do diploma através do menu Aluno >> Conclusão >> Homologação De Diploma >> Solicitar Homologação De Diploma.

A tela Dados da Homologação (Figura 4.21) é apresentada com as informações referentes à atividade, ficando para o usuário somente a tarefa de vincular o arquivo de Dissertação ou Tese e solicitar o cadastro (botão Cadastrar).

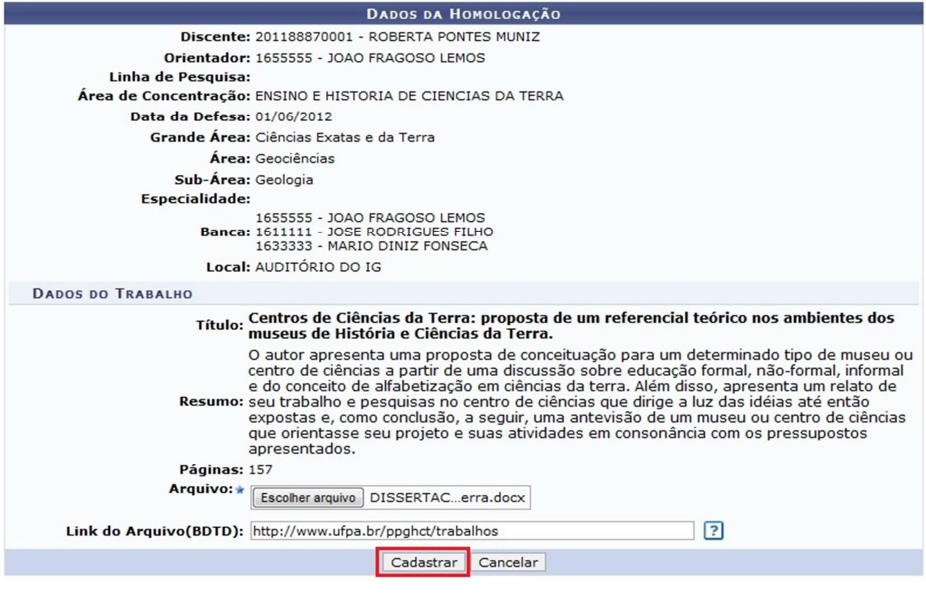

Figura 4.21

Ao selecionar "Cadastrar", a tela da Figura 4.22 a seguir é exibida.

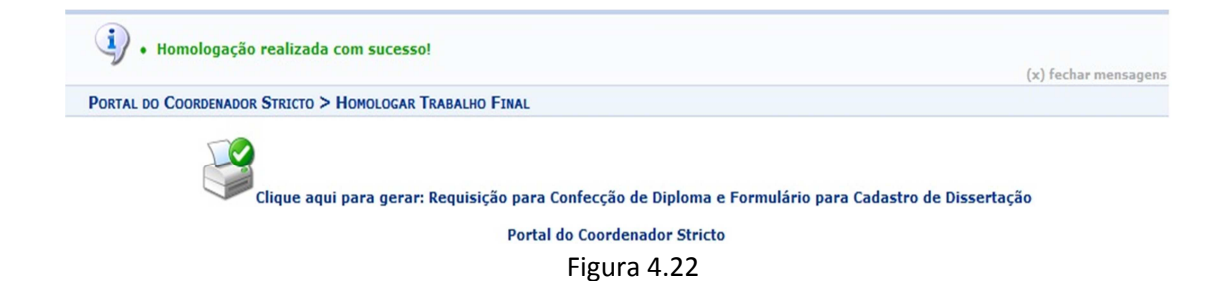

Ao clicar no ícone indicado na Figura 4.22, o sistema gera a Requisição para Confecção de Diploma e Formulário para Cadastro de Dissertação, exemplificada nas Figuras 4.23 e 4.24.

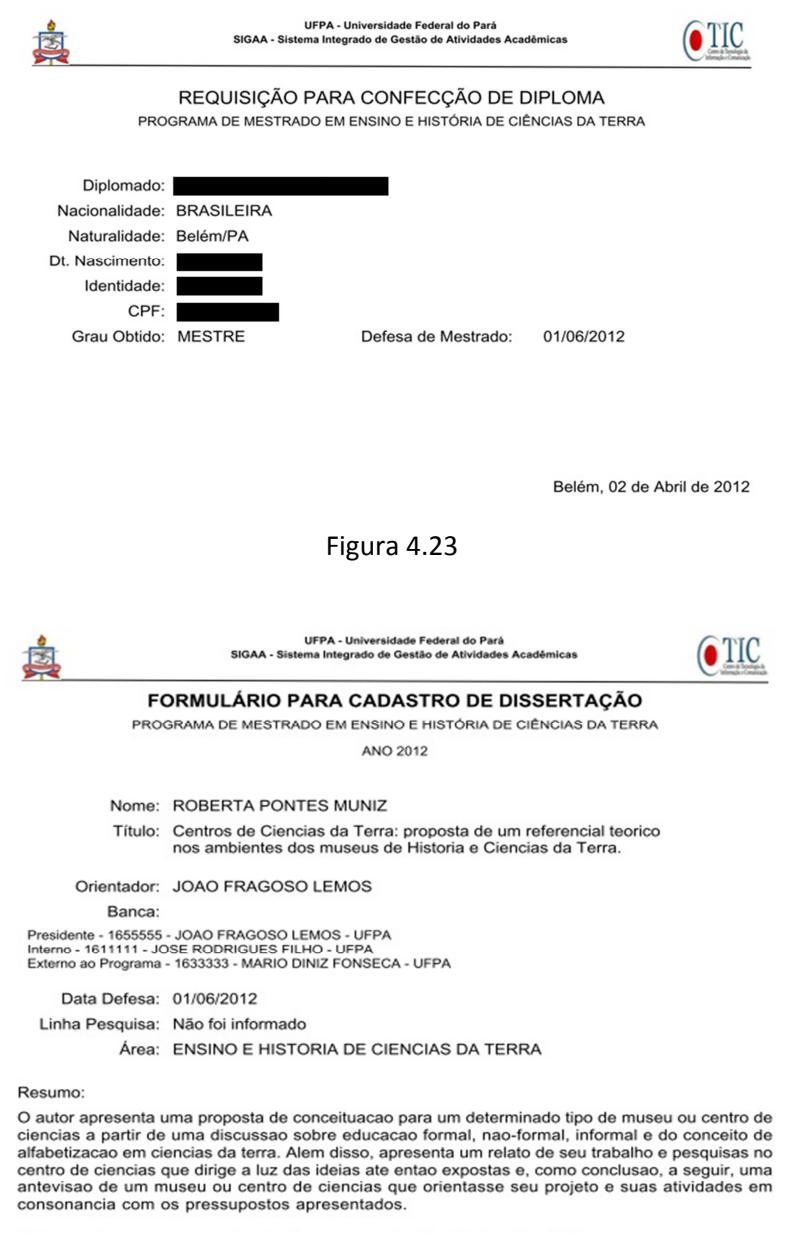

Palavras-chave: centros de ciencias, museus de historia, ciencias da Terra

Belém, 02 de Abril de 2012

Figura 4.24

Após o cadastro da solicitação no sistema, o discente passa do status de **DEFENDIDO** para o status de **EM HOMOLOGAÇÃO**, conforme exemplificado na Figura 4.25 a seguir.

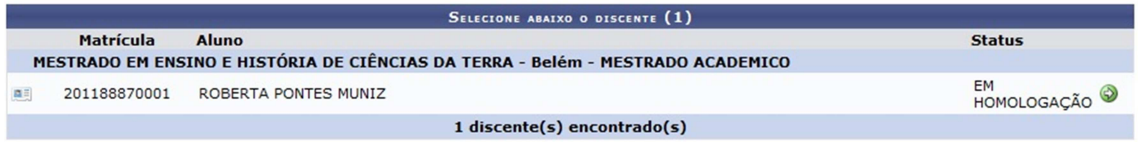

Figura 4.25

Nesse momento a Solicitação da Homologação do Diploma é enviada para a caixa postal do Gestor Stricto (PROPESP) informando que existe discente pronto para concluir o programa.

**PASSO 9.** Conclusão final.

Quem realiza: Gestor Stricto (Propesp)

Quando a coordenação solicita a homologação do diploma, o Gestor Stricto (Propesp) recebe uma mensagem na sua caixa postal conforme indicado na Figura 4.26 a seguir.

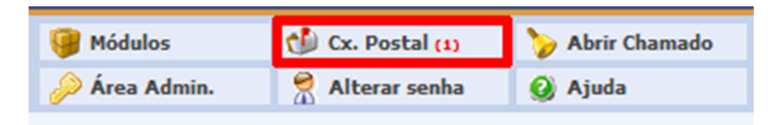

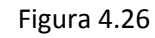

Quando o Gestor Stricto acessa a caixa postal ele verá uma tela similar a da Figura 4.27. A mensagem gerada solicitando a homologação de diploma será similar a da Figura 4.28.

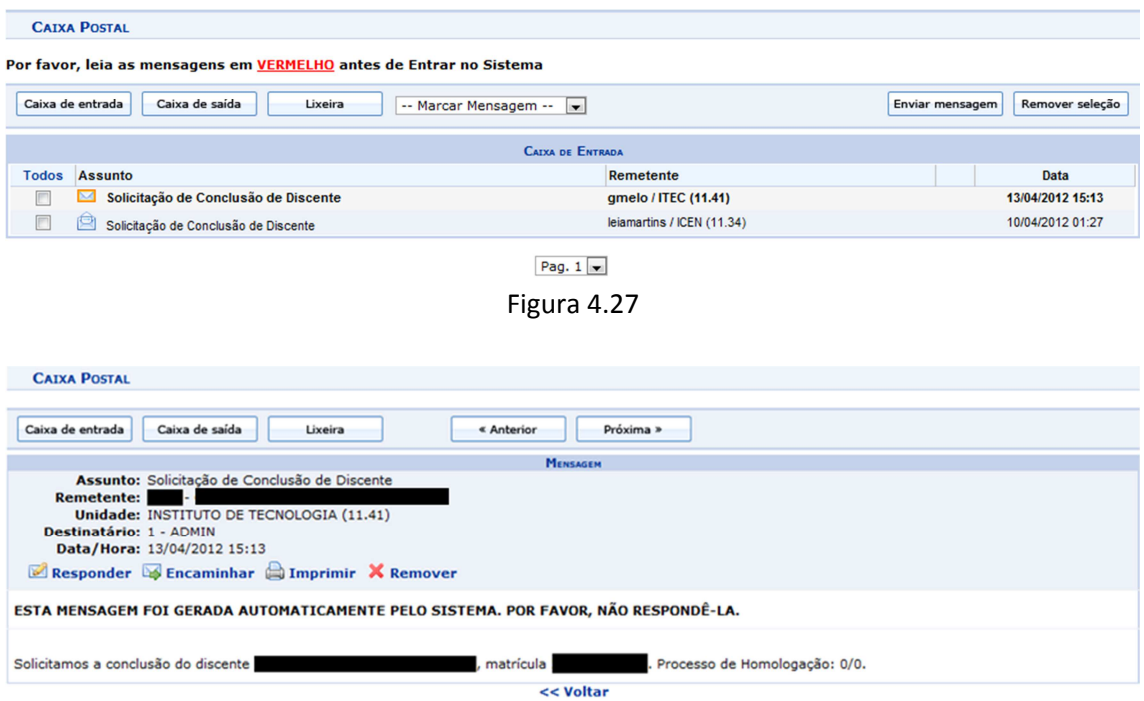

Figura 4.28

A conclusão do discente é realizada pela gestão da pós graduação (PROPESP), através do menu SIGAA >> Stricto Sensu >> Vínculo/Matrículas >> Concluir Aluno. O Gestor Stricto busca e seleciona o aluno que será concluído. O sistema exibe a tela da Figura 4.29 a seguir.

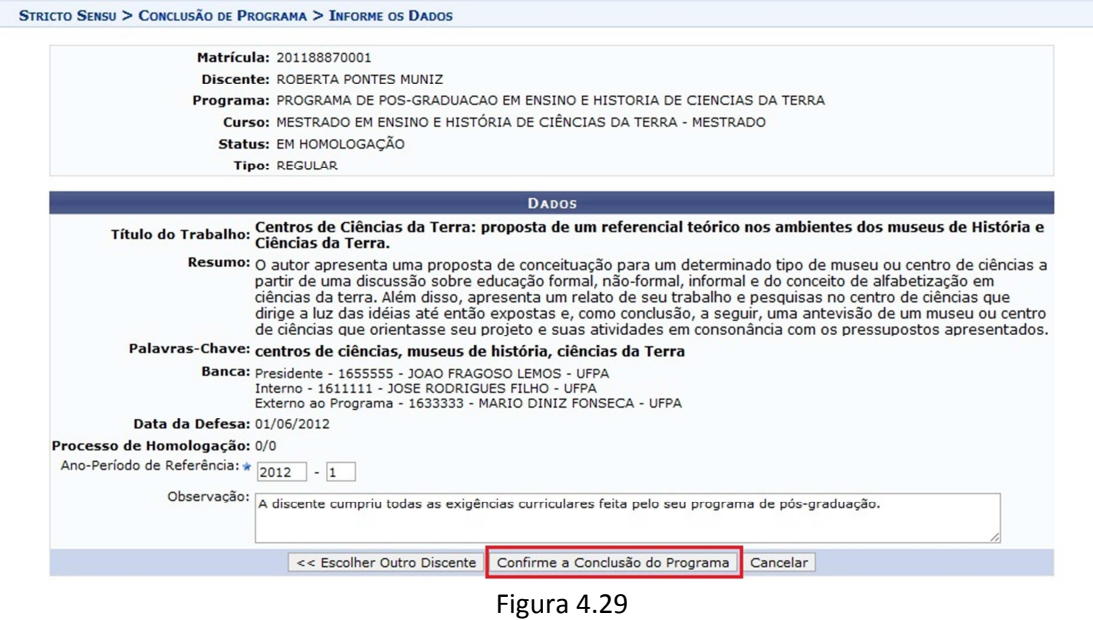

Após o Gestor Stricto (Propesp) realizar o processo de conclusão do discente, este assume o status de **CONCLUÍDO**, como ilustrado na Figura 4.30 a seguir.

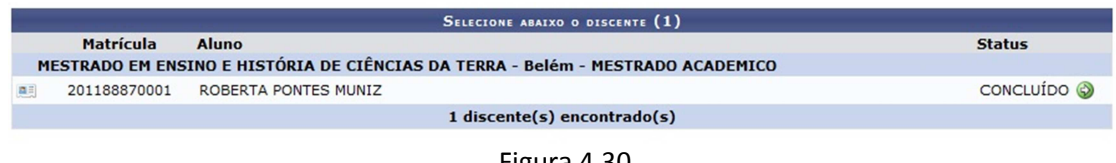

Figura 4.30

A partir deste momento o discente está formado.

# **5) DISCENTES MIGRADOS DO SIE COM AS DISCIPLINAS DE "DESENVOLVIMENTO DE DISSERTAÇÃO" OU "DESENVOLVIMENTO DE TESE" NO SEU CURRÍCULO COM SITUAÇÃO DE "MATRÍCULA"**

DEFINIÇÃO: discentes que cumprem os TODOS os 2 requisitos seguintes.

- d) Qualificaram antes do início da utilização do Sigaa;
- e) Estavam com status "MATRICULADO" no SIE em disciplinas de desenvolvimento de dissertação ou tese (podendo ou não ter outras entradas para essas disciplinas com status "INCOMPLETO")

OBS: quando a migração foi feita, todas as matrículas em disciplinas de desenvolvimento de dissertação ou tese que estavam com status "INCOMPLETO" foram excluídas dos históricos dos alunos. Portanto a matrícula que importa neste caso é a que tiver o status "MATRICULADO".

**PASSO 1.** Emitir o histórico do discente.

Quem realiza: coordenação do programa

A emissão do histórico deve ser feita apenas para confirmar as informações anteriores. Menu Aluno >> Documentos >> Emitir Histórico.

**PASSO 2.** Excluir a matrícula do discente nas disciplinas de desenvolvimento de dissertação ou de tese.

Quem realiza: coordenação do programa

A exclusão de matrículas em disciplinas é feita através do menu Matrículas >> Alterar Status de Matrícula. Ao selecionar o discente, o sistema exibe uma tela similar a da Figura 5.1 a seguir.

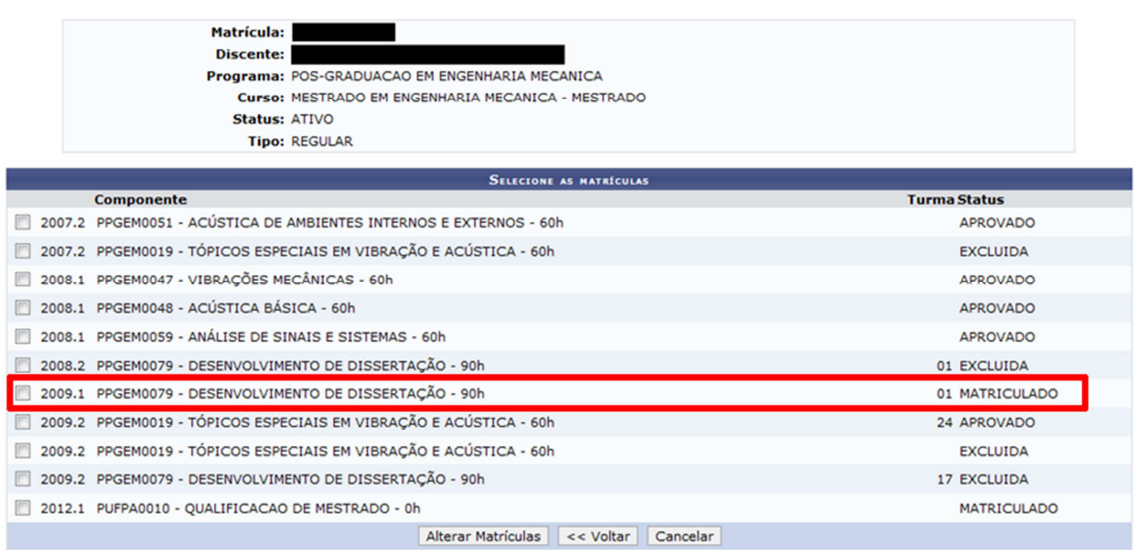

# Figura 5.1

Nesta tela deve-se selecionar a disciplina de Desenvolvimento de Dissertação (ou de Tese) que possuir o status igual a "MATRICULADO" e solicitar a alteração da matrícula. O sistema então exibirá a tela da Figura 5.2 a seguir.

41

| Matrícula:                                                       |                     |  |  |  |
|------------------------------------------------------------------|---------------------|--|--|--|
| Discente:                                                        |                     |  |  |  |
| Programa: POS-GRADUACAO EM ENGENHARIA MECANICA                   |                     |  |  |  |
| Curso: MESTRADO EM ENGENHARIA MECANICA - MESTRADO                |                     |  |  |  |
| Status: ATIVO                                                    |                     |  |  |  |
| <b>Tipo: REGULAR</b>                                             |                     |  |  |  |
|                                                                  |                     |  |  |  |
| CONFIRA OS DADOS PARA EFETUAR A ALTERAÇÃO DO STATUS DA MATRÍCULA |                     |  |  |  |
| $\Box$ $\Box$<br>Novo Status: Excluído                           |                     |  |  |  |
| <b>MATRÍCULAS ESCOLHIDAS</b>                                     |                     |  |  |  |
| <b>Componente Curricular</b>                                     | <b>Status Atual</b> |  |  |  |
| PPGEM0079 - DESENVOLVIMENTO DE DISSERTAÇÃO - 90h                 | <b>MATRICULADO</b>  |  |  |  |
| Confirmar   Selecionar Outras Matrículas  <br>Cancelar           |                     |  |  |  |

Figura 5.2

Nesta tela deve-se selecionar no campo "Novo Status" o valor "Excluído" e confirmar a alteração. Ao confirmar a disciplina deixará de aparecer no histórico e comprovante de matrícula do discente.

#### **PASSO 3.** Vincular o orientador.

Quem realiza: coordenação do programa

Caso o discente ainda não tenha orientador vinculado no sistema, a coordenação deve

vinculá-lo através do menu: Aluno >> Gerenciar Orientações

As Figuras 5.3 e 5.4 trazem as telas desta funcionalidade.

Caro Usuário(a)

Através desta operação será possível gerenciar - cadastrar, finalizar, alterar e cancelar - as orientações dos alunos. Convém, antes de iniciar o gerenciamento das orientações, ler atentamente as observações abaixo:

- 
- 
- 
- Cada discente pode ter apenas um orientador e vários co-orientadores.<br>• A orientação de um discente é registrada automaticamente no módulo de registro de produções intelectuais e será contabilizada nos relatórios de<br>• A devera ser utilizada<br>será CANCELADA.

Em caso de dúvidas, contate seu orientador para maiores esclarecimentos.

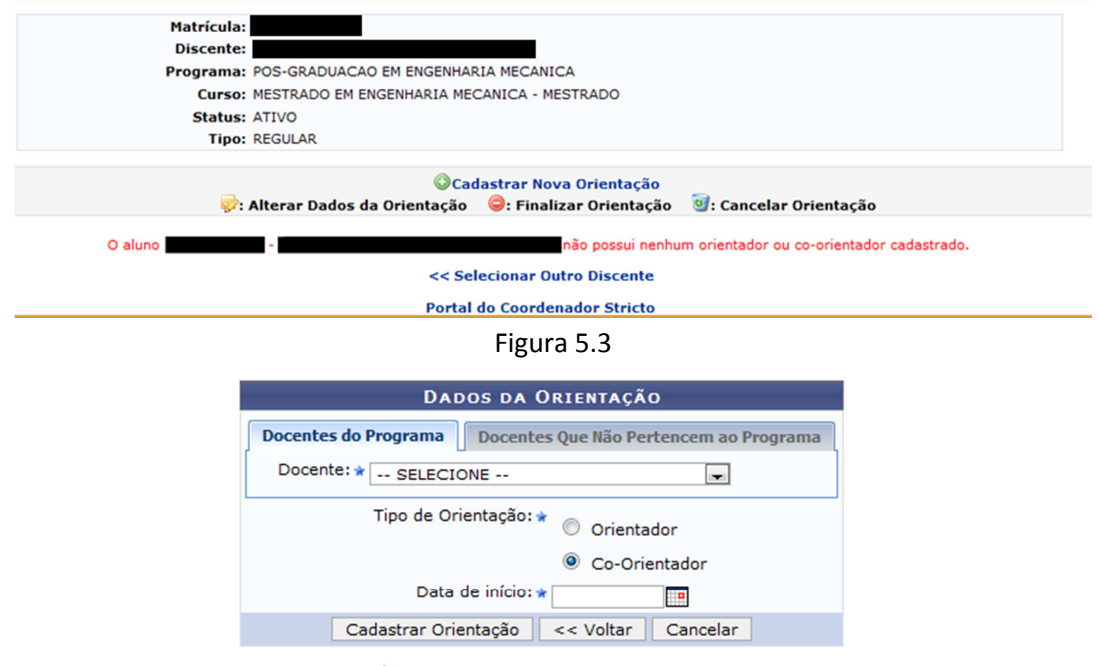

\* Campos de preenchimento obrigatório.

Figura 5.4

**PASSO 4.** Lançar a proficiência em línguas.

Quem realiza: coordenação do programa

O lançamento da proficiência é feito através do menu Matrículas >> Atividades >> Validar.

OBS: ao buscar a atividade que deseja validar para o aluno, desmarcar o campo "Programa" e filtrar apenas pelo campo "Tipo de Atividade", como exemplificado na Figura 5.5. Selecionar sempre a atividade que tiver o código PUFPA.

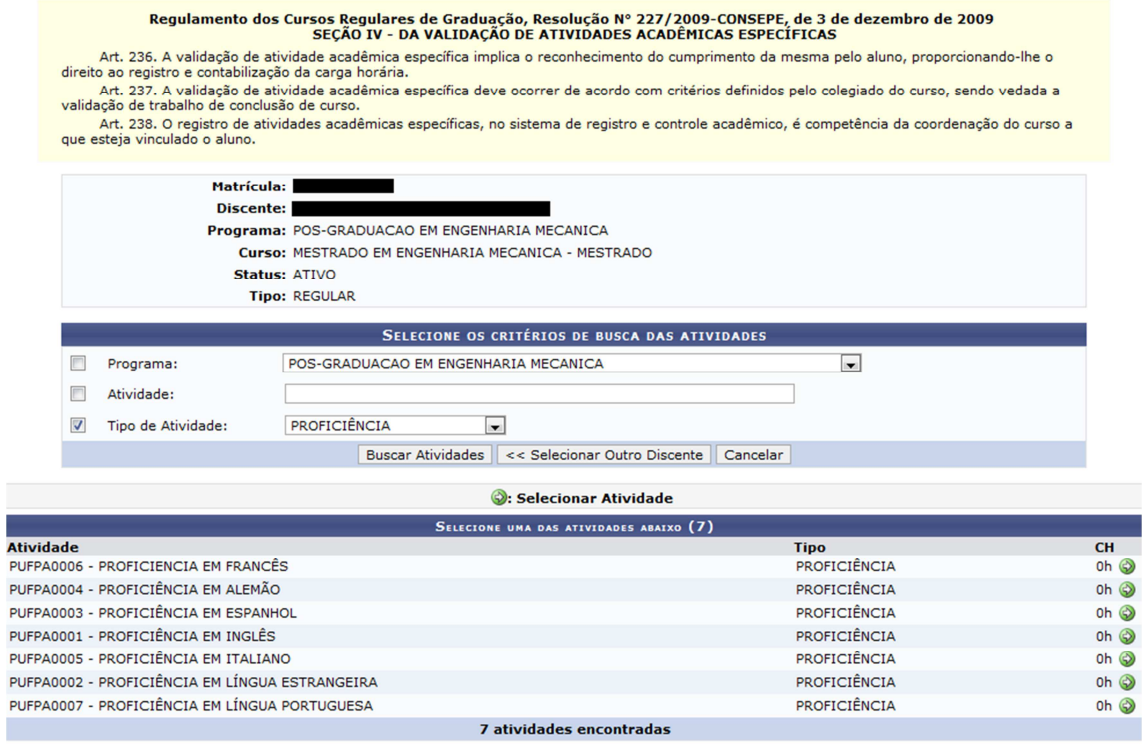

Figura 5.5

Ao selecionar a atividade de proficiência adequada (ícone verde à direita) a página da Figura 5.6 é exibida. Nela deve-se preencher o ano-período em que o discente está sendo matriculado na atividade e a data de início desta atividade.

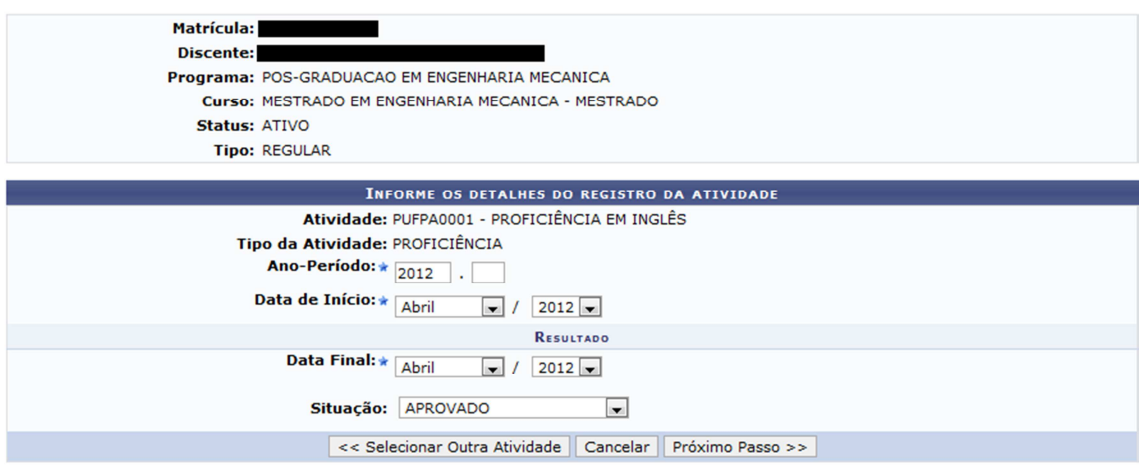

Figura 5.6

No passo seguinte, o sistema solicita a confirmação da operação (mediante informação da senha) e, por fim, exibe uma mensagem confirmando que a matrícula foi realizada com sucesso.

# **PASSO 5.** Validar a qualificação.

Quem realiza: coordenação do programa.

Caso a qualificação já tenha ocorrido anteriormente, a coordenação poderá apenas validar a atividade. A validação não exige o cadastro de banca (uma vez que a banca já aconteceu). A validação da atividade "Qualificação de Mestrado" ou "Qualificação de Doutorado" pode ser feita através do menu Matrículas >> Atividades >> Validar.

OBS: ao buscar a atividade que deseja validar para o aluno, desmarcar o campo "Programa" e filtrar apenas pelo campo "Tipo de Atividade", como exemplificado na Figura 5.7. Selecionar sempre a atividade que tiver o código PUFPA.

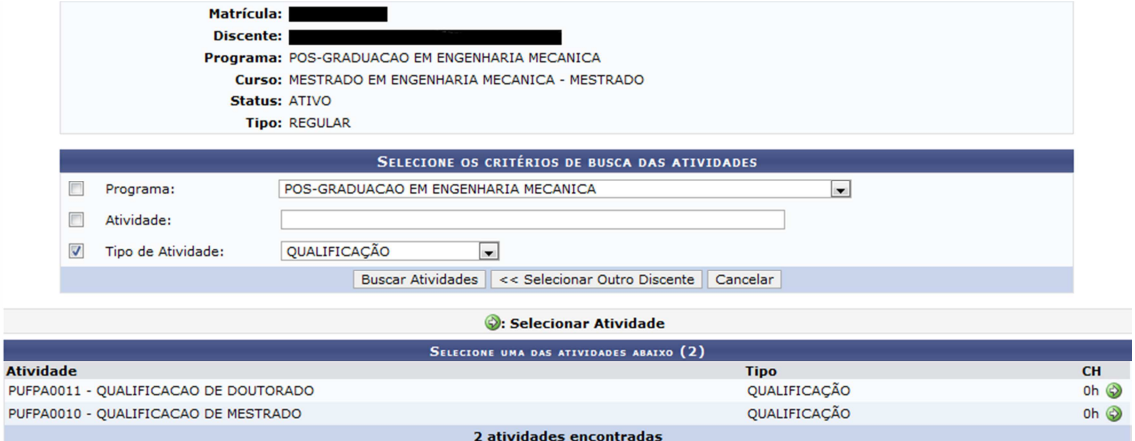

Figura 5.7

Ao selecionar a atividade de qualificação (ícone verde à direita) a página da Figura 5.8 é exibida. Nela deve-se preencher o ano-período em que o discente está sendo matriculado na atividade e a data de início desta atividade.

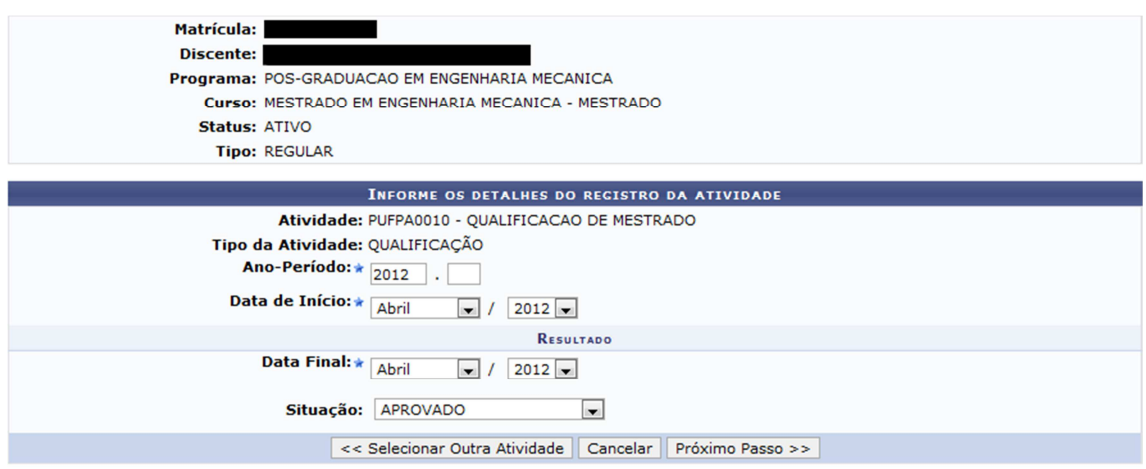

Figura 5.8

No passo seguinte, o sistema exibe a tela da Figura 5.9 para que a operação seja confirmada (mediante informação da senha). O sistema exibirá a mensagem da Figura 5.10, confirmando que a matrícula foi realizada com sucesso.

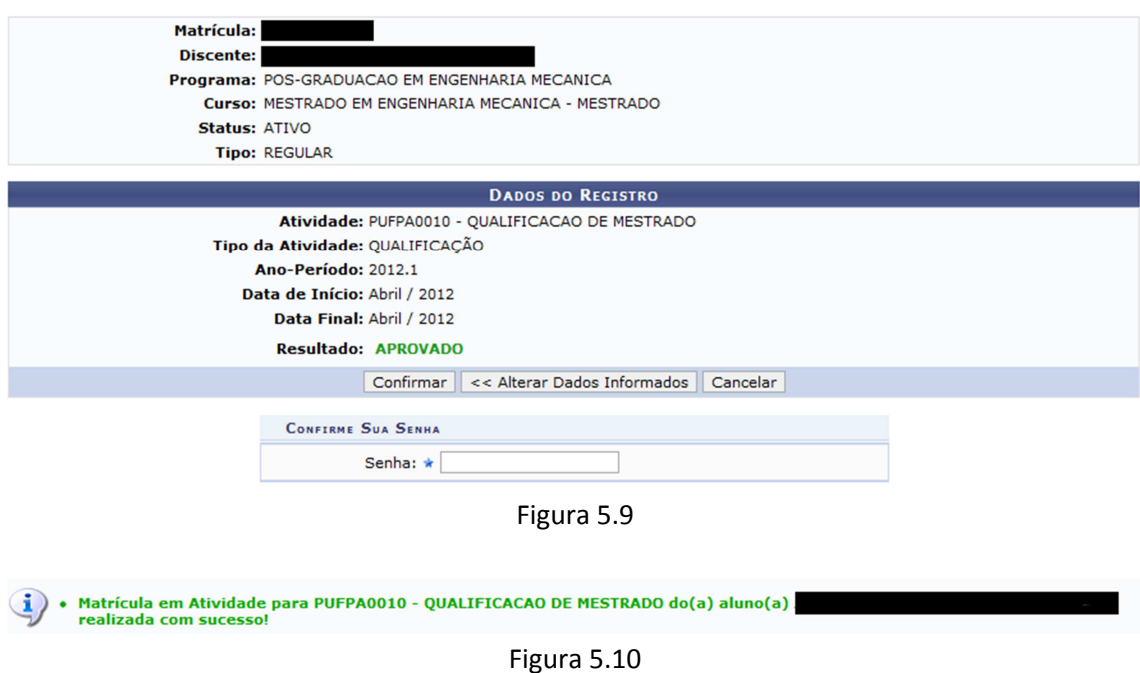

Após a validação da qualificação, a coordenação poderá cadastrar a Ata de Qualificação através do menu Alunos >> Conclusão >> Cadastrar banca >> Inserir ata.

Após a validação da qualificação o discente deve ser matriculado na atividade "Dissertação de Mestrado" ou "Tese de Doutorado".

PASSO 6. Matricular em "Dissertação de Mestrado" ou "Tese de Doutorado". Quem realiza: coordenação do programa.

Os discentes devem ser matriculados na atividade ""Dissertação de Mestrado" ou "Tese de Doutorado" no período em que o programa definir, e após terem as matrículas em qualificação validadas (conforme o PASSO 5). Não é necessário ofertar turma para atividades. Basta matricular o discente através do menu Matrículas >> Atividades >> Matricular OBS: ao buscar a atividade que deseja matricular o aluno neste menu, desmarcar o campo "Programa" e filtrar apenas pelo campo "Tipo de Atividade", conforme exemplificado na Figura 5.11. Devem-se escolher as atividades que tenham o código PUFPA.

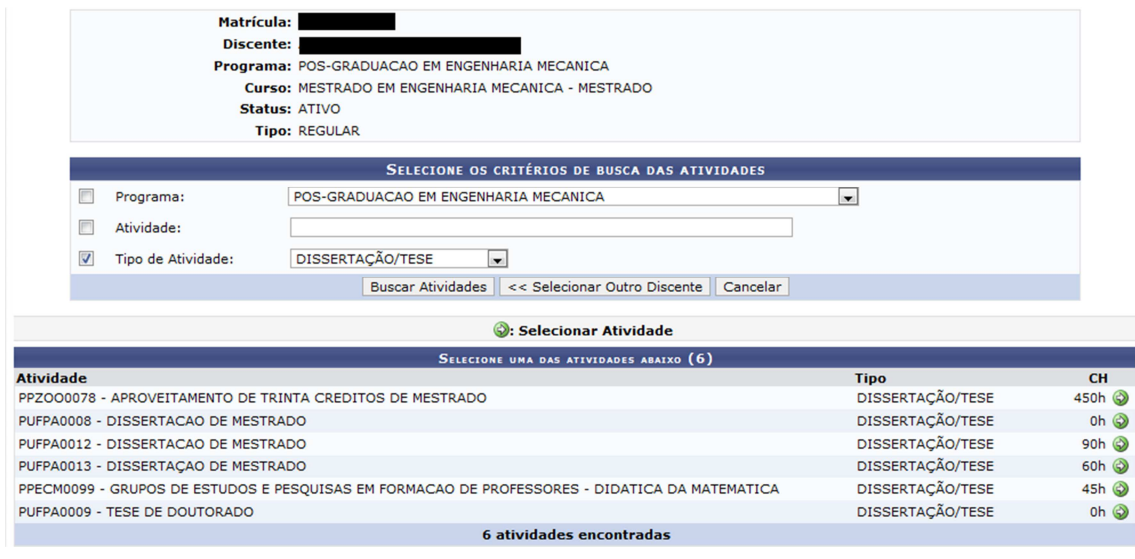

Figura 5.11

Ao selecionar a atividade de dissertação ou tese adequada (sempre com o código PUFPA) o sistema exibe uma tela como a da Figura 5.12 a seguir.

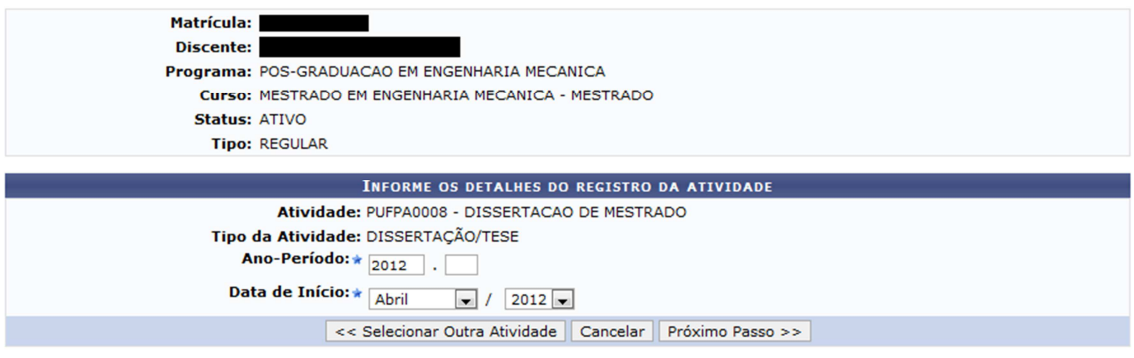

Figura 5.12

Ao matricular o aluno nesta atividade o vínculo dele com a instituição fica mantido, ou seja, ele pode não estar cursando nenhuma disciplina e estar matriculado apenas nesta atividade.

No fim do período o discente deverá renovar a matrícula (ir ao **PASSO 7**) ou defender a dissertação ou tese (pular para o **PASSO 8**).

**PASSO 7.** Renovar matrícula na atividade de dissertação ou tese.

Quem realiza: coordenação do programa

No fim do semestre, caso o discente não esteja preparado para defender sua dissertação ou tese e caso o programa permita que ele defenda no semestre seguinte, a matrícula do discente na atividade dissertação ou tese deve ser renovada através do menu Matrículas >> Atividades >> Renovar Matrícula. Após selecionar o discente e a atividade de dissertação ou tese o sistema exibe a tela da Figura 5.13 a seguir. Ao confirmar a renovação da matrícula na atividade, o discente continuará matriculado na atividade dissertação ou tese no semestre seguinte.

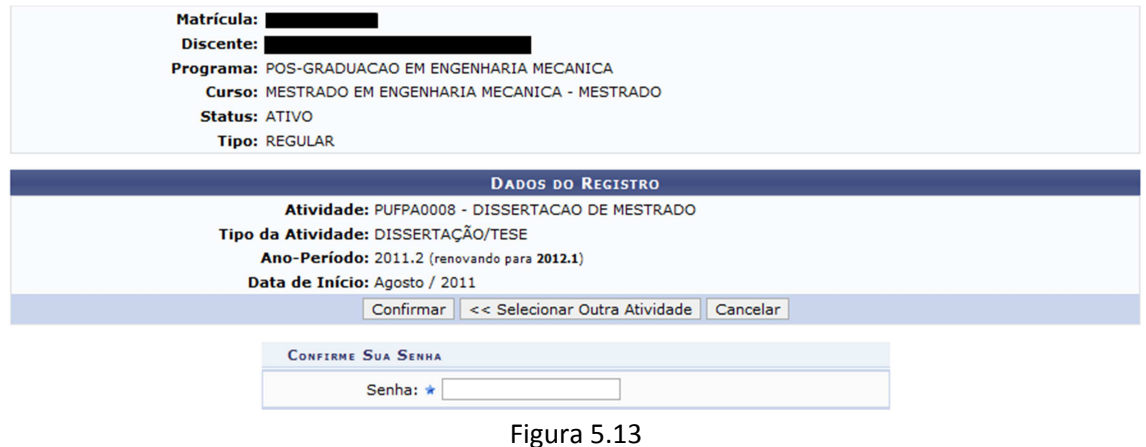

# **PASSO 8.** Cadastrar banca de defesa.

Quem realiza: coordenação do programa. Observações:

- Só poderá ser cadastrada uma banca de defesa se o discente possuir pelo menos uma atividade de proficiência consolidada.
- A banca deve ser cadastrada pelo menos 10 dias antes de sua realização;
- Somente é possível matricular o discente em uma atividade de dissertação ou tese após a conclusão da atividade de qualificação, a não ser que o parâmetro do programa "Permite matrícula em defesa sem ter qualificação consolidada" esteja marcado como Sim.
- Não é possível cadastrar uma banca de DEFESA sem o discente cumprir o total de créditos exigidos.

Exemplo: Ao tentar cadastrar uma banca de defesa a um discente que possui 18 créditos integralizados e seu currículo exige 24 créditos (Figura 5.14) o sistema emite a mensagem da Figura 5.15.

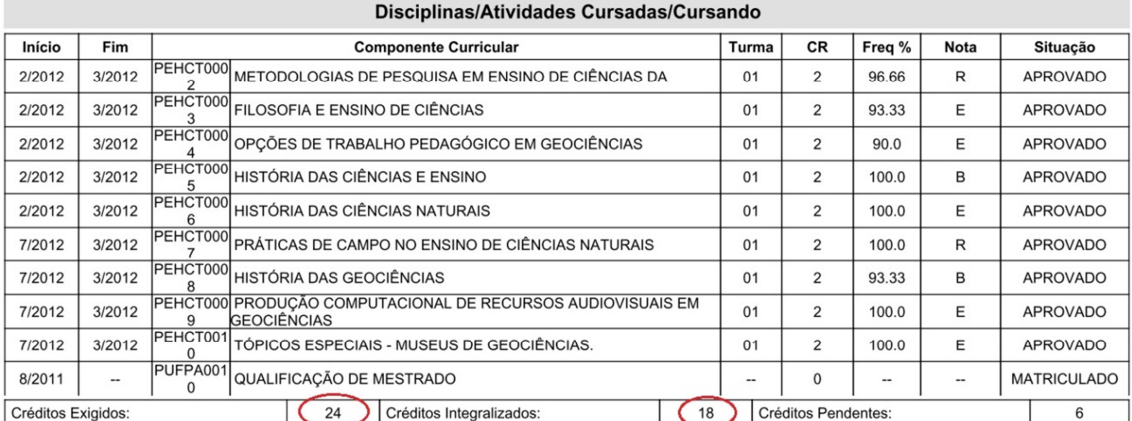

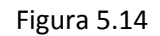

Não é possível cadastrar uma banca de DEFESA sem o discente cumprir o total de créditos exigidos no currículo, que é de 24<br>créditos, e possui 18 créditos integralizados. B

Para cadastrar a banca de defesa: menu Aluno >> Conclusão >> Cadastrar bancas >> Banca de defesa. Da mesma forma que na banca de qualificação, devem ser informados os participantes da banca, os dados do trabalho e o local onde se realizará o exame (Figuras 5.16 e 5.17).

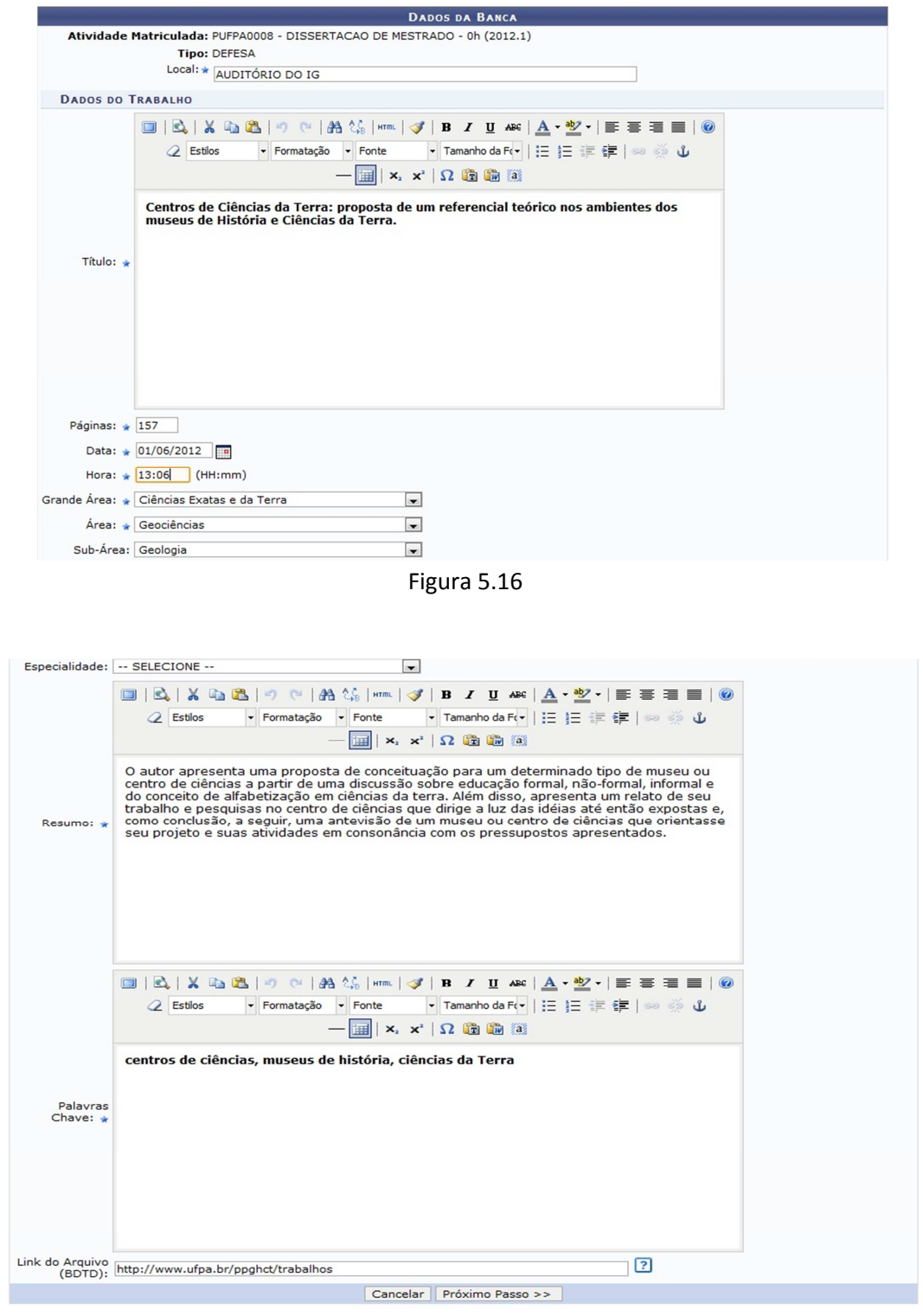

Figura 5.17

#### Em seguida devem-se cadastrar os membros da banca (Figura 5.18).

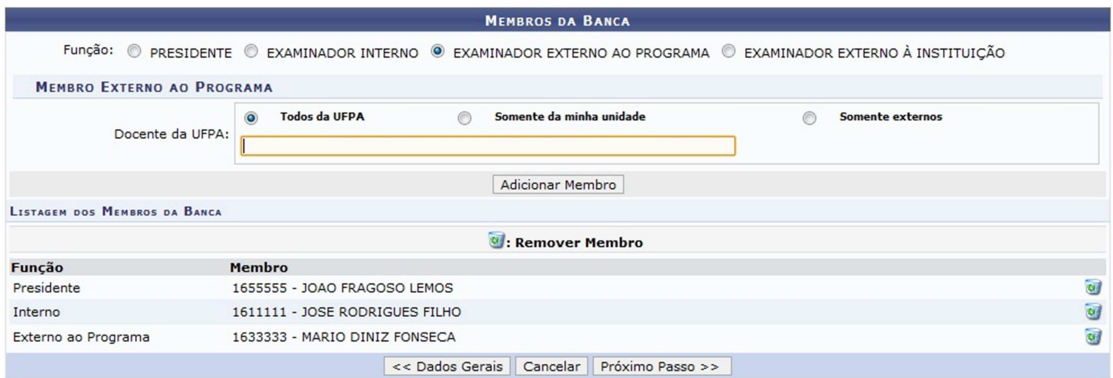

Figura 5.18

Por fim, deve-se confirmar cadastro (Figura 5.19).

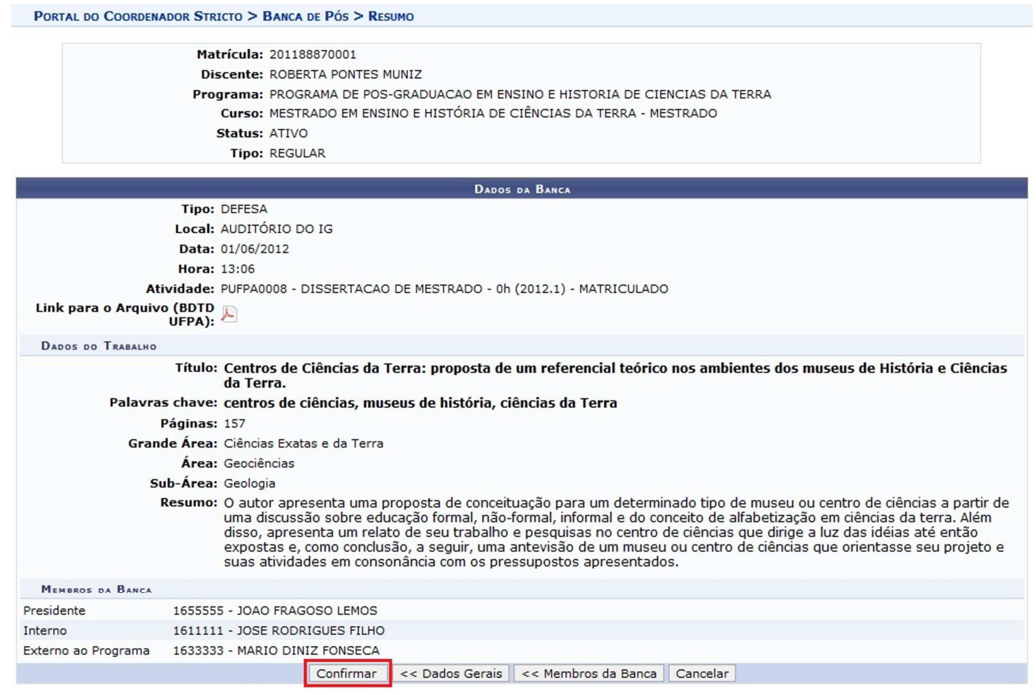

Figura 5.19

Caso todos os campos obrigatórios tenham sido preenchidos, ao "confirmar" a operação o sistema emite a mensagem conforme a Figura 5.20.

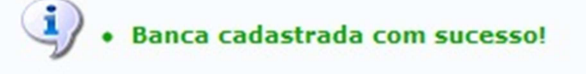

Figura 5.20

Antes de consolidar a atividade de defesa o aluno ainda possui o status de **ATIVO** como exemplificado na Figura 5.21 a seguir

|              | SELECIONE ABAIXO O DISCENTE (1)                                                 |               |  |
|--------------|---------------------------------------------------------------------------------|---------------|--|
| Matrícula    | Aluno                                                                           | <b>Status</b> |  |
|              | MESTRADO EM ENSINO E HISTÓRIA DE CIÊNCIAS DA TERRA - Belém - MESTRADO ACADEMICO |               |  |
| 201188870001 | ROBERTA PONTES MUNIZ                                                            | <b>ATIVO</b>  |  |
|              | $1$ discente(s) encontrado(s)                                                   |               |  |
|              |                                                                                 |               |  |

Figura 5.21

Após a realização da banca o Coordenador cadastra a Ata de Defesa através do menu Alunos >> Conclusão >> Cadastrar banca >> Inserir ata.

PASSO 9. Consolidar a atividade "Dissertação de Mestrado" ou "Tese de Doutorado". Quem realiza: coordenação do programa.

Após a defesa da dissertação ou tese, a atividade deve ser consolidada através do menu Matrículas >> Atividades >> Consolidar. Neste menu define-se se o discente foi APROVADO ou REPROVADO na dissertação ou tese.

Após a consolidação da atividade de dissertação ou tese o discente assume o status de **DEFENDIDO** como exemplificado na Figura 5.22 a seguir:

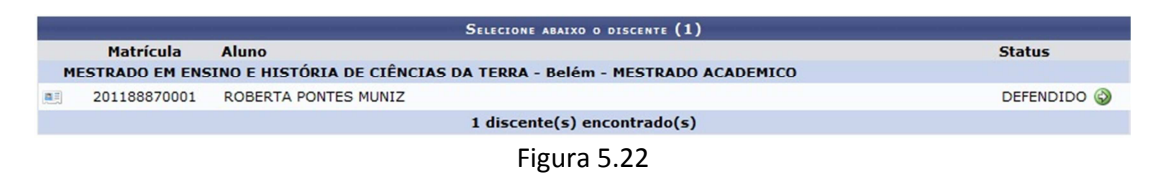

**PASSO 10.** Solicitar homologação de diploma.

Quem realiza: coordenação do programa.

Após a consolidação da atividade dissertação ou tese, a coordenação deve solicitar a homologação do diploma através do menu Aluno >> Conclusão >> Homologação De Diploma >> Solicitar Homologação De Diploma.

A tela Dados da Homologação (Figura 5.23) é apresentada com as informações referentes à atividade, ficando para o usuário somente a tarefa de vincular o arquivo de Dissertação ou Tese e solicitar o cadastro (botão Cadastrar).

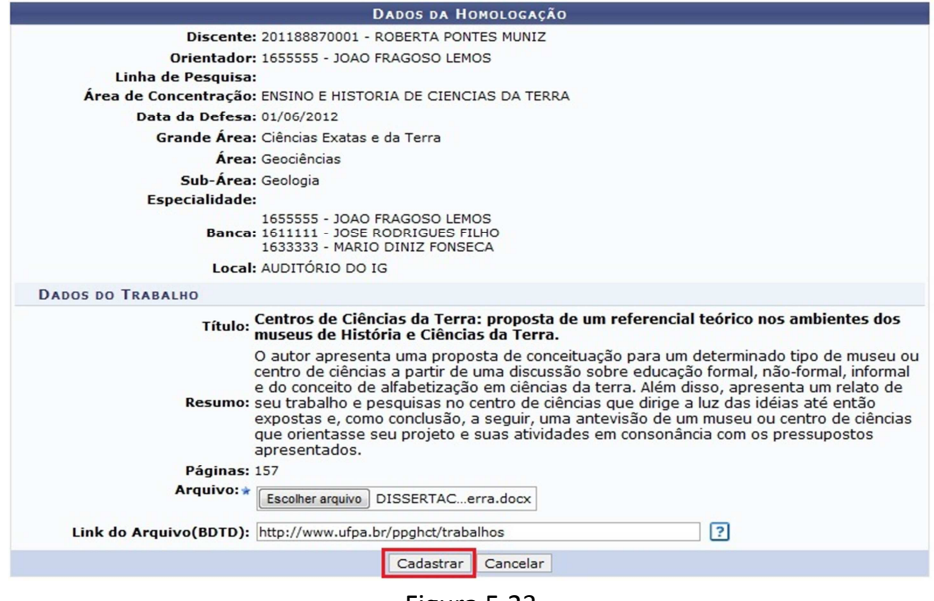

Figura 5.23

Ao selecionar "Cadastrar", a tela da Figura 5.24 a seguir é exibida.

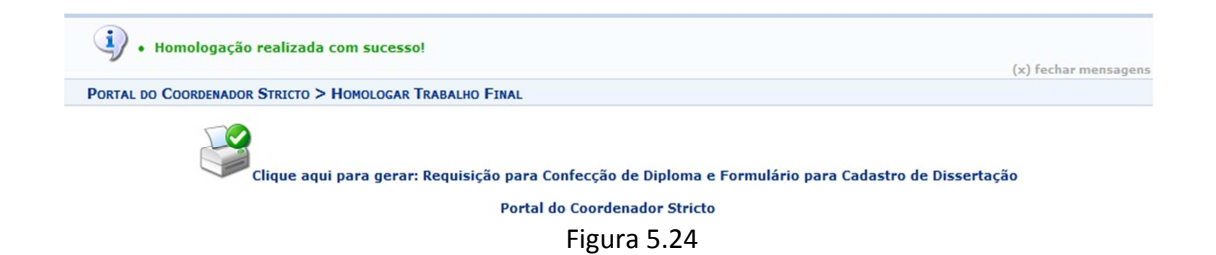

Ao clicar no ícone indicado na Figura 5.24, o sistema gera a Requisição para Confecção de Diploma e Formulário para Cadastro de Dissertação, exemplificada nas Figuras 5.25 e 5.26.

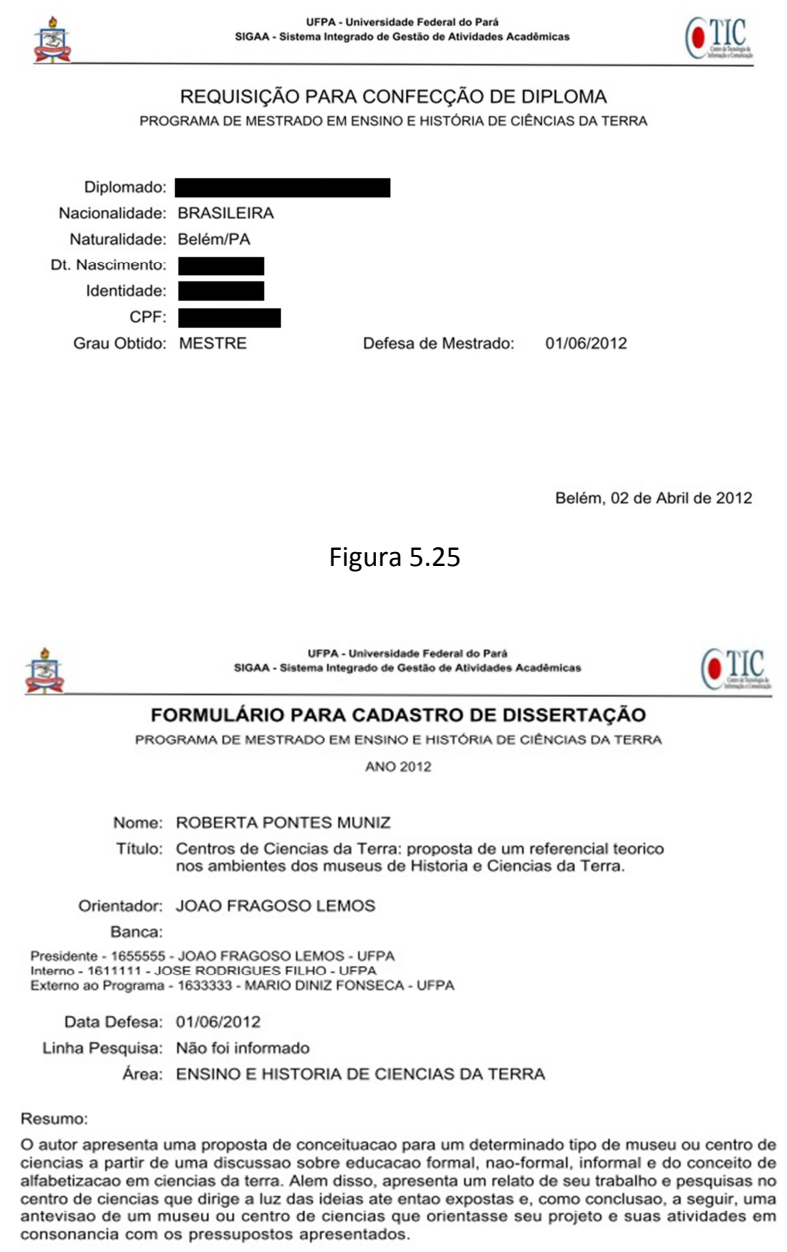

Palavras-chave: centros de ciencias, museus de historia, ciencias da Terra

Belém, 02 de Abril de 2012

Figura 5.26

Após o cadastro da solicitação no sistema, o discente passa do status de **DEFENDIDO** para o status de **EM HOMOLOGAÇÃO**, conforme exemplificado na Figura 5.27 a seguir.

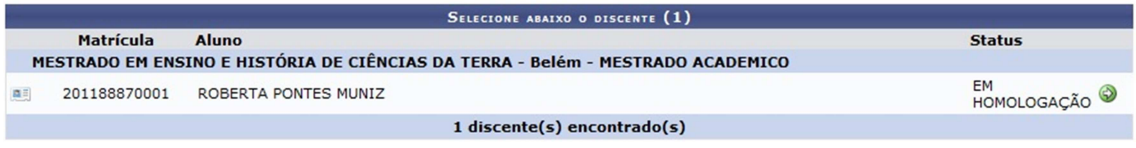

Figura 5.27

Nesse momento a Solicitação da Homologação do Diploma é enviada para a caixa postal do Gestor Stricto (PROPESP) informando que existe discente pronto para concluir o programa.

**PASSO 11.** Conclusão final.

Quem realiza: Gestor Stricto (Propesp)

Quando a coordenação solicita a homologação do diploma, o Gestor Stricto (Propesp) recebe uma mensagem na sua caixa postal conforme indicado na Figura 5.28 a seguir.

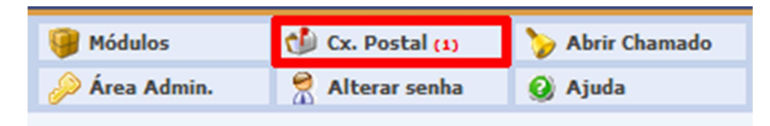

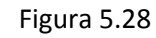

Quando o Gestor Stricto acessa a caixa postal ele verá uma tela similar a da Figura 5.29. A mensagem gerada solicitando a homologação de diploma será similar a da Figura 5.30.

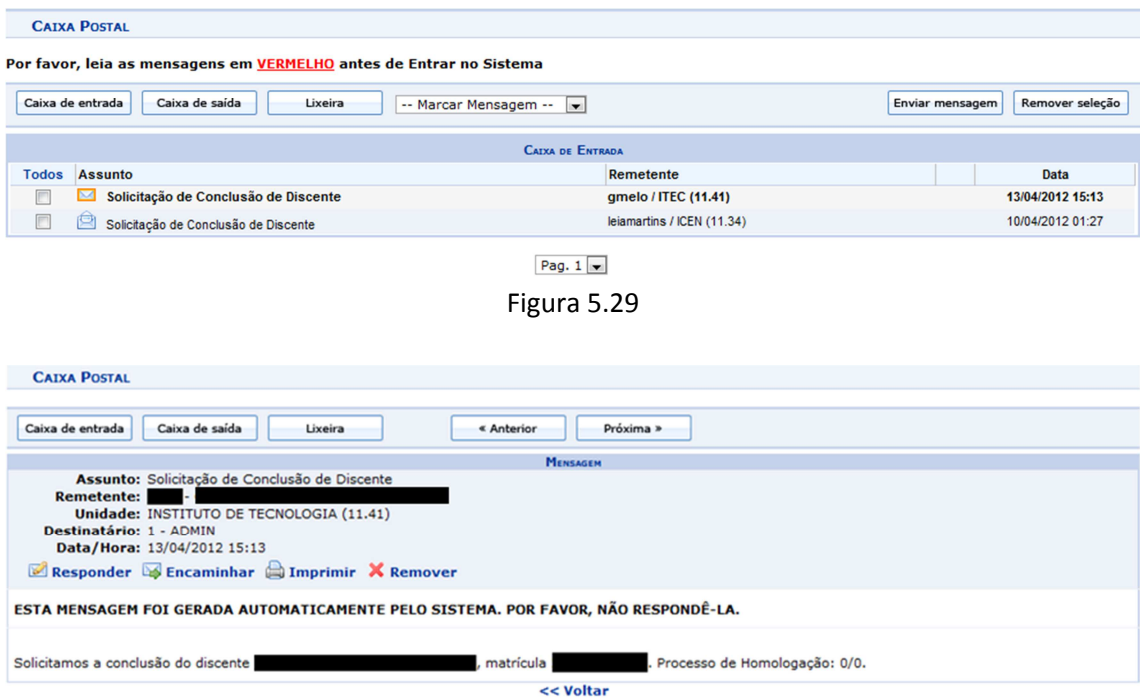

Figura 5.30

A conclusão do discente é realizada pela gestão da pós graduação (PROPESP), através do menu SIGAA >> Stricto Sensu >> Vínculo/Matrículas >> Concluir Aluno. O Gestor Stricto busca e seleciona o aluno que será concluído. O sistema exibe a tela da Figura 5.31 a seguir.

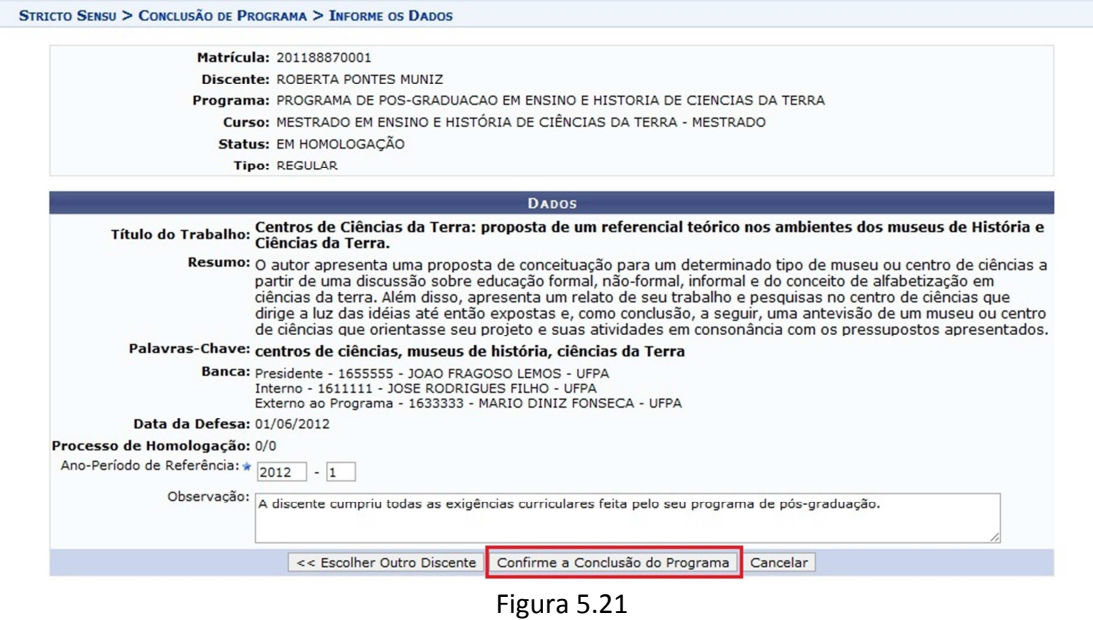

Após o Gestor Stricto (Propesp) realizar o processo de conclusão do discente, este assume o status de **CONCLUÍDO**, como ilustrado na Figura 5.32 a seguir.

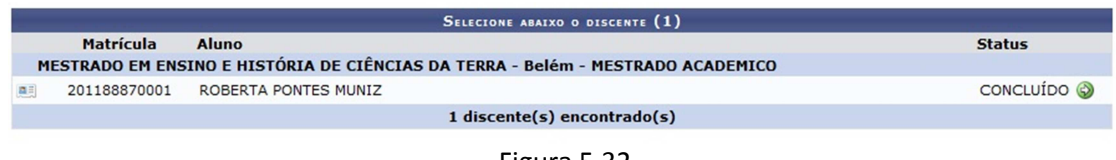

Figura 5.32

A partir deste momento o discente está formado.

# **6) DISCENTES MIGRADOS DO SIE COM AS DISCIPLINAS DE "DESENVOLVIMENTO DE DISSERTAÇÃO" OU "DESENVOLVIMENTO DE TESE" NO SEU CURRÍCULO COM SITUAÇÃO DE "APROVADO"**

DEFINIÇÃO: discentes que já concluíram o curso, mas não chegaram a ser formados no SIE.

**PASSO 1.** Emitir o histórico do discente.

Quem realiza: coordenação do programa

A emissão do histórico deve ser feita apenas para confirmar as informações anteriores. Menu Aluno >> Documentos >> Emitir Histórico.

**PASSO 2.** Excluir a matrícula do discente nas disciplinas de desenvolvimento de dissertação ou de tese.

Quem realiza: coordenação do programa

A exclusão de matrículas em disciplinas é feita através do menu Matrículas >> Alterar Status de Matrícula. Ao selecionar o discente, o sistema exibe uma tela similar a da Figura 6.1 a seguir.

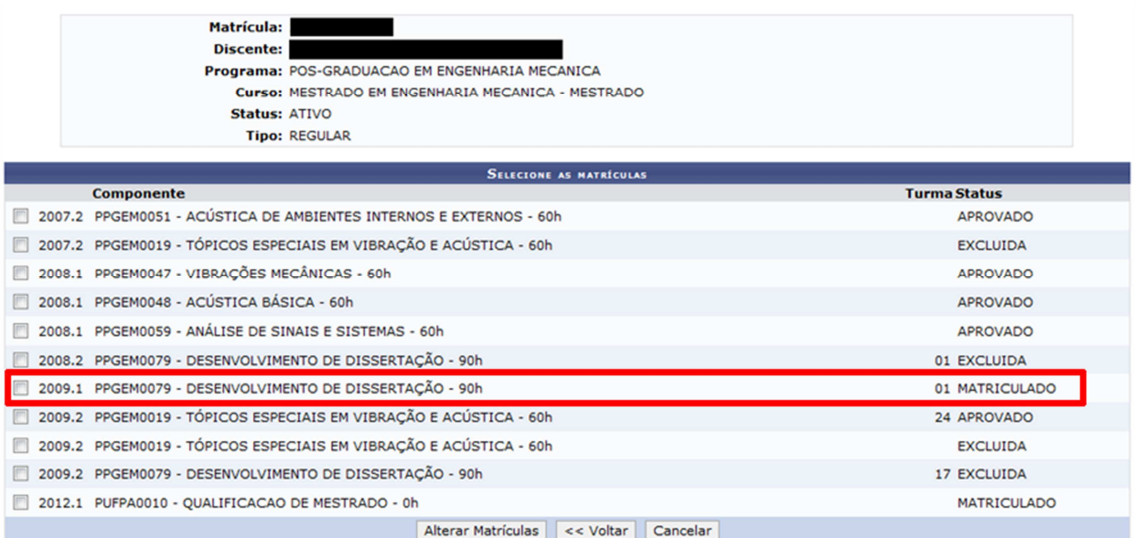

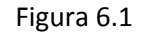

Nesta tela deve-se selecionar a disciplina de Desenvolvimento de Dissertação (ou de Tese) que possuir o status igual a "APROVADO" (e também todas as disciplinas de desenvolvimento de dissertação ou tese que possivelmente apareçam com status "MATRICULADO") e solicitar a alteração da matrícula. O sistema então exibirá a tela da Figura 6.2 a seguir.

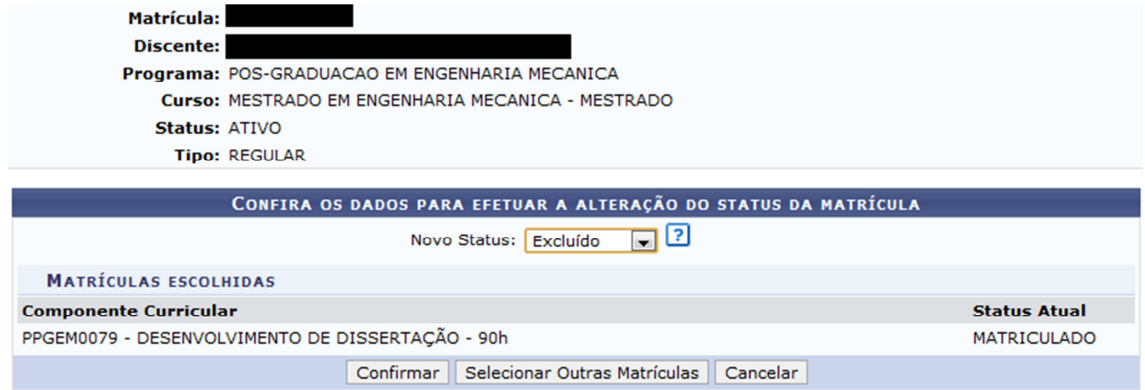

Figura 6.2

Nesta tela deve-se selecionar no campo "Novo Status" o valor "Excluído" e confirmar a alteração. Ao confirmar a disciplina deixará de aparecer no histórico e comprovante de matrícula do discente.

Esse discente precisará ser matriculado e consolidado na ATIVIDADE "Dissertação de Mestrado" ou "Tese de Doutorado" para poder ser integralizado no Sigaa. Os procedimentos serão explicados nos próximos passos.

# **PASSO 3.** Vincular o orientador.

Quem realiza: coordenação do programa

 Caso o discente ainda não tenha orientador vinculado no sistema, a coordenação deve vinculá-lo através do menu: Aluno >> Gerenciar Orientações

As Figuras 6.3 e 6.4 trazem as telas desta funcionalidade.

#### Caro Usuário(a),

Através desta operação será possível gerenciar - cadastrar, finalizar, alterar e cancelar - as orientações dos alunos. Convém, antes de iniciar o gerenciamento das orientações, ler atentamente as observações abaixo:

.<br>→ A orientação de um discente é registrada automaticamente no módulo de registro de produções intelectuais e será contabilizada nos relatórios de<br>→ A orientação de um discente é registrada automaticamente no módulo de r

A operação finalizar orientação demarca o fim do período da orientação que será considerado para a contabilização do relatório de produtividade.<br>A operação **cancelar orientação** remove todos os registros da orientação, inc deverá ser utilizada SOMENTE nos casos da orientação ter sido cadastrada errada. A produtividade lançada no relatório do módulo de produção intelectual será CANCELADA.

Em caso de dúvidas, contate seu orientador para maiores esclarecimentos.

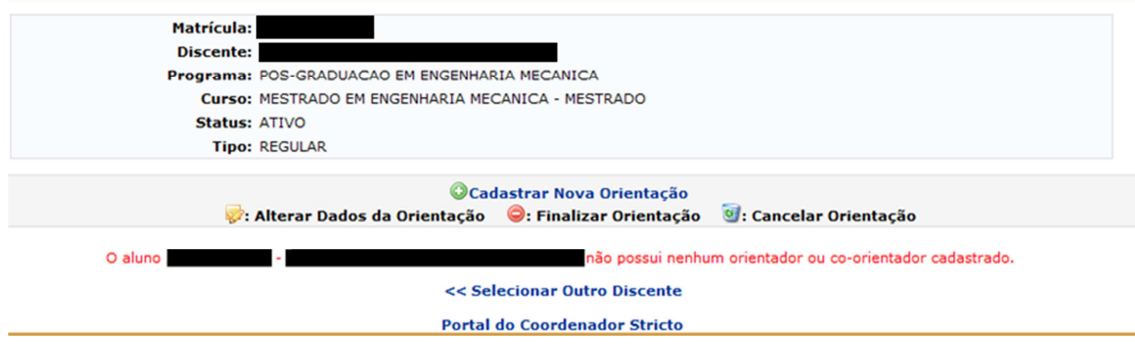

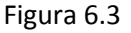

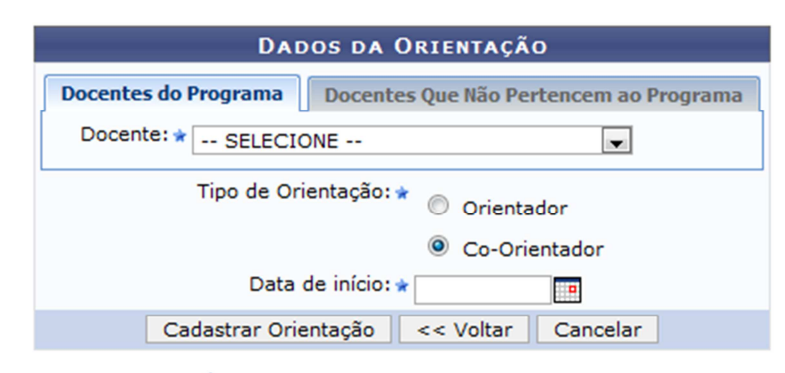

\* Campos de preenchimento obrigatório.

Figura 6.4

**PASSO 4.** Lançar a proficiência em línguas.

Quem realiza: coordenação do programa

O lançamento da proficiência é feito através do menu Matrículas >> Atividades >> Validar.

OBS: ao buscar a atividade que deseja validar para o aluno, desmarcar o campo "Programa" e filtrar apenas pelo campo "Tipo de Atividade", como exemplificado na Figura 6.5. Selecionar sempre a atividade que tiver o código PUFPA.

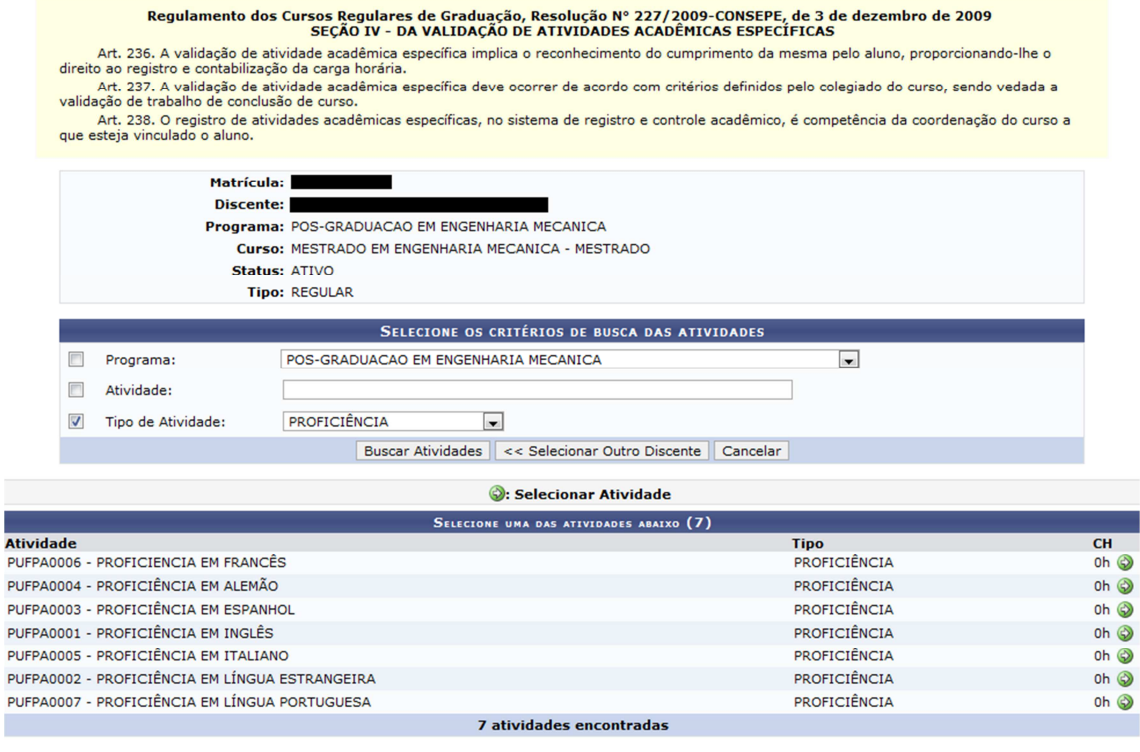

Figura 6.5

Ao selecionar a atividade de proficiência adequada (ícone verde à direita) a página da Figura 6.6 é exibida. Nela deve-se preencher o ano-período em que o discente está sendo matriculado na atividade e a data de início desta atividade.

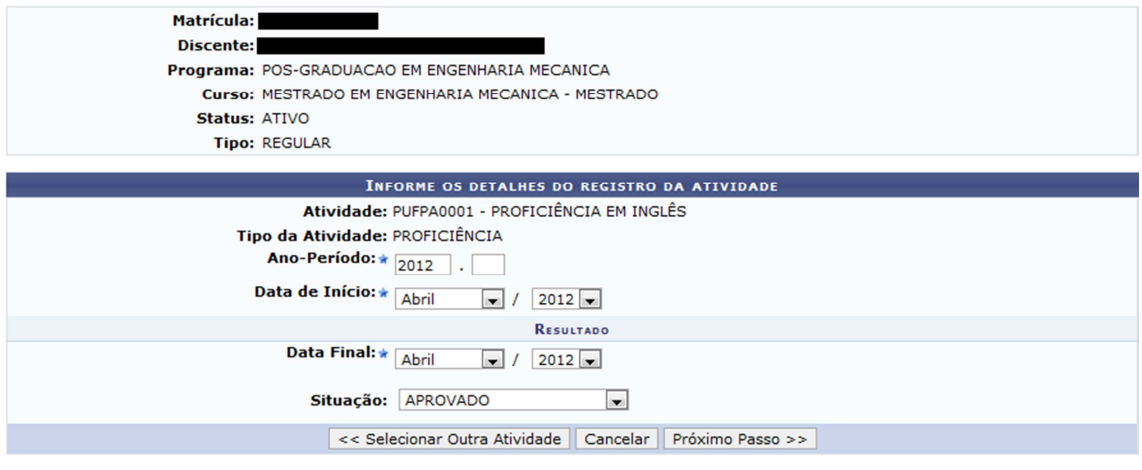

Figura 6.6

No passo seguinte, o sistema solicita a confirmação da operação (mediante informação da senha) e, por fim, exibe uma mensagem confirmando que a matrícula foi realizada com sucesso.

I

#### **PASSO 5.** Validar a qualificação.

Quem realiza: coordenação do programa.

Caso a qualificação já tenha ocorrido anteriormente, a coordenação poderá apenas validar a atividade. A validação não exige o cadastro de banca (uma vez que a banca já aconteceu). A validação da atividade "Qualificação de Mestrado" ou "Qualificação de Doutorado" pode ser feita através do menu Matrículas >> Atividades >> Validar.

OBS: ao buscar a atividade que deseja validar para o aluno, desmarcar o campo "Programa" e filtrar apenas pelo campo "Tipo de Atividade", como exemplificado na Figura 6.7. Selecionar sempre a atividade que tiver o código PUFPA.

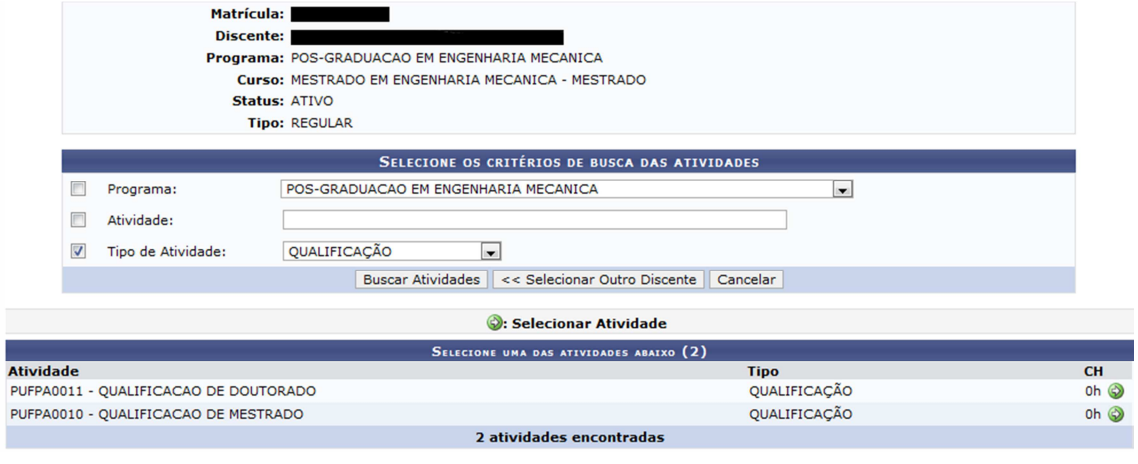

Figura 6.7

Ao selecionar a atividade de qualificação (ícone verde à direita) a página da Figura 6.8 é exibida. Nela deve-se preencher o ano-período em que o discente está sendo matriculado na atividade e a data de início desta atividade.

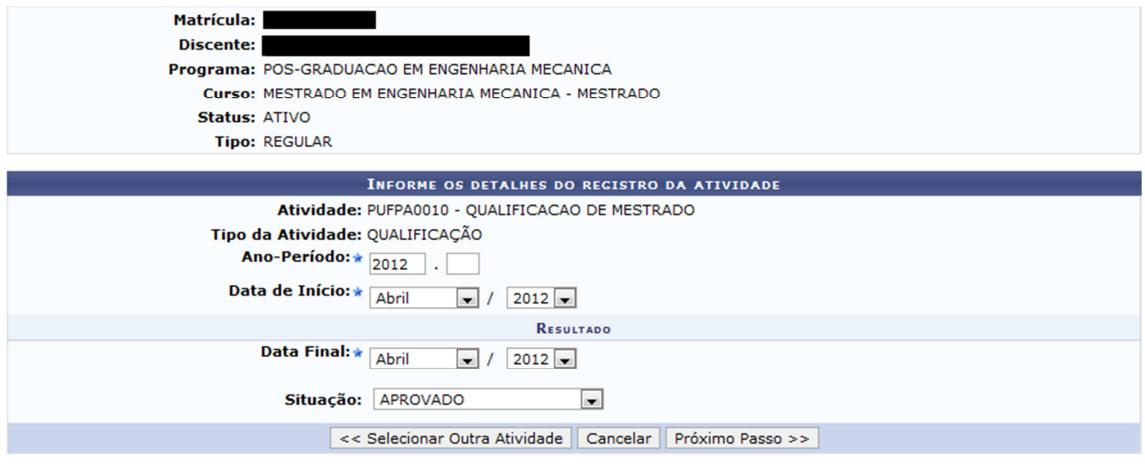

Figura 6.8

No passo seguinte, o sistema exibe a tela da Figura 6.9 para que a operação seja confirmada (mediante informação da senha). O sistema exibirá a mensagem da Figura 6.10, confirmando que a matrícula foi realizada com sucesso.

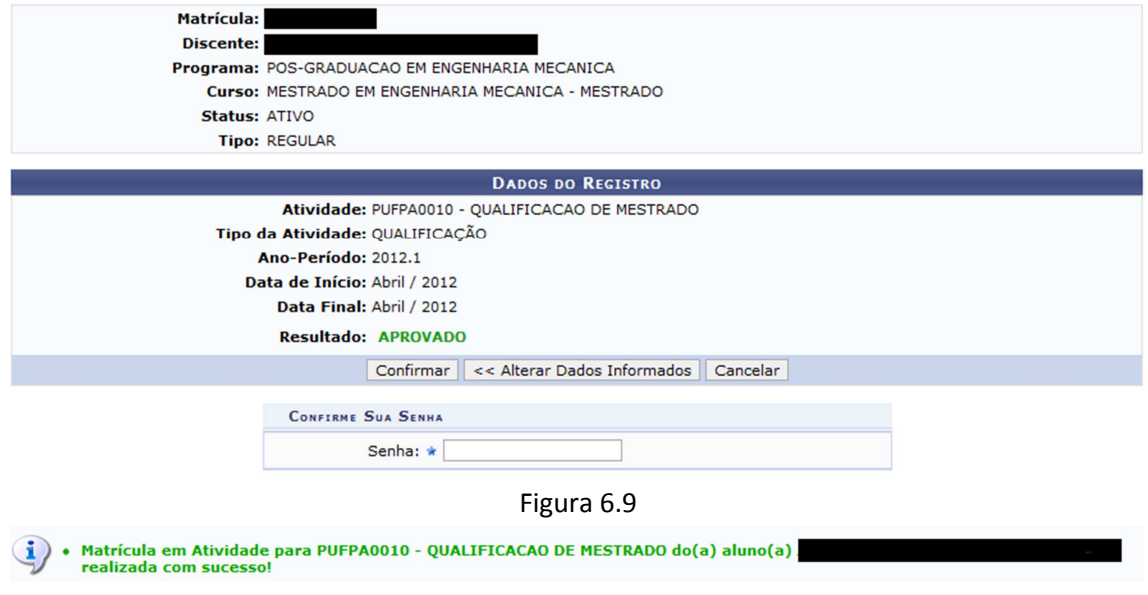

Figura 6.10

Após a validação da qualificação, a coordenação poderá cadastrar a Ata de Qualificação através do menu Alunos >> Conclusão >> Cadastrar banca >> Inserir ata.

Após a validação da qualificação o discente deve ser matriculado na atividade "Dissertação de Mestrado" ou "Tese de Doutorado".

PASSO 6. Matricular em "Dissertação de Mestrado" ou "Tese de Doutorado". Quem realiza: coordenação do programa.

Os discentes devem ser matriculados na atividade ""Dissertação de Mestrado" ou "Tese de Doutorado" após terem as matrículas em qualificação validadas (conforme o PASSO 5). Não é necessário ofertar turma para atividades. Basta matricular o discente através do menu Matrículas >> Atividades >> Matricular

OBS: ao buscar a atividade que deseja matricular o aluno neste menu, desmarcar o campo "Programa" e filtrar apenas pelo campo "Tipo de Atividade", conforme exemplificado na Figura 6.11. Devem-se escolher as atividades que tenham o código PUFPA.

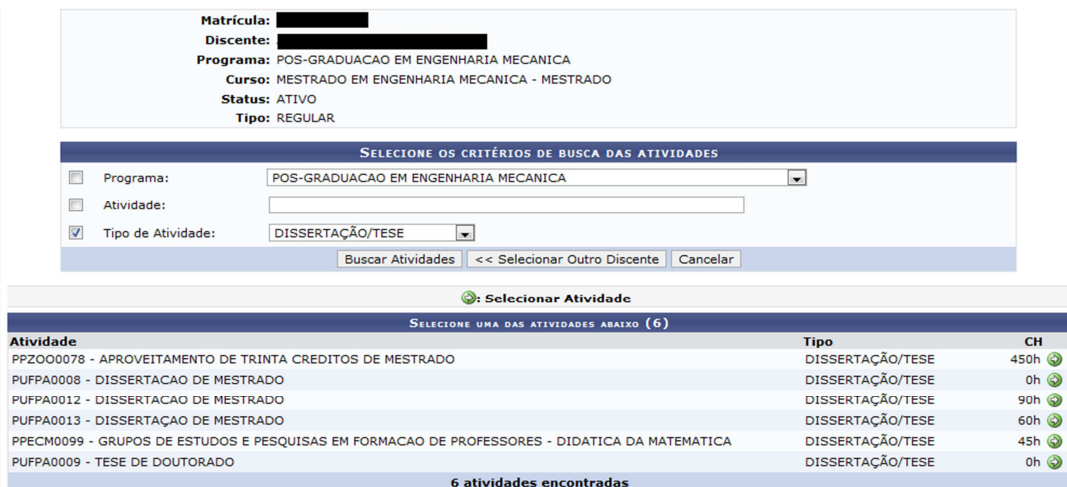

Figura 6.11

Ao selecionar a atividade de dissertação ou tese adequada (sempre com o código PUFPA) o sistema exibe uma tela como a da Figura 6.12 a seguir.

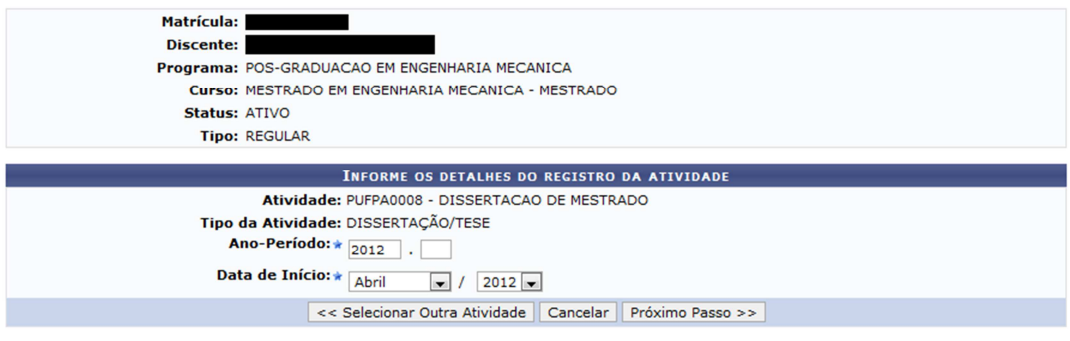

Figura 6.12

# **PASSO 7.** Cadastrar banca de defesa.

Quem realiza: coordenação do programa.

Observações:

- Só poderá ser cadastrada uma banca de defesa se o discente possuir pelo menos uma atividade de proficiência consolidada.
- No processo normal, uma banca de defesa só pode ser cadastrada com no mínimo 10 dias de antecedência. Mas como existem essas pendências do SIE, essa restrição foi retirada e é possível cadastrar bancas em qualquer data, inclusive que já aconteceram. A restrição será reativada assim que as pendências forem resolvidas.
- Somente é possível matricular o discente em uma atividade de dissertação ou tese após a conclusão da atividade de qualificação, a não ser que o parâmetro do programa "Permite matrícula em defesa sem ter qualificação consolidada" esteja marcado como Sim.
- Não é possível cadastrar uma banca de DEFESA sem o discente cumprir o total de créditos exigidos.

Exemplo: Ao tentar cadastrar uma banca de defesa a um discente que possui 18 créditos integralizados e seu currículo exige 24 créditos (Figura 6.13) o sistema emite a mensagem da Figura 6.14.

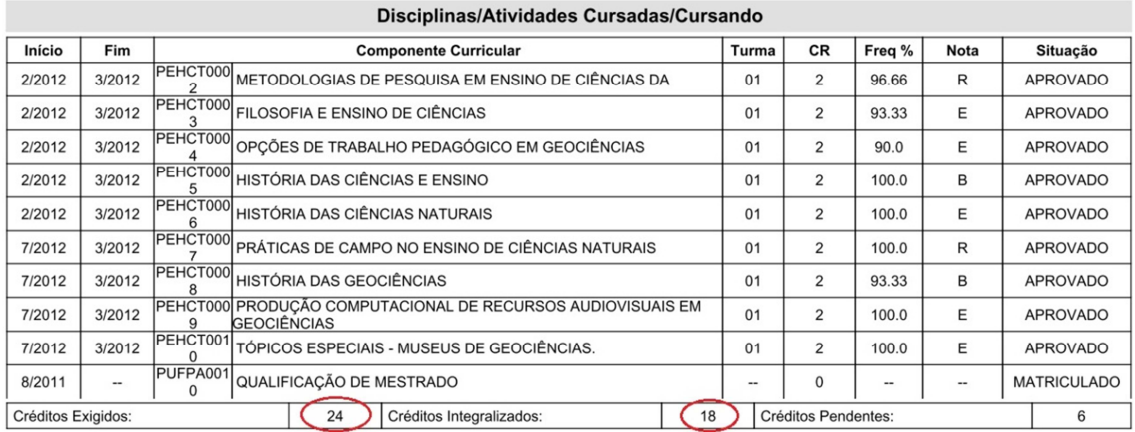

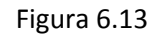

Para cadastrar a banca de defesa: menu Aluno >> Conclusão >> Cadastrar bancas >> Banca de defesa. Da mesma forma que na banca de qualificação, devem ser informados os participantes da banca, os dados do trabalho e o local onde se realizará o exame (Figuras 6.15 e 6.16).

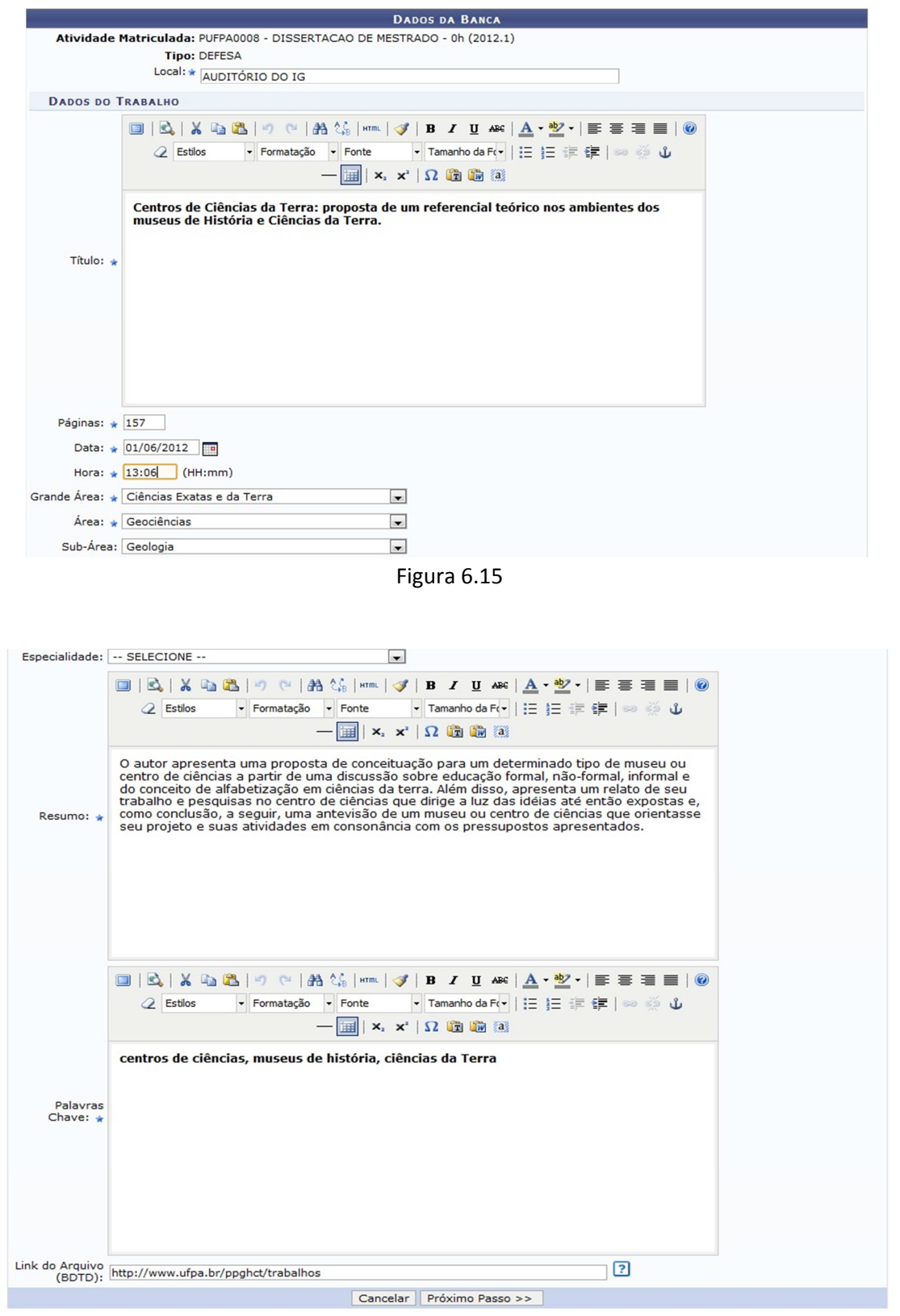

Figura 6.16

#### Em seguida devem-se cadastrar os membros da banca (Figura 6.17).

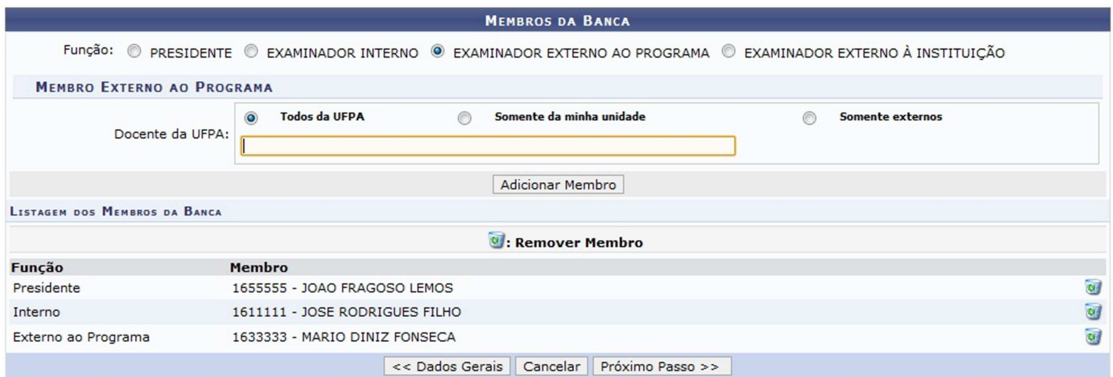

Figura 6.17

Por fim, deve-se confirmar cadastro (Figura 6.18).

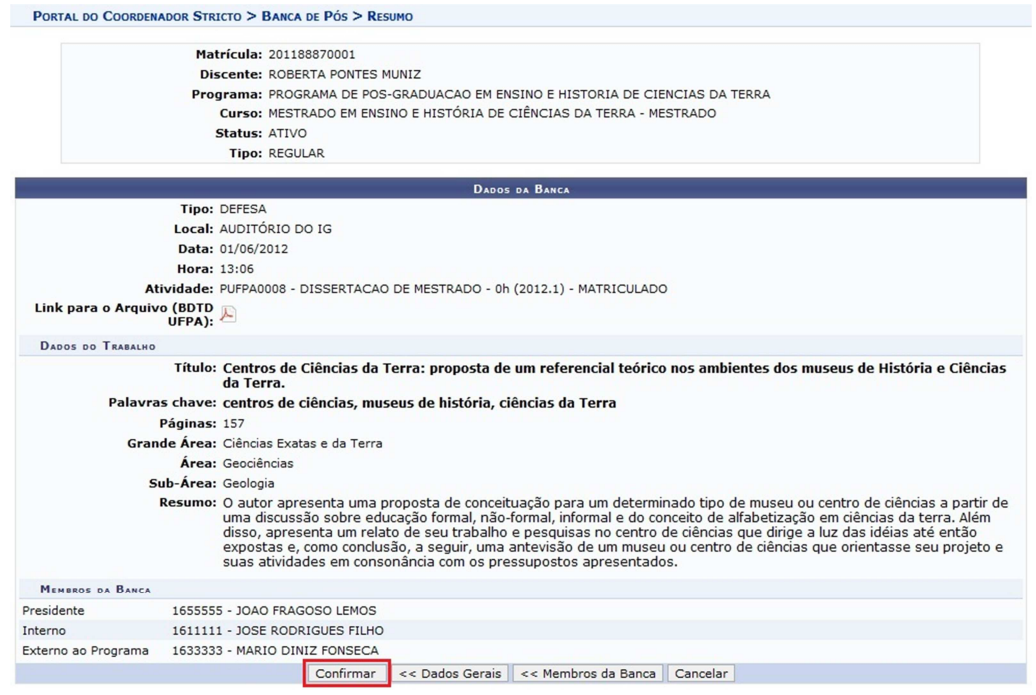

Figura 6.18

Caso todos os campos obrigatórios tenham sido preenchidos, ao "confirmar" a operação o sistema emite a mensagem conforme a Figura 6.19.

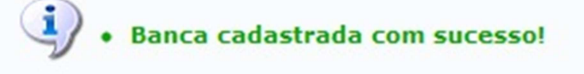

Figura 6.19

Antes de consolidar a atividade de defesa o aluno ainda possui o status de **ATIVO** como exemplificado na Figura 6.20 seguir:

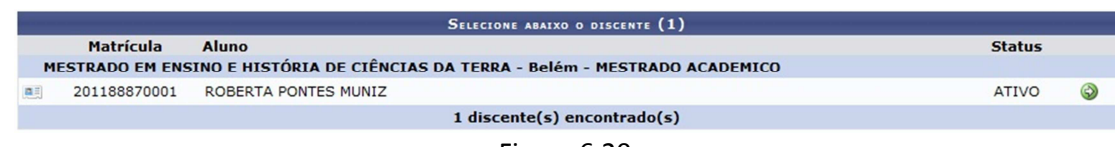

Figura 6.20

Após a realização da banca o Coordenador cadastra a Ata de Defesa através do menu Alunos >> Conclusão >> Cadastrar banca >> Inserir ata.

PASSO 8. Consolidar a atividade "Dissertação de Mestrado" ou "Tese de Doutorado". Quem realiza: coordenação do programa.

A atividade "Dissertação de Mestrado" ou "Tese de Doutorado" deve ser consolidada através do menu Matrículas >> Atividades >> Consolidar. Neste menu define-se se o discente foi APROVADO ou REPROVADO na dissertação ou tese.

Após a consolidação da atividade de dissertação ou tese o discente assume o status de **DEFENDIDO** como exemplificado na Figura 6.21 a seguir:

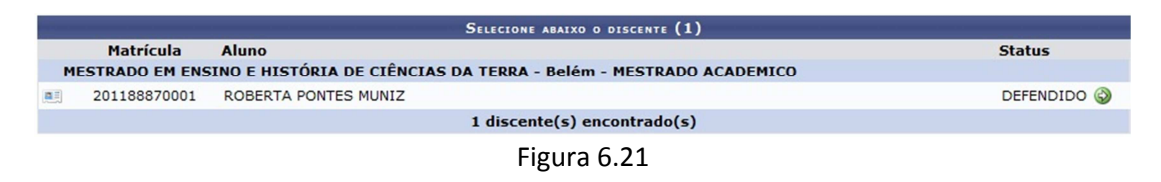

**PASSO 9.** Solicitar homologação de diploma.

Quem realiza: coordenação do programa.

Após a consolidação da atividade dissertação ou tese, a coordenação deve solicitar a homologação do diploma através do menu Aluno >> Conclusão >> Homologação De Diploma >> Solicitar Homologação De Diploma.

A tela Dados da Homologação (Figura 6.22) é apresentada com as informações referentes à atividade, ficando para o usuário somente a tarefa de vincular o arquivo de Dissertação ou Tese e solicitar o cadastro (botão Cadastrar).

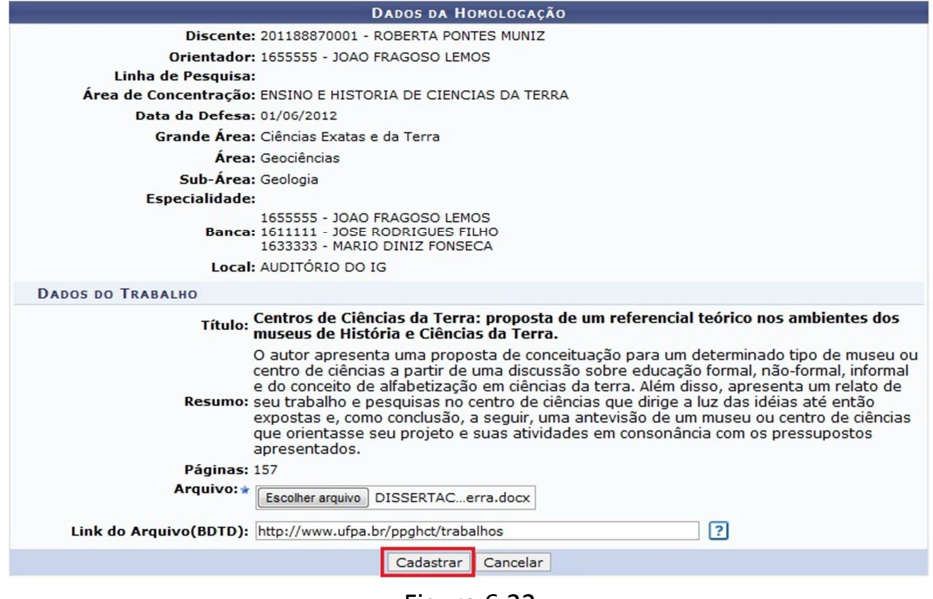

Figura 6.22

Ao selecionar "Cadastrar", a tela da Figura 6.23 a seguir é exibida.

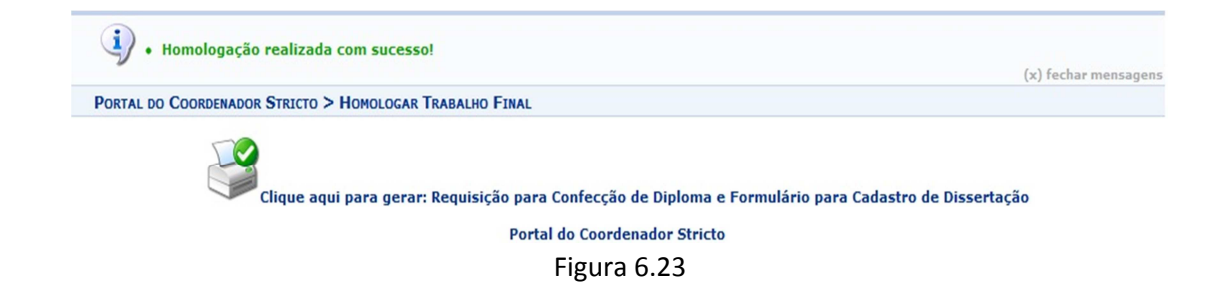

Ao clicar no ícone indicado na Figura 6.23, o sistema gera a Requisição para Confecção de Diploma e Formulário para Cadastro de Dissertação, exemplificada nas Figuras 6.24 e 6.25.

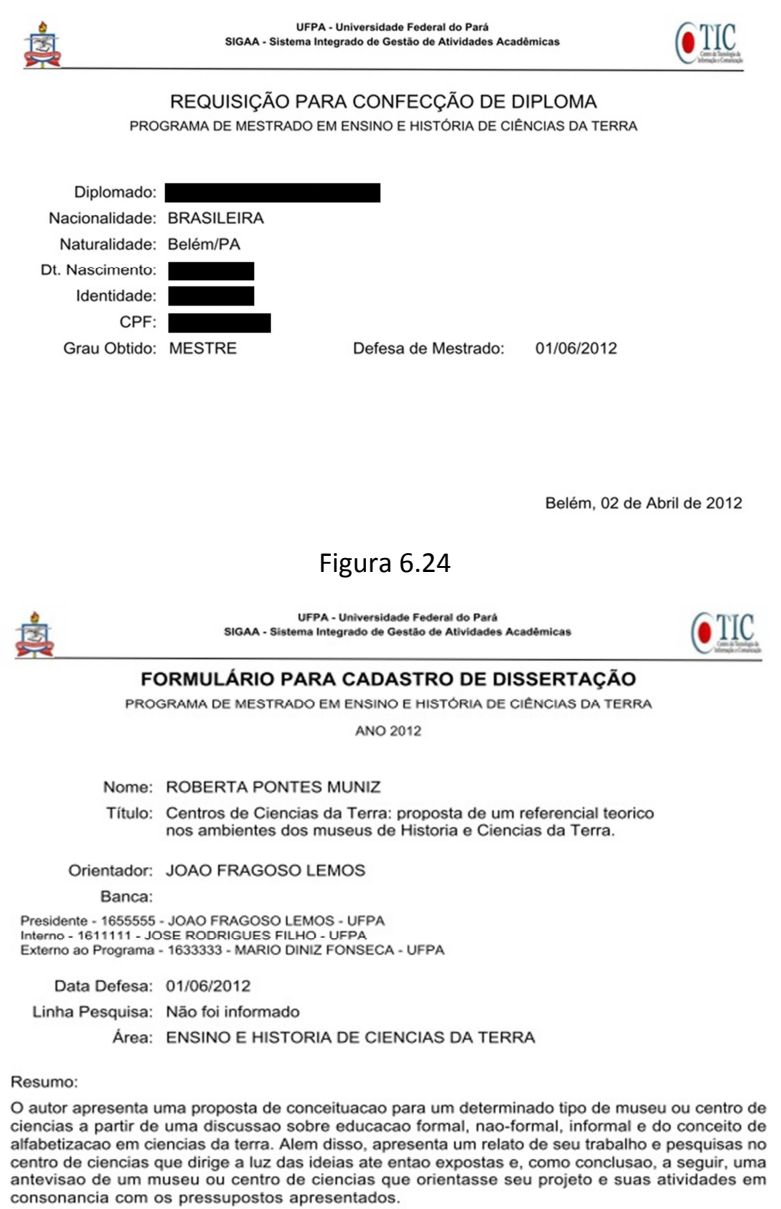

Palavras-chave: centros de ciencias, museus de historia, ciencias da Terra

Belém, 02 de Abril de 2012

Figura 6.25

Após o cadastro da solicitação no sistema, o discente passa do status de **DEFENDIDO** para o status de **EM HOMOLOGAÇÃO**, conforme exemplificado na Figura 6.26 a seguir.

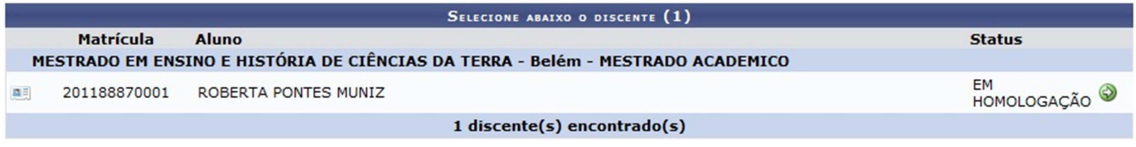

Figura 6.26

Nesse momento a Solicitação da Homologação do Diploma é enviada para a caixa postal do Gestor Stricto (PROPESP) informando que existe discente pronto para concluir o programa.

**PASSO 10.** Conclusão final.

Quem realiza: Gestor Stricto (Propesp)

Quando a coordenação solicita a homologação do diploma, o Gestor Stricto (Propesp) recebe uma mensagem na sua caixa postal conforme indicado na Figura 6.27 a seguir.

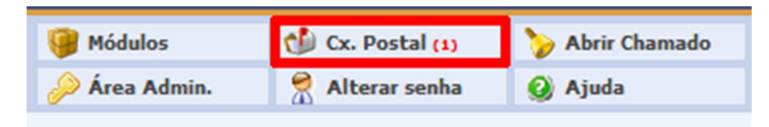

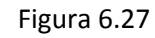

Quando o Gestor Stricto acessa a caixa postal ele verá uma tela similar a da Figura 6.28. A mensagem gerada solicitando a homologação de diploma será similar a da Figura 6.29.

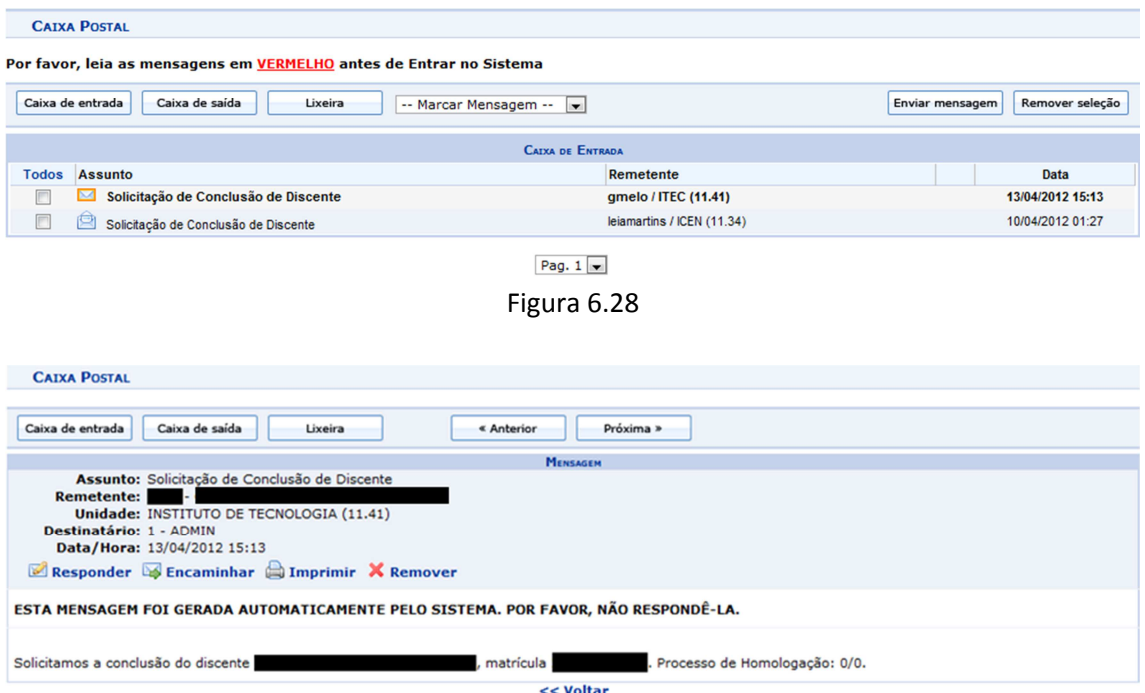

Figura 6.29

A conclusão do discente é realizada pela gestão da pós graduação (PROPESP), através do menu SIGAA >> Stricto Sensu >> Vínculo/Matrículas >> Concluir Aluno. O Gestor Stricto busca e seleciona o aluno que será concluído. O sistema exibe a tela da Figura 6.30 a seguir.

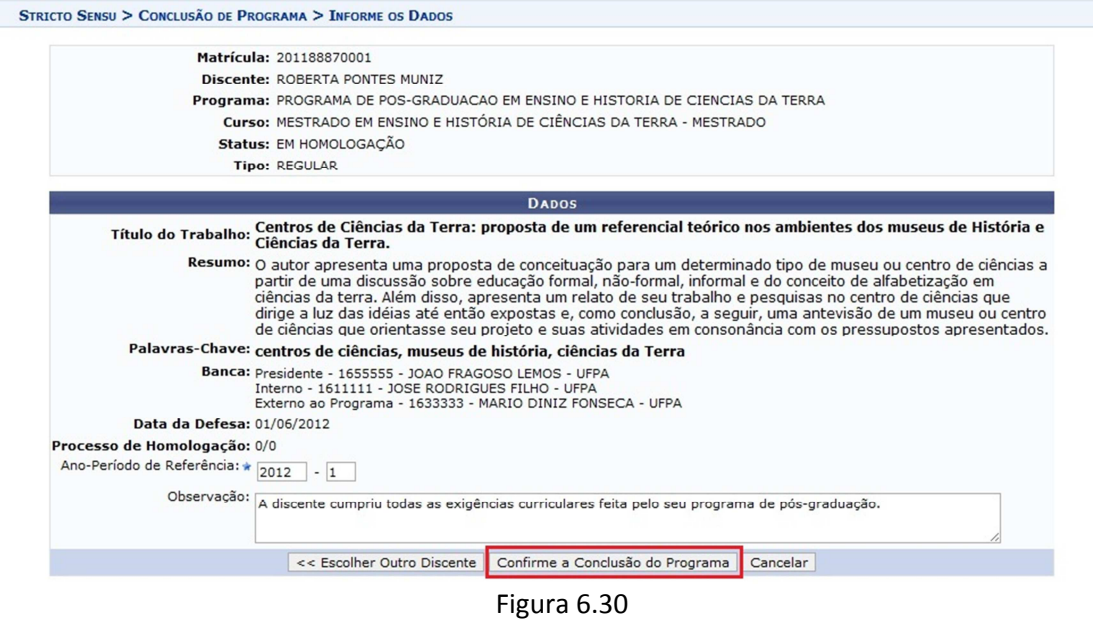

Após o Gestor Stricto (Propesp) realizar o processo de conclusão do discente, este assume o status de **CONCLUÍDO**, como ilustrado na Figura 6.31 a seguir.

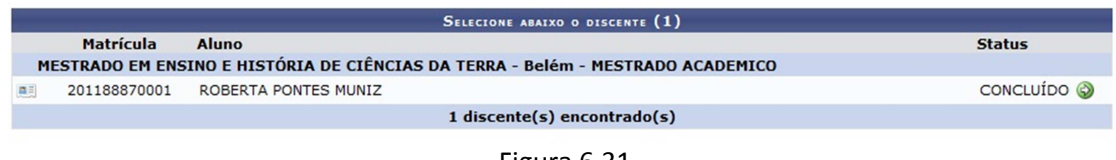

Figura 6.31

A partir deste momento o discente está formado.